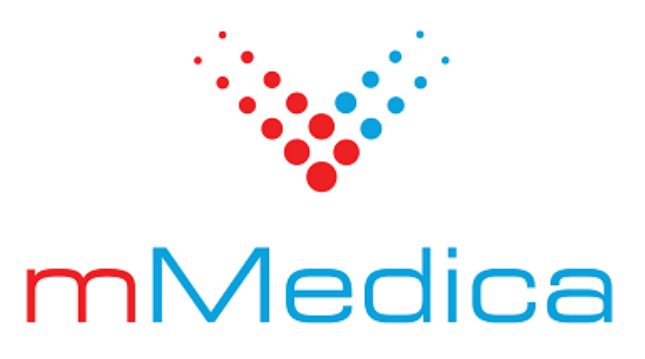

# **Moduł Stomatologiczny**

Instrukcja użytkownika

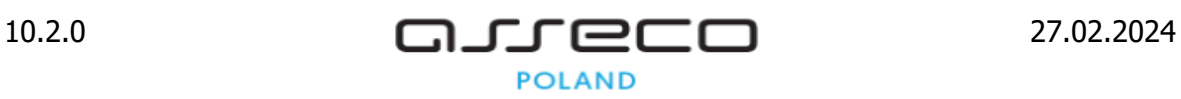

# Spis treści

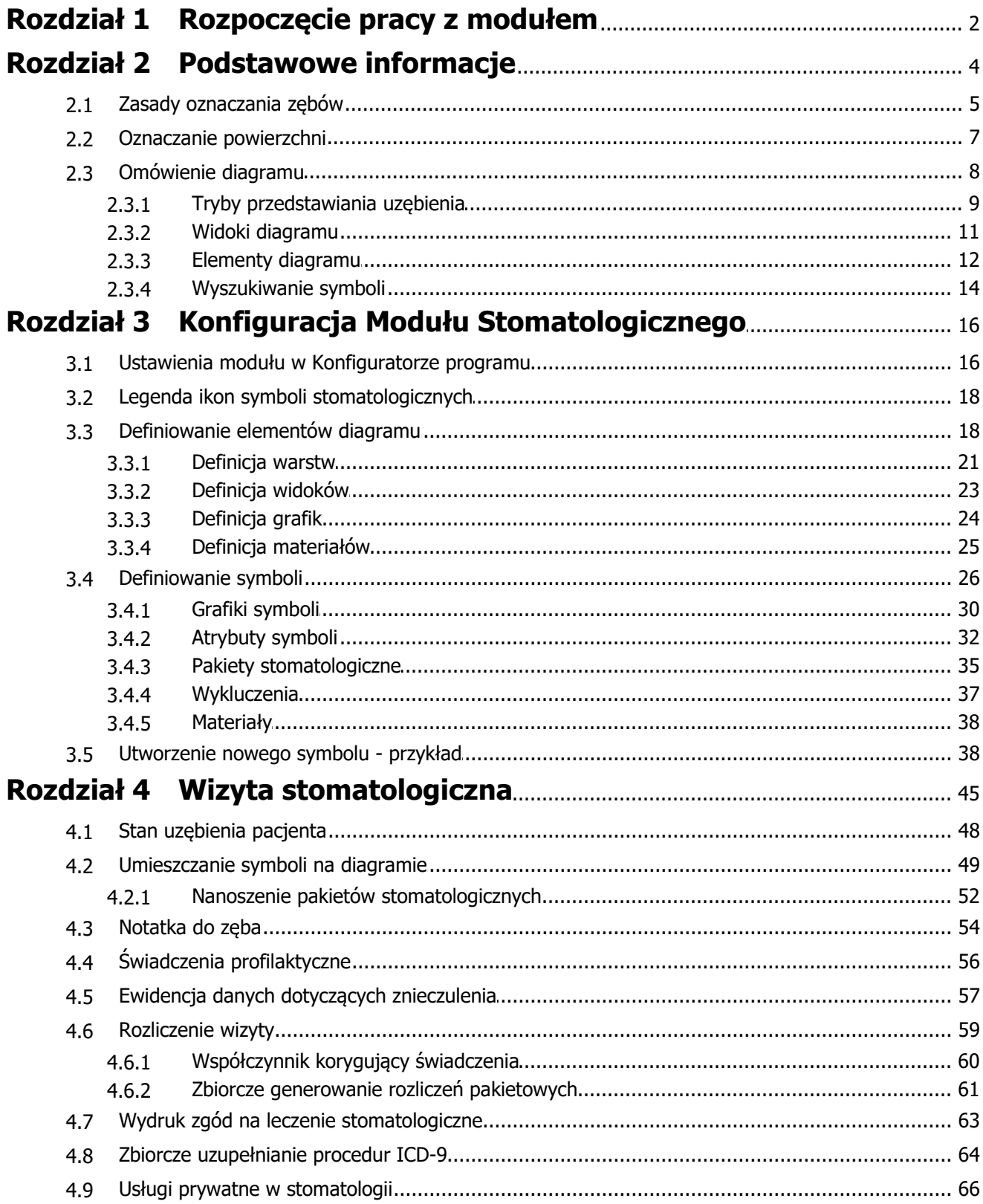

## **Wstęp**

Moduł Stomatologiczny umożliwia wprowadzanie i przechowywanie informacji o leczeniu pacjenta w najbardziej naturalnej formie - diagramu zębowego.

Najważniejszą zaletą Modułu Stomatologicznego jest automatyczne uzupełnianie danych statystyczno medycznych oraz rozliczeniowych, co minimalizuje czas potrzebny na uzupełnienie wymaganych przez NFZ danych. Automatyzacja sprowadza się do kliknięcia na graficznym symbolu leczonego zęba, jego powierzchni etc. iwyborze symbolu udzielanej usługi. Wybranie symbolu powoduje automatyczne dodanie:

- pozycji rozliczeniowej,
- procedury ICD-9 z datami od-do oraz krotnością,
- numeru zęba oraz jego powierzchni.

Ilustracje i "zrzuty" ekranowe zamieszczone w niniejszej publikacji mają charakter instruktażowy i mogą odbiegać od rzeczywistego wyglądu ekranów. Rzeczywisty wygląd ekranów zależy od posiadanej wersji aplikacji, aktywnych modułów dodatkowych oraz numeru wydania. Większość zrzutów ekranowych zamieszczonych w niniejszej instrukcji została wykonana przy pomocy wersji Standard+ z aktywnymi wszystkimi modułami dodatkowymi.

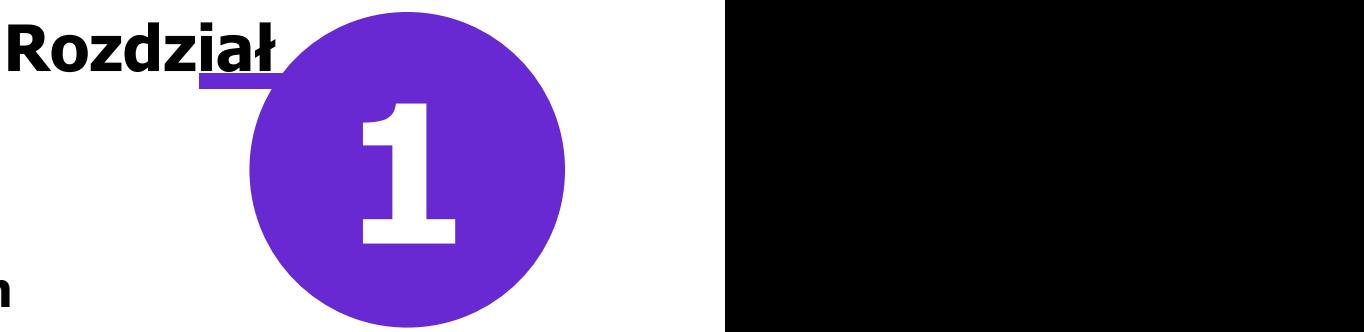

## <span id="page-4-0"></span>**Rozpoczęcie pracy z modułem**

Aby rozpocząć pracę z Modułem Stomatologicznym należy:

- dokonać zakupu modułu na stronie Centrum Zarządzania Licencjami
- pobrać nowy klucz licencyjny i wczytać go do programu mMedica w Zarządzanie > Operacje techniczne > Aktywacja systemu mMedica
- włączyć moduł w Zarządzanie > Konfiguracja > Konfigurator, pozycja: System > Moduły dodatkowe, dostępne jako parametr dla stacji roboczej

Szczegółowa instrukcja włączenia modułu:

- 1. Przejść do: Zarządzanie > Konfiguracja > Konfigurator, pozycja: System > Moduły dodatkowe.
- 2. Wybrać ikonę **Stacja**, znajdującą się w lewym dolnym rogu ekranu.
- 3. Na liście modułów dodatkowych zaznaczyć moduł **Stomatologia.**
- 4. Zapisać zmiany przyciskiem **Zatwierdź.**
- 5. Zaakceptować komunikat o konieczności restartu aplikacji i ponownie zalogować się do programu.

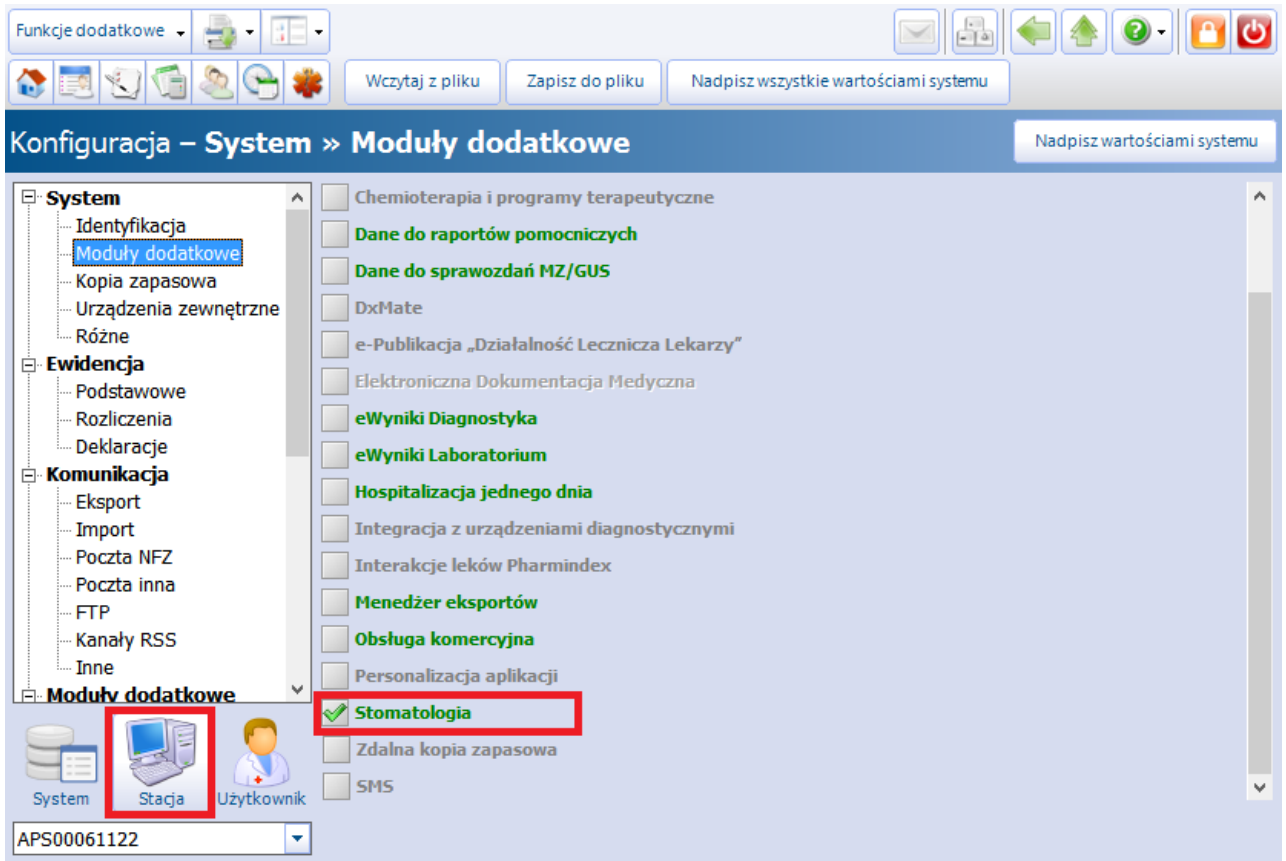

Po poprawnym uruchomieniu modułu, można rozpocząć z nim pracę. Obsługa Modułu Stomatologicznego dostępna jest z poziomu okna startowego programu mMedica.

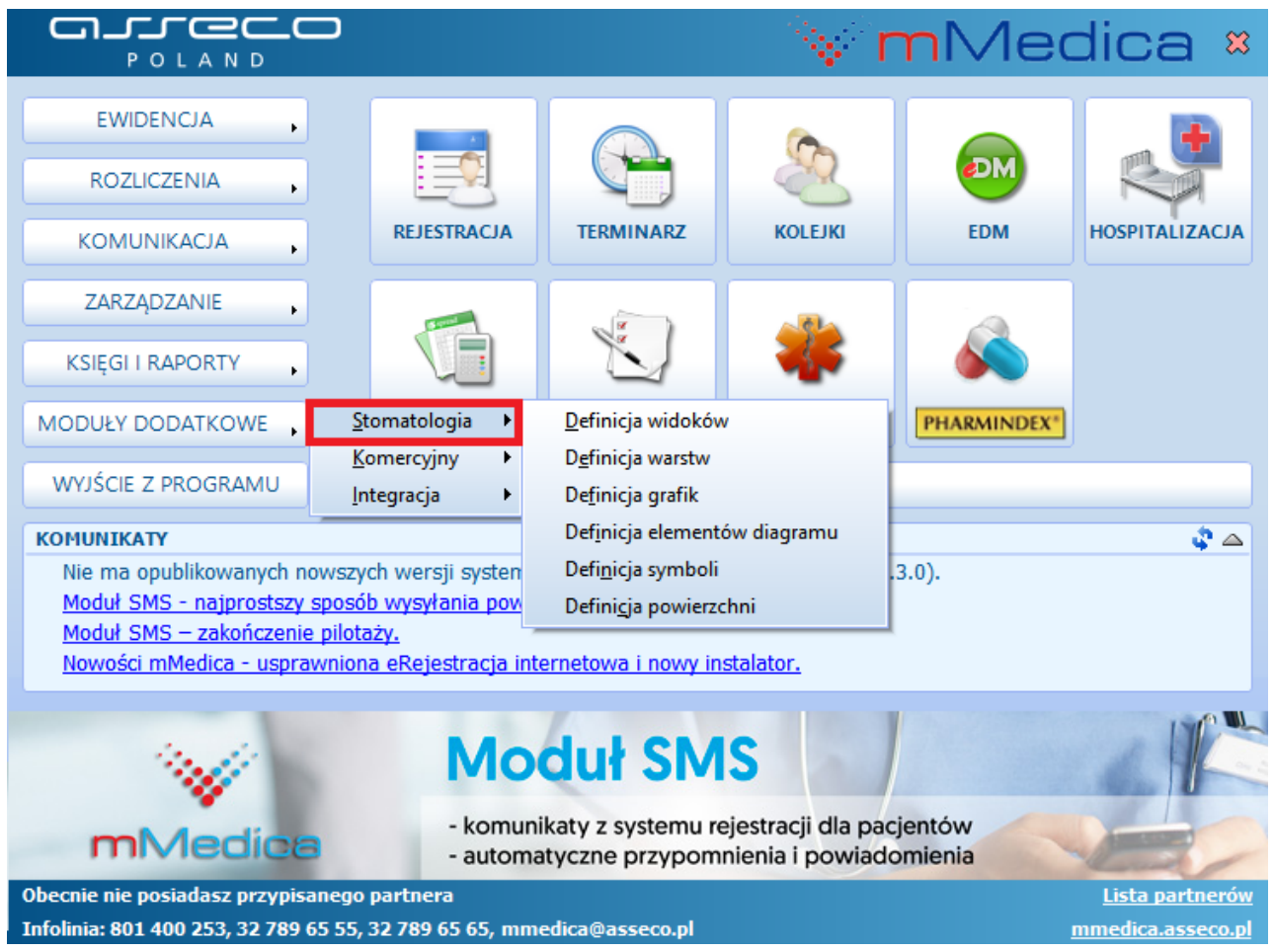

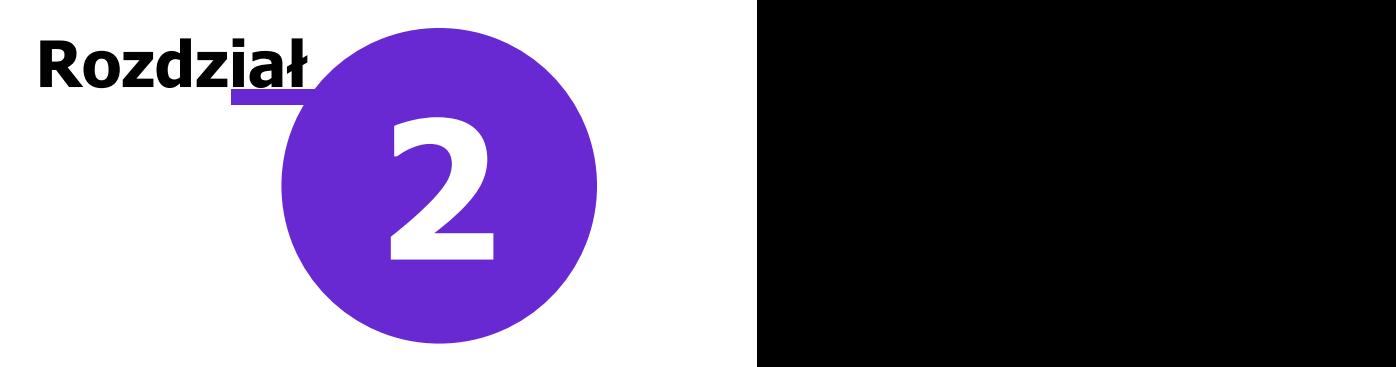

## <span id="page-6-0"></span>**Podstawowe informacje**

Moduł został wstępnie skonfigurowany poprzez zdefiniowanie i powiązanie z rozliczeniami świadczeń z zakresu profilaktyki, protetyki, leczenia zachowawczego, endodoncji oraz ortodoncji. Zakres świadczeń został zdefiniowany zgodnie z załącznikiem do Rozporządzenia Ministra Zdrowia w sprawie świadczeń gwarantowanych z zakresu leczenia stomatologicznego.

Uwaga! W wersji 5.9.0 aplikacji mMedica dodano symbole z zakresu ortodoncji, dostępne po wybraniu widoku "Protetyka", są nimi:

- Kontrola przebiegu leczenia z aparatem ruchomym
- Leczenie aparatem ortodontycznym ruchomym, dwuszczękowym
- Leczenie aparatem ortodontycznym ruchomym, jednoszczękowym
- Naprawa aparatu z wyciskiem
- Rekonstrukcja aparatu ruchomego przy pacjencie w niewielkim zakresie
- Korekcyjne szlifowanie zębów
- Wycisk jednej szczęki dla diagnozy, planowania i kontroli
- Wykonanie zgryzu konstrukcyjnego

Świadczenia prezentowane są za pomocą symboli na czarnym tle:

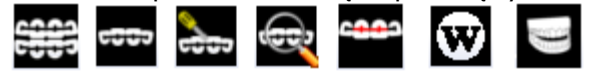

Z kolei w wersji 5.12.0 dodano symbole z zakresu chirurgii stomatologicznej, dostępne po wybraniu widoku "Chirurgia stomatologiczna", sa nimi:

- Repozycia i unieruchomienie złamanego fragmentu wyrostka zebodołowego z zebem lub zebami
- Repozycja i unieruchomienie zwichniętego zęba, grupy zębów z umocowaniem do zębów sąsiednich  $\bullet$
- Założenie szyny drucianej po zwichnięciach, reimplantacjach, transplantacjach, zapaleniu kości  $\bullet$
- Chirurgiczne zaopatrzenie dużej albo znacznie zanieczyszczonej rany połowy szczęki ze szwami
- Wycięcie małego guzka, zmiany, włókniaka
- Wyłuszczenie kamienia z przewodu ślinianki
- Zamknięcie zatoki otwartej w przbiegu chirurgicznego usuwania zęba
- Resekcja wierzchołka korzenia zęba przedniego
- Operacyjne usunięcie zawiązków ze wskazań ortodontycznych

## <span id="page-7-0"></span>**2.1 Zasady oznaczania zębów**

W programie mMedica przyjęto opis szczegółowego oznaczania obszarów jamy ustnej i numerów zębów wwedług normy międzynarodowej, sformułowany przez Międzynarodowe Stowarzyszenie (FDI), zatwierdzony przez Światową organizację Zdrowia (WHO) i Komitet Techniczny ISO/TC 106. W niniejszej normie międzynarodowej przedstawiono system oznaczania zębów i obszarów jamy ustnej za pomocą dwóch cyfr:

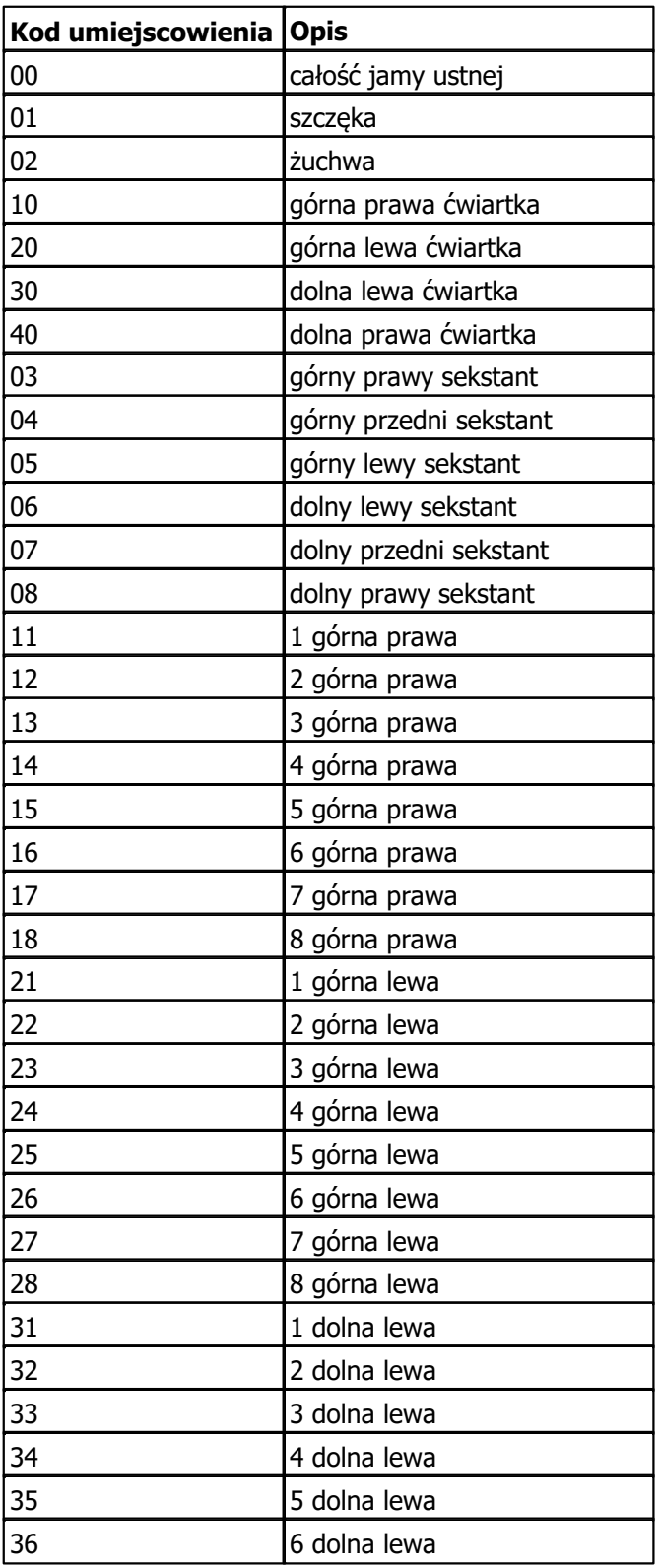

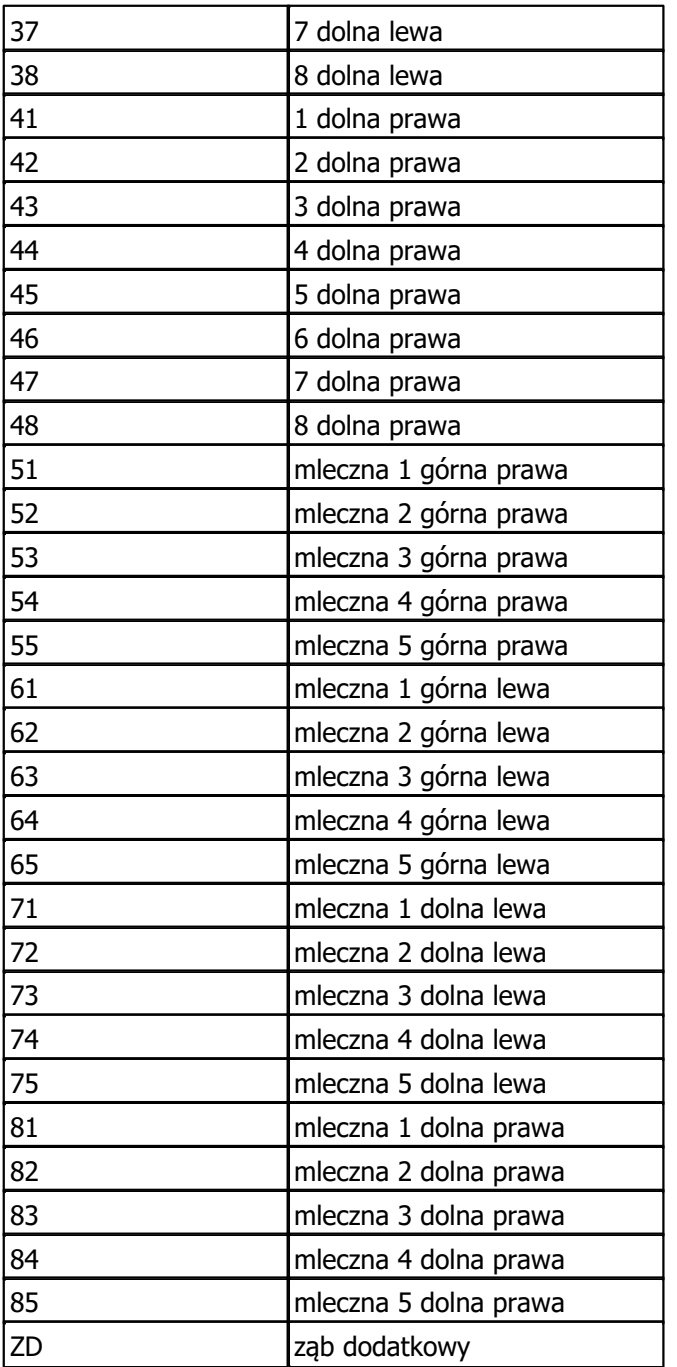

Zęby na diagramie prezentowane są tak jak je widzi lekarz, czyli zęby po lewej stronie diagramu są prawymi zębami pacjenta. Pierwsza cyfra kodu umiejscowienia oznacza ćwiartkę (dla zębów mlecznych do pierwszej cyfry dodaje się 4), druga cyfra oznacza pozycję zęba w ćwiartce.

Na diagramie zębowym zęby numerowane są zgodnie z poniższymi tabelami:

#### **Zęby stałe**

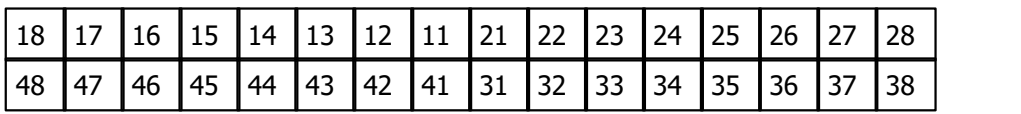

### **Zęby mleczne**

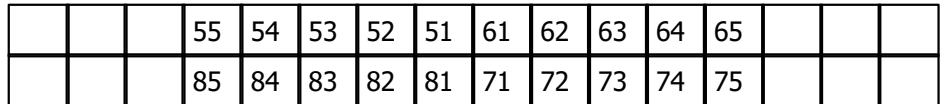

Zdarza się, że jednocześnie na danej pozycji występują dwa zęby, a także możliwe jest wystąpienie zębów "dziewiątych". Takie zęby (nazywane zębami dodatkowymi) są również oznaczane na diagramie. Oznacza się je na identycznych zasadach i rysuje nad (lub dla żuchwy pod) zębem właściwym. Dodatkowe "dziewiątki" są oznaczane jako ząb dodatkowy nad (lub pod) zębem ósmym.

Przykładowo mogą wystąpić następujące oznaczenia numerów zębów "właściwych" oraz dodatkowych:

15 15

Dodatkowy ząb stały na piątej pozycji górnej prawej ćwiartki obok stałej piątki

43 Dodatkowy ząb stały na trzeciej pozycji dolnej prawej ćwiartki obok mlecznej trójki

## <span id="page-9-0"></span>**2.2 Oznaczanie powierzchni**

W programie mMedica przyjęto opis szczegółowego oznaczania obszarów jamy ustnej i numerów zębów wg normy międzynarodowej, sformułowany przez Międzynarodowe Stowarzyszenie (FDI), zatwierdzony przez Światową organizację Zdrowia (WHO) i Komitet Techniczny ISO/TC 106.

W niniejszej normie międzynarodowej przedstawiono system oznaczania powierzchni zębów za pomocą liter alfabetu:

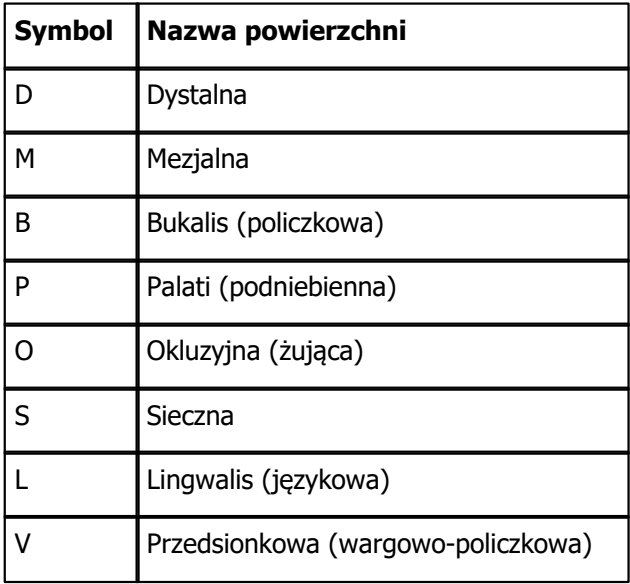

## <span id="page-10-0"></span>**2.3 Omówienie diagramu**

Diagram zębowy to graficzne przedstawienie uzębienia pacjenta, na którym lekarz dentysta za pomocą symboli stomatologicznych nanosi usługi wykonane na wizycie.

Zęby na diagramie prezentowane są tak, jak widzi je lekarz, czyli zęby po lewej stronie diagramu są prawymi zębami pacjenta. Różowym tłem zaznaczono dziąsła.

System oznaczania zębów zastosowany w programie mMedica to system Viohla (inne nazwy: międzynarodowy, FDI, dwuwskaźnikowy), polegający na dwucyfrowym oznaczeniu zęba: pierwsza cyfra oznacza ćwiartkę, a druga – pozycję zęba w ćwiartce. Unikalne oznaczenia liczbowe, odpowiadające umiejscowieniu każdego zęba w łuku, umieszczone zostały w centralnej części diagramu:

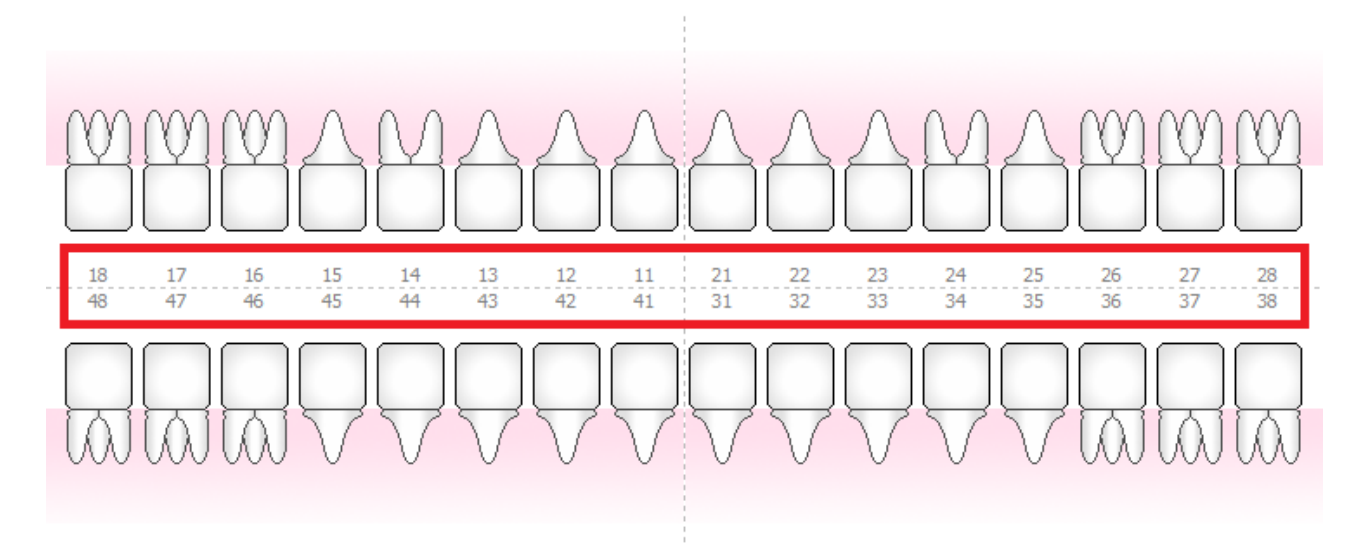

W programie mMedica wyróżniamy następujące rodzaje diagramów stomatologicznych:

- Diagram dla zębów mlecznych składający się z 20 zębów (zdj. poniżej)
- Diagram dla zębów stałych składający się z 32 zębów

Dla odróżnienia zęby mleczne przedstawione są na diagramie w innym kolorze - posiadają żółty odcień:

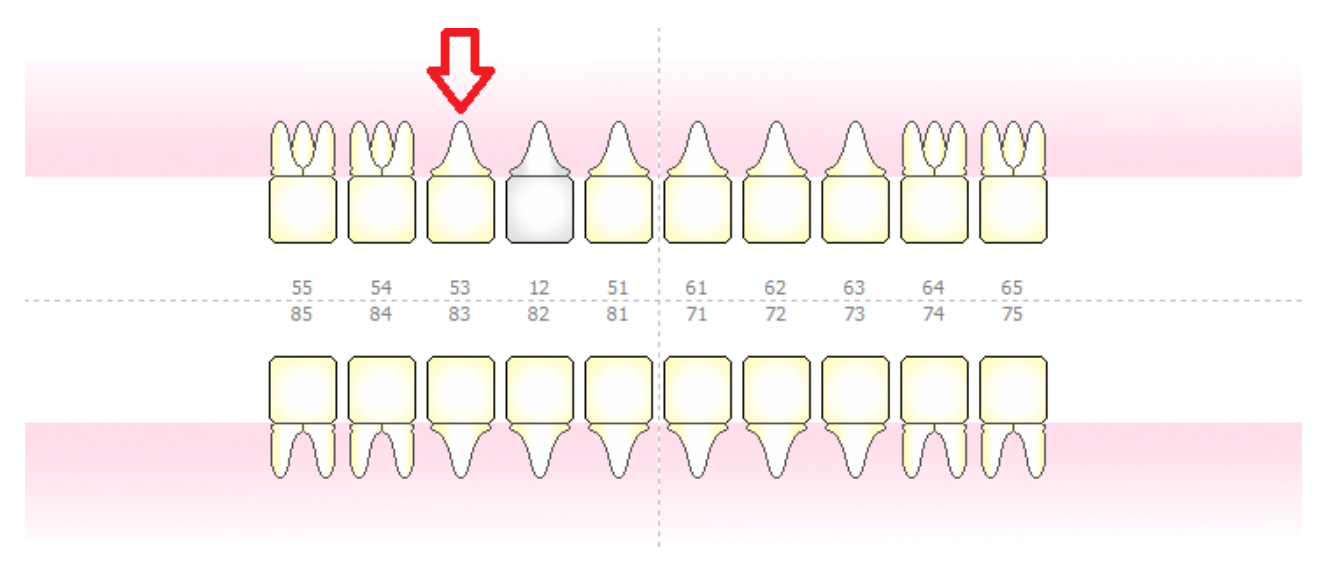

Diagram dla uzębienia mieszanego - składający się z 24 zębów (zdj. poniżej)

Możliwość ustawienia diagramu dla uzębienia mieszanego została udostępniona w wersji 8.3.0 aplikacji mMedica.

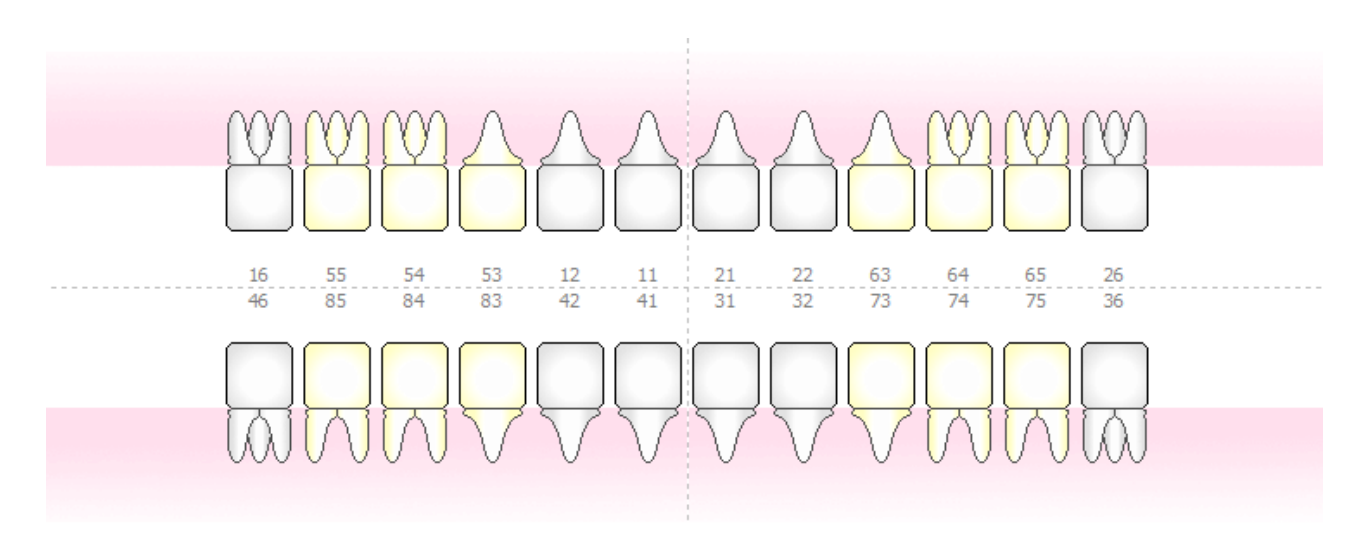

Wiek pacjenta, do którego domyślnie będzie podpowiadany diagram dla zębów mlecznych, należy ustawić w parametrach programu w [Konfiguratorze.](#page-18-1) Domyślnie podpowiadanym przez program jest wiek 7 lat oznacza to, że po przekroczeniu przez pacjenta tego wieku, wyświetlany będzie diagram dla zębów stałych. W wersji aplikacji 8.3.0 dodano możliwość wyboru odpowiedniego typu uzębienia, w tym uzębienia mieszanego, przy rozpoczęciu leczenia pacjenta. Dokładne informacje na ten temat zawiera rozdział [Wizyta](#page-47-0) [stomatologiczna.](#page-47-0)

## <span id="page-11-0"></span>**2.3.1 Tryby przedstawiania uzębienia**

Program mMedica umożliwia przedstawienie uzębienia w 2 trybach:

- podstawowym,
- specjalnym

oraz pozwala włączyć tryb przesuwania zębów. Poszczególne tryby włącza się poprzez kliknięcie na odpowiedniej ikonie w górnym panelu okna:

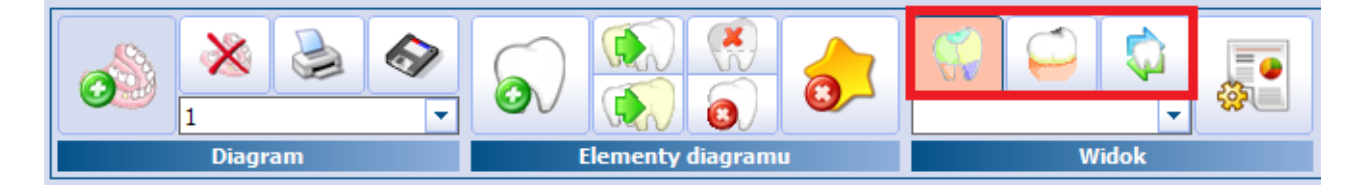

Tryb podstawowy służy do prezentacji powierzchni zębowych, dzięki czemu jest szczególnie pomocny w oznaczaniu wykonanych usług, takich jak np. wypełnienie.

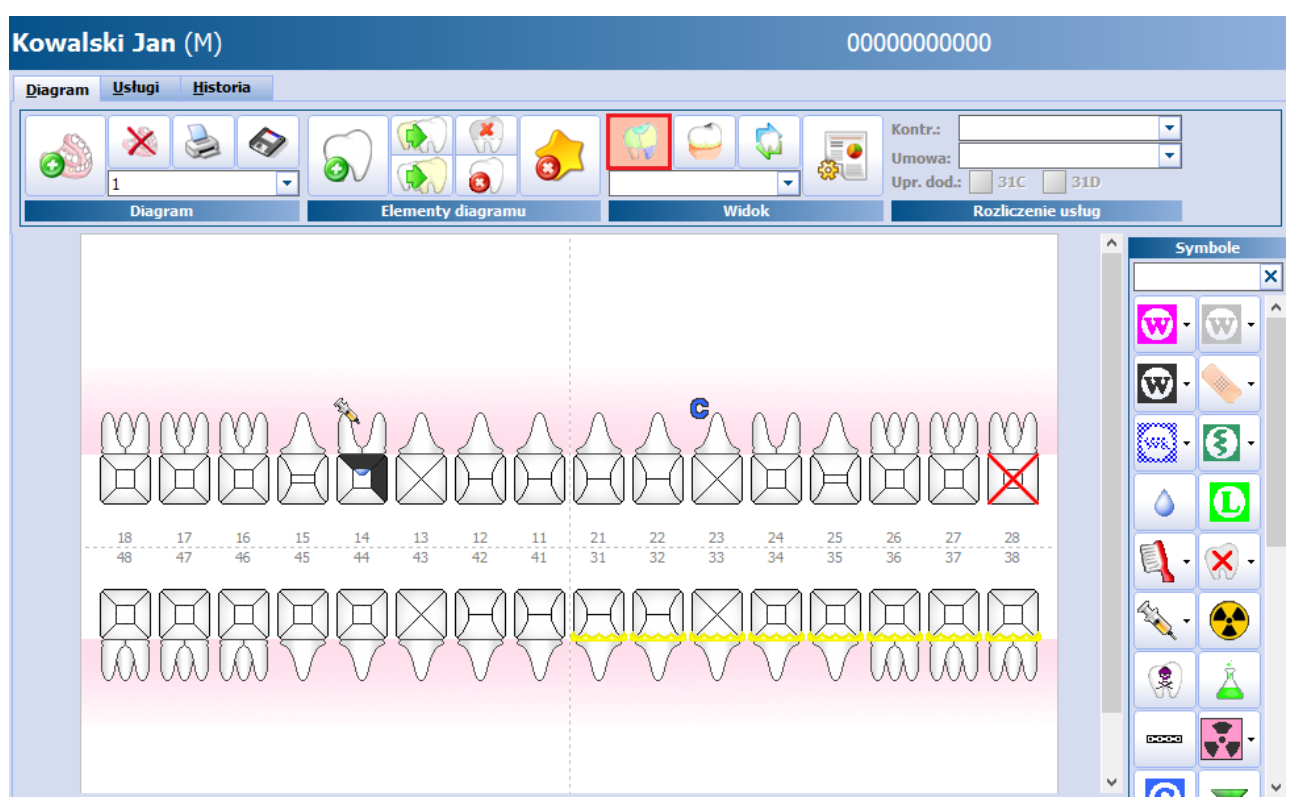

Tryb specjalny przedstawia całe zęby i wykorzystywany jest do zaznaczania na diagramie takich elementów jak korony, implanty, mosty, szyny, stany kości, dziąseł itp. Tryb ten wykorzystywany jest głównie w protetyce dentystycznej.

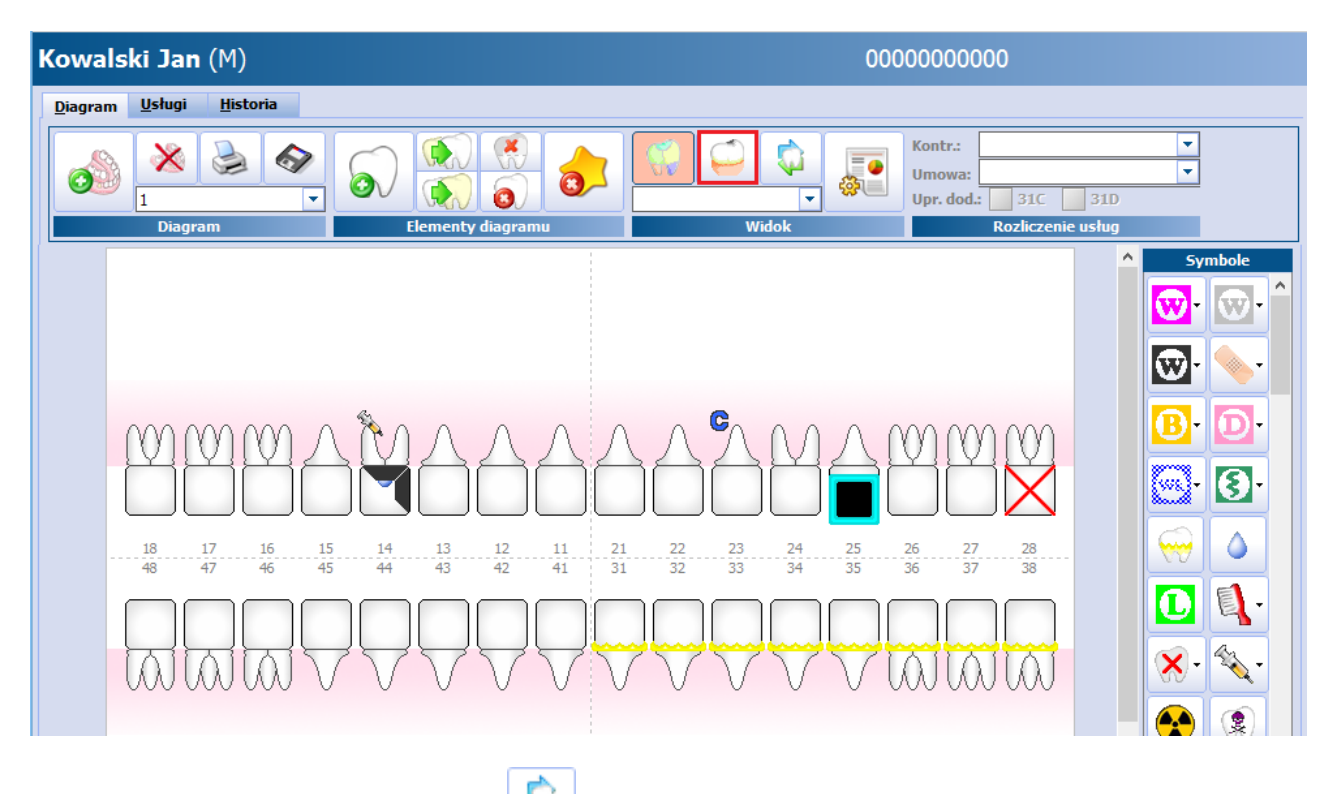

Przycisk Włącz tryb przysuwania w wykorzystywany jest do np. zaznaczenia występowania podwójnych zębów w jednym umiejscowieniu. Tryb przesuwania jest niezależny od pozostałych trybów, a więc może zostać włączony zarówno w trybie podstawowym i specjalnym. Po jego włączeniu należy kliknąć i przytrzymać lewy przycisk myszy na wybranym zębie, następnie przesunąć go w odpowiednie miejsce na diagramie. Zęby można przesuwać tylko w pionie (góra - dół).

Aby wyłączyć tryb przesuwania należy ponownie kliknąć na omawianym przycisku (w górnym panelu okna).

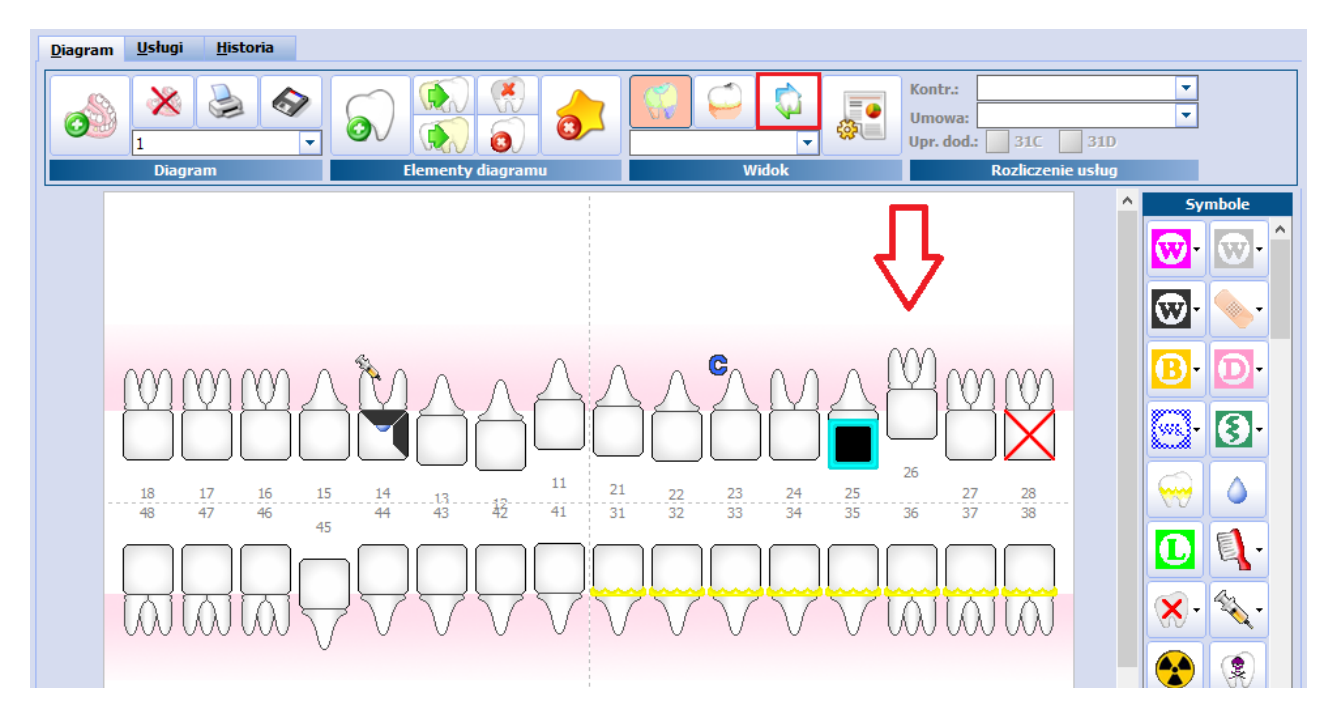

Aby preferowany tryb podpowiadał się domyślnie po otwarciu diagramu, należy dokonać odpowiednich ustawień w: Zarządzanie > Konfiguracja > Konfigurator, pozycja: Moduły dodatkowe > Stomatologia.

## <span id="page-13-0"></span>**2.3.2 Widoki diagramu**

Widok diagramu zębowego można dostosować w zależności od wykonywanych świadczeń i potrzeb wynikających ze stanu uzębienia pacjenta. Wyróżniamy następujące widoki diagramu:

- Profilaktyka
- Leczenie zachowawcze
- Protetyka
- Stan uzębienia pacjenta
- Chirurgia stomatologiczna

Wybrany widok włącza się poprzez wybranie jego nazwy z rozwijanej listy w górnym panelu okna:

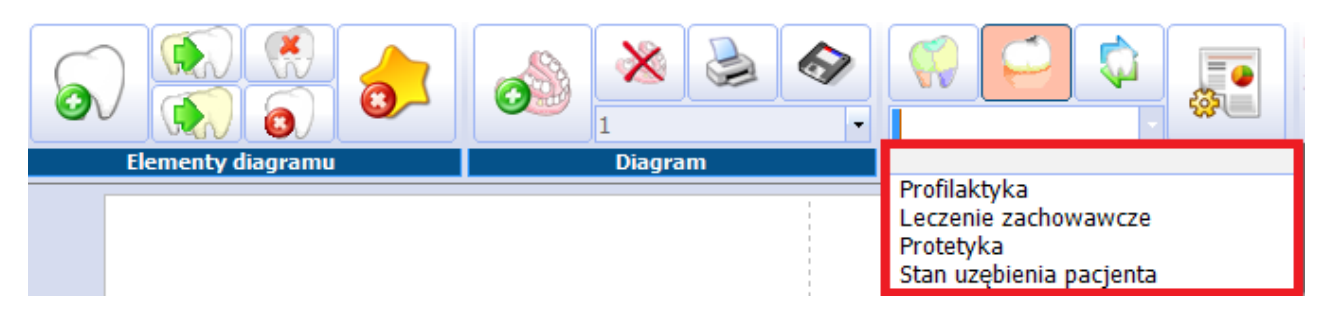

Wybranie widoku powoduje pogrupowanie symboli stomatologicznych zgodnie z dziedziną, w jakiej są stosowane. Przykładowo: w przypadku wyboru widoku "Protetyka" w panelu Symbole zostaną wyświetlone ikony stosowane w protetyce, np. korona tymczasowa, most tymczasowy, proteza oraz symbole służące do oznaczenia stanu uzębienia/jamy ustnej pacjenta, jak np.: ropień, afta, próchnica.

Aby preferowany widok podpowiadał się domyślnie po otwarciu diagramu, należy dokonać odpowiednich ustawień w: Zarządzanie > Konfiguracja > Konfigurator, pozycja: Moduły dodatkowe > Stomatologia.

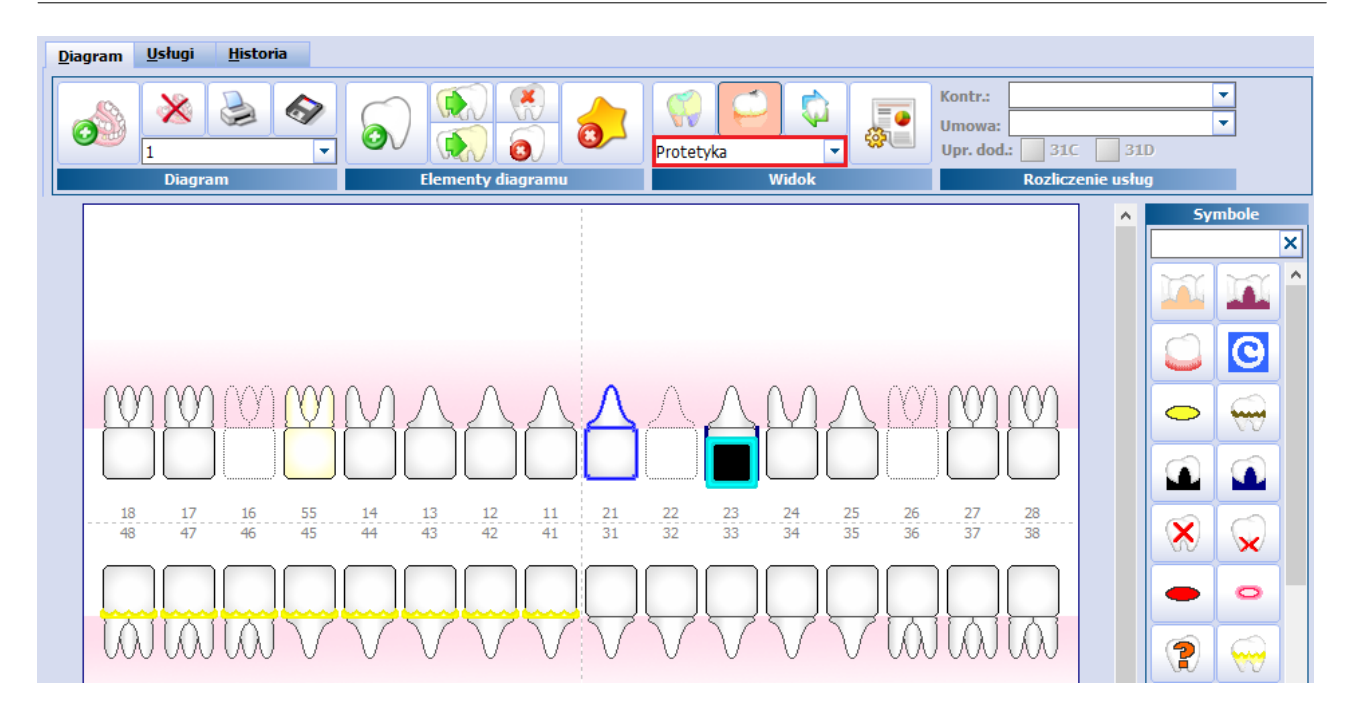

W przypadku braku oczekiwanego symbolu w wybranym widoku należy dokonać powiązania w: Moduły dodatkowe > Stomatologia > Definicja symboli, poprzez przyporządkowanie warstwy do wybranego symbolu. Szczegółowy opis znajduje się w rozdziale: [Definiowanie](#page-28-0) [symboli.](#page-28-0)

## <span id="page-14-0"></span>**2.3.3 Elementy diagramu**

W górnym panelu Elem enty diagramu znajdują się ikony, dzieki którym można dokonać dodania, usunięcia lub zamiany wybranych elementów diagramu. Znaczenie poszczególnych ikon zostało opisane poniżej.

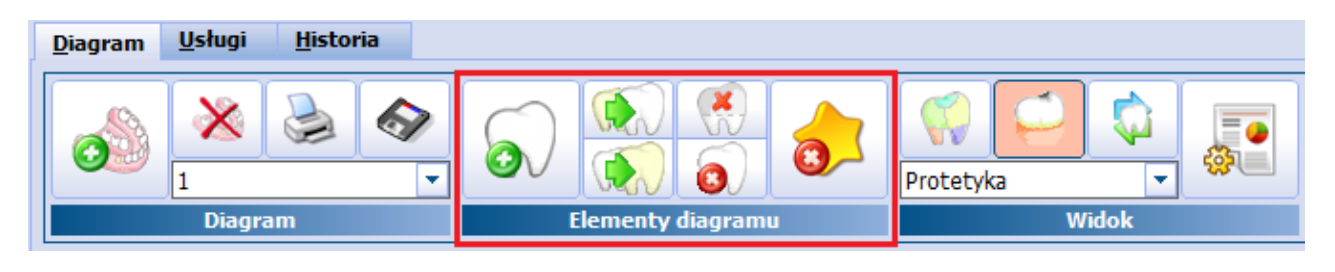

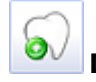

#### **Dodaj ząb**

Na diagramie przedstawiającym standardowe uzębienie można zaznaczyć istnienie zęba dodatkowego, poprzez dodanie go w miejscu wystąpienia. Po wybraniu przycisku otwarte zostanie okno Dodaj ząb do diagramu, gdzie w polu "Kod umiejscowienia" za pomocą przycisku inależy wskazać umiejscowienie zęba.

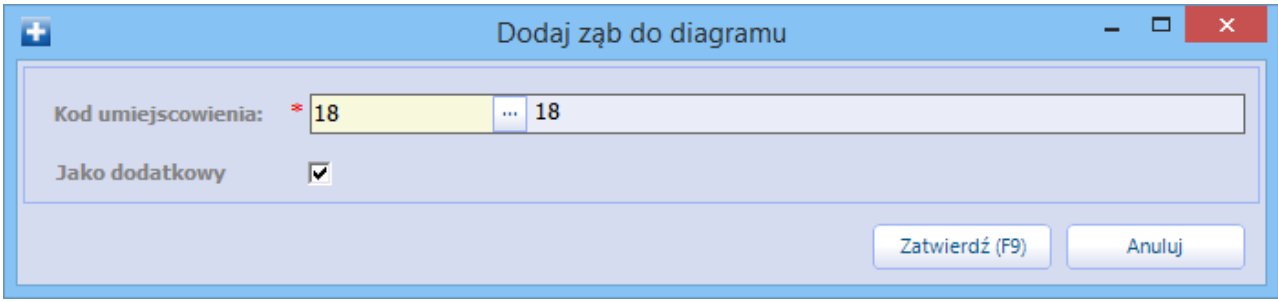

#### **Podstawowe informacje**

W przypadku leczenia osób dorosłych, dodanie zęba możliwe jest tylko w sytuacji braku zęba na diagramie stomatologicznym. Jeśli zaistnieje potrzeba dodania zęba dodatkowego (np. pacjent posiada dwie siódemki), wtedy należy dodać nowy ząb o właściwym kodzie umiejscowienia i zaznaczyć opcję "Jako dodatkowy". W przypadku leczenia dzieci i korzystania z diagramu dla zębów mlecznych, konieczność dodania nowego

zęba do diagramu pojawia się w momencie wyrośnięcia pacjentowi nowego zęba stałego (np. w umiejscowieniu 16).

Zęby dodatkowe oznaczane są na diagramie numerem umiejscowienia oraz literą D, np. 16-D.

## **Zmień typ zęba na stały**

Na diagramie prezentowane mogą być dwa rodzaje zębów: mleczne i stałe. Dla odróżnienia zęby mleczne

przedstawione są na diagramie w innym kolorze - posiadają żółty odcień: U leśli dziecko traci ząb mleczny i w jego miejsce wyrasta ząb stały, należy zaznaczyć tę zmianę na diagramie. W tym celu należy zaznaczyć na diagramie ząb/umiejscowienie i wybrać przycisk **Zmień typ zęba na stały.**

## **Zmień typ zęba na mleczny**

Wybranie przycisku spowoduje zmianę zaznaczonego na diagramie zęba stałego na ząb mleczny.

### **Ustaw brak korony**

Dla zobrazowania stanu uzębienia pacjenta można zaznaczyć na diagramie brak korony, co także zapobiegnie sprawozdawaniu świadczeń wykonanych już przez innego świadczeniodawcę. Wybranie

przycisku spowoduje ustawienie braku korony na zębie zaznaczonym na diagramie:

## **Ustaw brak zęba**

Wybranie przycisku spowoduje usunięcie zęba zaznaczonego na diagramie, po uprzednim potwierdzeniu komunikatu:

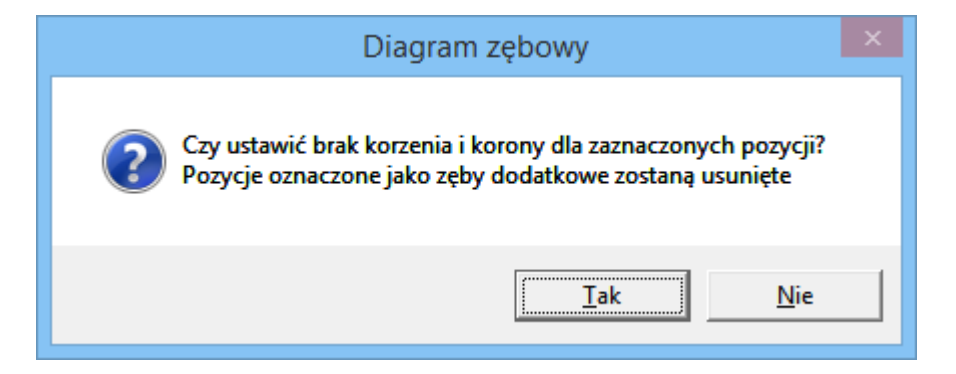

Należy zwrócić uwagę, że usunięcie zęba spowoduje również usunięcie zębów dodatkowych, jeśli takie zostały zaznaczone na diagramie w tym samym umiejscowieniu. Usunięty ząb prezentowany jest na

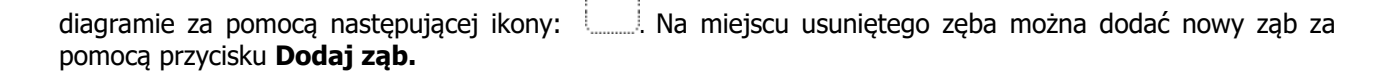

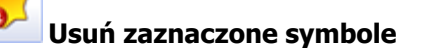

Przycisk powoduje usunięcie symbolu stomatologicznego zaznaczonego na diagramie. W tym celu należy zaznaczyć na diagramie wybrany symbol - wokół niego powinna pojawić się niebieska ramka, a następnie wybrać przycisk **Usuń zaznaczone symbole.** Usunięcia symbolu można także dokonać za pomocą klawisza "Delete" na klawiaturze komputera.

Należy pamiętać, że usunięcie symbolu wiąże się również z usunięciem pozycji rozliczeniowej, która generowana jest automatycznie wraz z naniesieniem symbolu na diagram. W tej sytuacji wyświetlony zostanie następujący komunikat, który należy zatwierdzić:

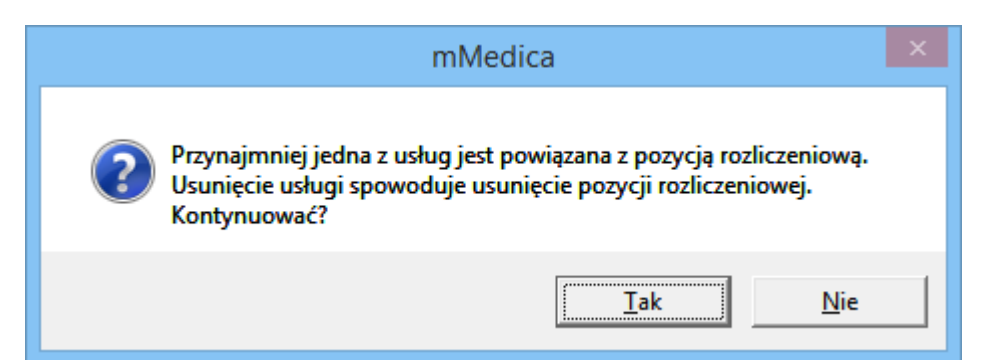

## <span id="page-16-0"></span>**2.3.4 Wyszukiwanie symboli**

W wersji 6.0.0 aplikacji mMedica dodano funkcjonalność prostego wyszukiwania symboli po nazwie lub kodzie procedury ICD-9.

Nad panelem z symbolami, który znajduje się prawej stronie ekranu wizyty gabinetowej, dodano pole do wyszukiwania (oznaczone na poniższym rysunku). Wpisanie w polu kodu procedury ICD-9, nazwy lub części nazwy usługi stomatologicznej uruchomi proces wyszukiwania symboli, które spełniają zadane warunki.

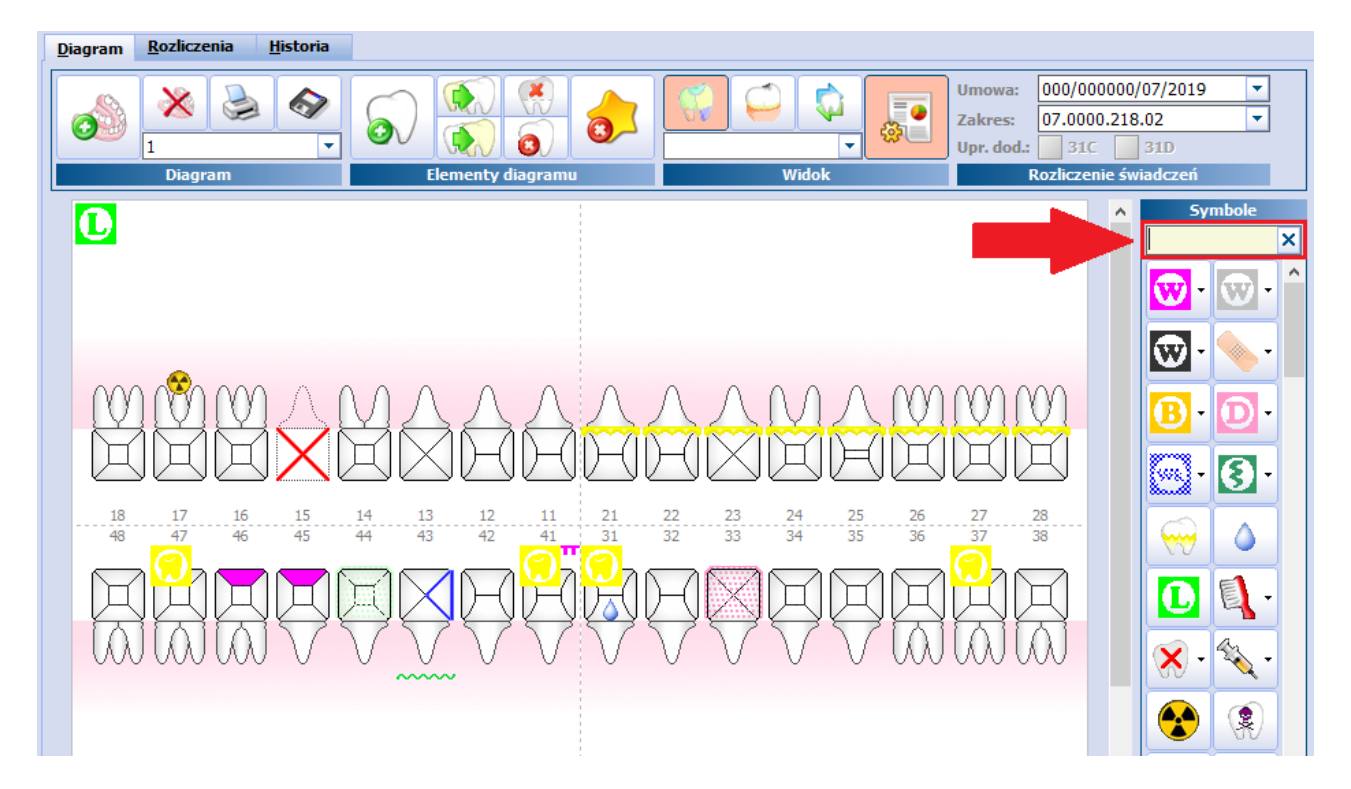

Na podstawie wyników wyszukiwania, w panelu zostaną wyświetlone odpowiednie symbole. Jeśli przed rozpoczęciem wyszukiwania symboli, na diagramie zostanie zaznaczone umiejscowienie, a system wyświetli tylko jeden symbol spełniający warunki, wybranie przycisku "Enter" na klawiaturze spowoduje naniesienie symbolu na diagram.

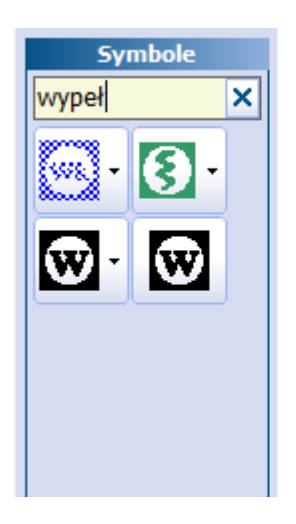

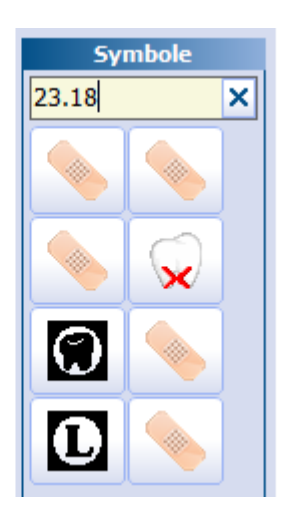

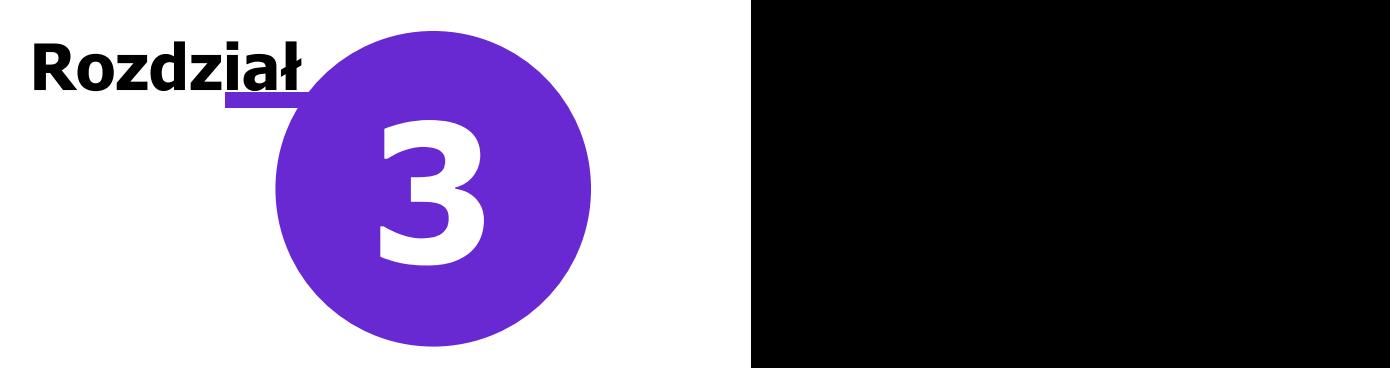

## <span id="page-18-0"></span>**Konfiguracja Modułu Stomatologicznego**

W rozdziale omówiono szczegółową konfigurację modułu stomatologicznego i na podstawie przykładu przedstawiono sposób tworzenia nowych symboli. Z uwagi na złożoność zagadnienia niniejsza publikacja dedykowana jest autoryzowanym partnerom Asseco Poland S.A. oraz zaawansowanym użytkownikom programu mMedica.

Uwaga dla użytkowników samodzielnie konfigurujących Moduł Stomatologiczny:

Producent oprogramowania wstępnie zdefiniował powiązania symboli stomatologicznych z produktami rozliczeniowymi. Jednak z uwagi na różnorodność generowanych przez NFZ umów na udzielanie świadczeń zdrowotnych należy zweryfikować poprawność tych powiązań w kontekście otrzymanej umowy. W związku z tym zalecamy zapoznanie się z informacjami znajdującymi się w rozdziale: [Atrybuty](#page-34-0) [symboli.](#page-34-0)

## <span id="page-18-1"></span>**3.1 Ustawienia modułu w Konfiguratorze programu**

Ścieżka: Zarządzanie > Konfiguracja > Konfigurator, sekcja: Moduły dodatkowe > Stomatologia

Przed rozpoczęciem pracy w Module Stomatologicznym zalecane jest odpowiednie skonfigurowanie programu. Parametry odpowiadające za ustawienia modułu znajdują się w powyższej ścieżce w sekcji Stom atologia. Poniżej opisano znaczenie poszczególnych parametrów konfiguracyjnych. Niebieskim aktywnym pokreśleniem oznaczono odwołania do innych rozdziałów w tej instrukcji, gdzie zamieszczono rozszerzone opisy. Kliknięcie w link(tzw. hiperłącze) spowoduje otwarcie rozdziału, do którego się odnosi.

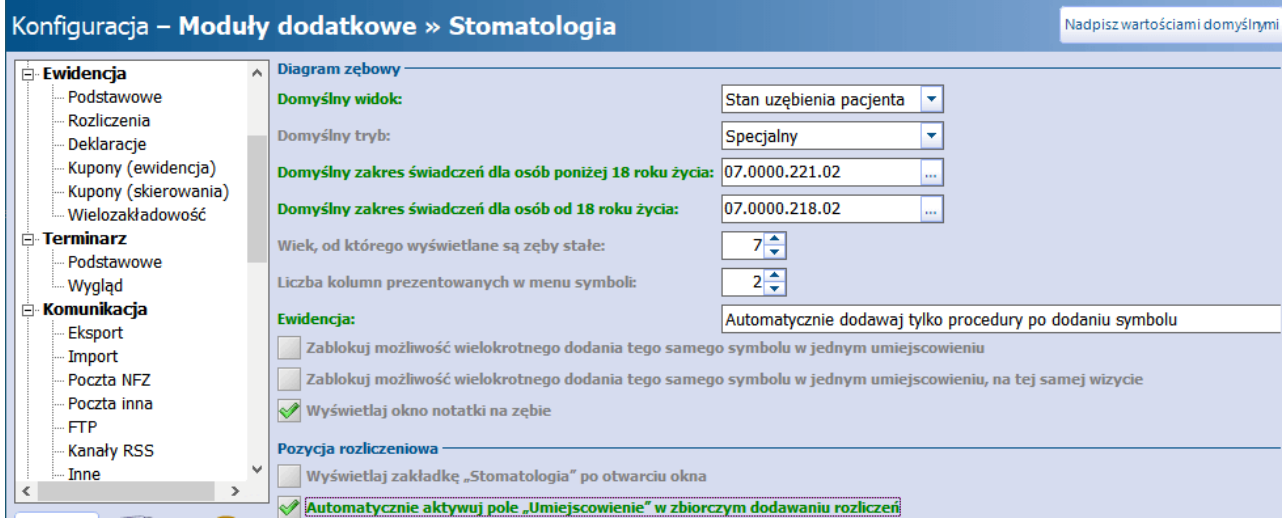

#### Sekcja: Diagram zębowy

- **Domyślny widok -** preferowany [widok](#page-13-0) podpowiadany na diagramie, grupujący symbole stomatologiczne zgodnie z dziedziną, w jakiej są stosowane.
- **· Domyślny [tryb](#page-11-0)** preferowany tryb podpowiadany na diagramie, prezentujący powierzchnie zębowe.
- **Domyślny zakres świadczeń dla osób poniżej/od 18 roku życia -** domyślny zakres dla

wybranych świadczeń w przypadku, gdy umowa na udzielanie stomatologicznych świadczeń zdrowotnych posiada dwa zakresy, tj. zakres świadczeń ogólnostomatologicznych oraz zakres świadczeń ogólnostomatologicznych dla dzieci i młodzieży do ukończenia 18 r.ż. Dzięki temu na podstawie wieku pacjenta na diagramie zębowym podpowiadany będzie odpowiedni zakres świadczeń.

- **Wiek, od którego wyświetlane są zęby stałe -** wiek pacjenta, do którego domyślnie podpowiada się diagram dla [zębów](#page-10-0) [mlecznych](#page-10-0) - domyślnie jest to 7 lat.
- **Liczba kolumn prezentowanych w menu symboli -** określa liczbę kolumn w panelu z symbolami znajdującym się po prawej stronie diagramu zębowego. Maksymalnie można zdefiniować 3 kolumny.
- **Ewidencja** (pole w wersji 9.7.0 programu zastąpiło wcześniej istniejące pole **Automatycznie dodawaj procedury i pozycje rozliczeniowe po dodaniu symbolu**) **-** zawiera listę rozwijalną z następującymi pozycjami do wyboru:
	- "Automatycznie dodawaj procedury i pozycje rozliczeniowe po dodaniu symbolu" jej wybór będzie powodował automatyczne dodanie pozycji rozliczeniowej oraz procedury ICD-9 po umieszczeniu symbolu na diagramie zębowym.
	- "Automatycznie dodawaj tylko procedury po dodaniu symbolu" jej wybór będzie powodował automatyczne dodanie tylko procedury ICD-9 po umieszczeniu symbolu na diagramie zębowym.
	- wartość pusta należy ją wskazać, jeżeli po umieszczeniu symbolu na diagramie nie ma być automatycznie dodawana ani pozycja rozliczeniowa, ani procedura ICD-9.
- **Zablokuj możliwość wielokrotnego dodania tego samego symbolu w jednym umiejscowieniu -** blokowanie możliwości dodania wielu takich samych symboli stomatologicznych na diagramie w jednym umiejscowieniu.
- **Zablokuj możliwość wielokrotnego dodania tego samego symbolu w jednym umiejscowieniu, na tej samej wizycie** - blokowanie możliwości dodania wielu takich samych symboli stomatologicznych na diagramie w jednym umiejscowieniu. Parametr działa w obrębie tej samej wizyty, tzn. że na kolejnej wizycie pacjenta system zezwoli na dodanie symbolu na już istniejący na diagramie.

Użytkownik ma możliwość zaznaczenia tylko jednego z dwóch parametrów dotyczących blokady wielokrotnego dodania tego samego symbolu w jednym umiejscowieniu.

**Wyświetlaj okno notatki na zębie** - możliwość uruchomienia / wyłączenia okna [notatki](#page-56-0) [do](#page-56-0) [zęba](#page-56-0). Parametr został dodany w wersji 9.9.0 aplikacji mMedica.

Użytkownik ma możliwość zaznaczenia tylko jednego z dwóch parametrów dotyczących blokady wielokrotnego dodania tego samego symbolu w jednym umiejscowieniu.

#### Sekcja: Pozycja rozliczeniowa

- **· Wyświetlaj zakładkę "Stomatologia" po otwarciu okna** włączenie **parametru będzie** powodowało wyświetlanie jako domyślnie otwartej w oknie pozycji rozliczeniowej zakładki **2. Stomatologia**. Bez włączonego parametru domyślnie ustawia się jako otwarta zakładka **1. Sposób rozl.**.
- **Automatycznie aktywuj pole "Umiejscowienie" w zbiorczym dodawaniu rozliczeń**  włączenie funkcji in będzie powodowało automatyczne "wstawienie" kursora w polu "Umiejscowienie" na pozycji rozliczeniowej podczas korzystania z funkcji zbiorczego dodawania rozliczeń. Dla wyłączonej funkcji kursor będzie ustawiany w polu "Zakres świadczeń".

## <span id="page-20-0"></span>**3.2 Legenda ikon symboli stomatologicznych**

Legenda ikon symboli stomatologicznych znajduje się pod nast. linkiem: [Ikony](https://mmedica.asseco.pl/wp-content/uploads/2023/12/Ikony-symboli-stomatologicznych.pdf) [symboli](https://mmedica.asseco.pl/wp-content/uploads/2023/12/Ikony-symboli-stomatologicznych.pdf) [stomatologicznych](https://mmedica.asseco.pl/wp-content/uploads/2023/12/Ikony-symboli-stomatologicznych.pdf). Dokument opracowany w formacie PDF można wydrukować i wykorzystywać jako "ściągę" podczas pracy z modułem.

## <span id="page-20-1"></span>**3.3 Definiowanie elementów diagramu**

Ścieżka: Moduły dodatkowe > Stomatologia > Definicja elementów diagramu

Szczęka dorosłego człowieka zbudowana jest z 32 zębów, natomiast szczęka dziecka z 20 zębów mlecznych. Każdy ząb zbudowany jest z korony i 1-go do 3-ech korzeni.

W programie mMedica zęby na diagramie przedstawiono w sposób schematyczny. Każdy ząb (rozumiany jako element diagramu) składa się z korony z 4-5 rodzajami powierzchni i odpowiednich korzeni:

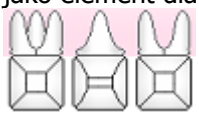

Na formatce Definicje elem entów diagramu zebowego dokonuje się konfiguracji elementów diagramu poprzez określenie ich symbolu, rodzaju umiejscowienia, obsługiwanych powierzchni. Producent oprogramowania zdefiniował podstawowe elementy osobne dla zębów mlecznych (nazwa np. K3\_M) i stałych (P3\_S).

Wyróżniamy następujące rodzaje elementów:

- **Korzeń -** występują 3 rodzaje korzeni dla zębów mlecznych (np. K1\_M) i tyle samo dla zębów stałych (np. K2\_S). Korzenie poszczególnych zębów różnią się między sobą ilością - np. trzonowce posiadają 3 korzenie a siekacze 1.
- **Ząb -** występują 3 rodzaje koron dla zębów mlecznych (np. P1\_M) i tyle samo dla zębów stałych (np. P2\_S). Korony zębów różnią się między sobą rodzajami powierzchni i umiejscowieniem.
- **Element wielozębowy -** występują w rodzaju umiejscowienia: ząb, szczęka, ćwiartka, sekstant, oktant, cały diagram i zawsze są związane z zakresem umiejscowień. Prezentowane są na diagramie w postaci położonych symboli wielozębowych np. proteza szczękowa.

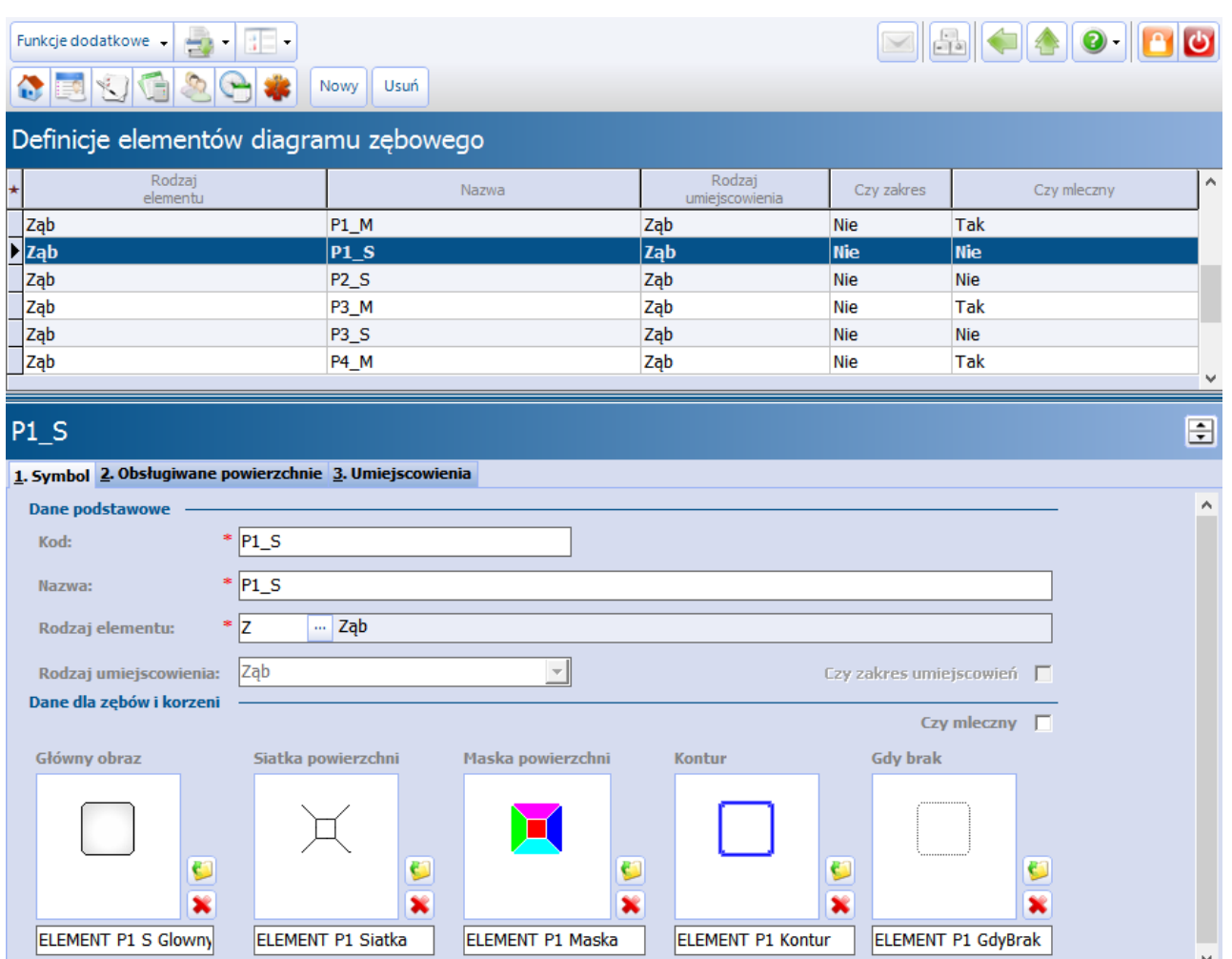

Dla przykładu omówiony zostanie element diagramu o kodzie **P1\_S** (zdj. powyżej):

Rodzaj elementu oraz umiejscowienia "Ząb" a także brak zaznaczenia w polu "Czy mleczny" wskazuje, że element będzie występował w diagramie zębowym dla zębów stałych.

W sekcji Dane dla zębów i korzeni wskazuje się obrazy dla poszczególnych danych. Aby dokonać zmiany

grafiki należy wybrać przycisk i w nowo otwartym oknie Obrazy dla diagramu zębowego wskazać nowy obraz. Jeśli obrazy znajdujące się w programie okażą się niewystarczające, użytkownik może samodzielnie utworzyć i zaczytać do programu grafikę, co dokonuje się w: Moduły dodatkowe > Stomatologia > Definicja grafik.

Na zakładce 2. Obsługiwane powierzchnie definiuje się powierzchnie zębowe, na których będzie występował wybrany element.

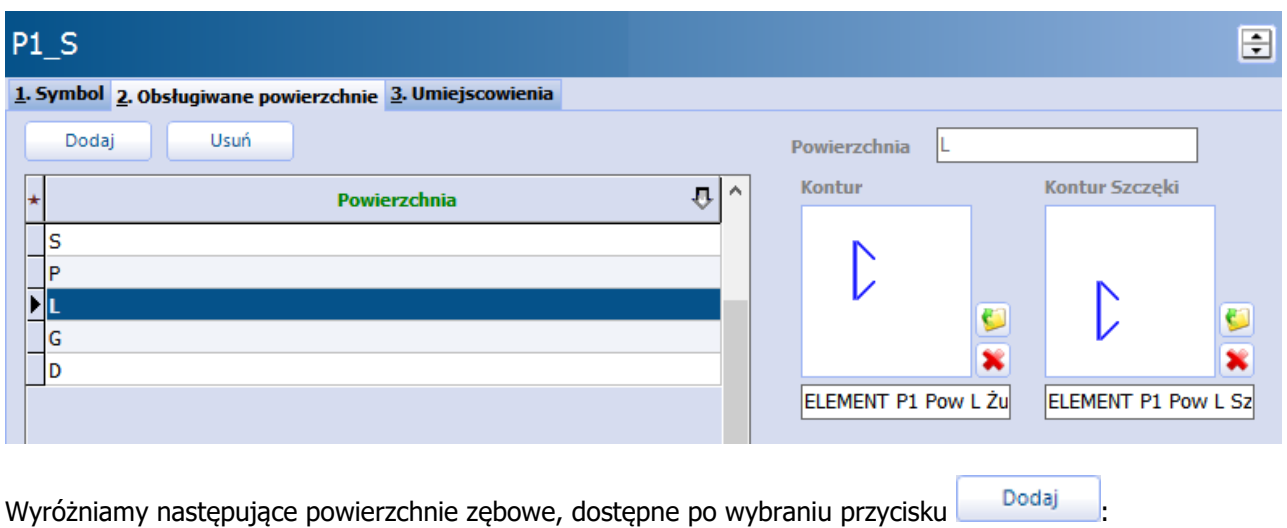

- **D -** dolna
- **G -** górna
- **L -** lewa
- **P -** prawa
- **S -** środek
- **G1 - G3 -** korzeń (wyróżniamy 3 rodzaje korzeni)

Powierzchnie występowania danego elementu są uzależnione od umiejscowienia tegoż elementu na diagramie, czyli od numeru zęba. Dlatego na zakładce 3. Um iejscowienia należy dokonać wyboru umiejscowienia dla konfigurowanego elementu.

W lewym oknie Warstwy dostępne znajdują się oznaczenia liczbowe, odpowiadające umiejscowieniu każdego zęba w łuku. W celu wybrania umiejscowienia należy zaznaczyć na liście wybrany numer, następnie

skorzystać z przycisku , który spowoduje przeniesienie numeru do okna Warstwy wybrane. Przykład: dla elementu K2\_S (ząb stały wielokorzeniowy) wybrano warstwy 14 i 24, gdyż ząb z dwoma korzeniami występuje tylko w umiejscowieniu 14 (czwórka górna prawa) i 24 (czwórka górna lewa).

#### **Konfiguracja Modułu Stomatologicznego**

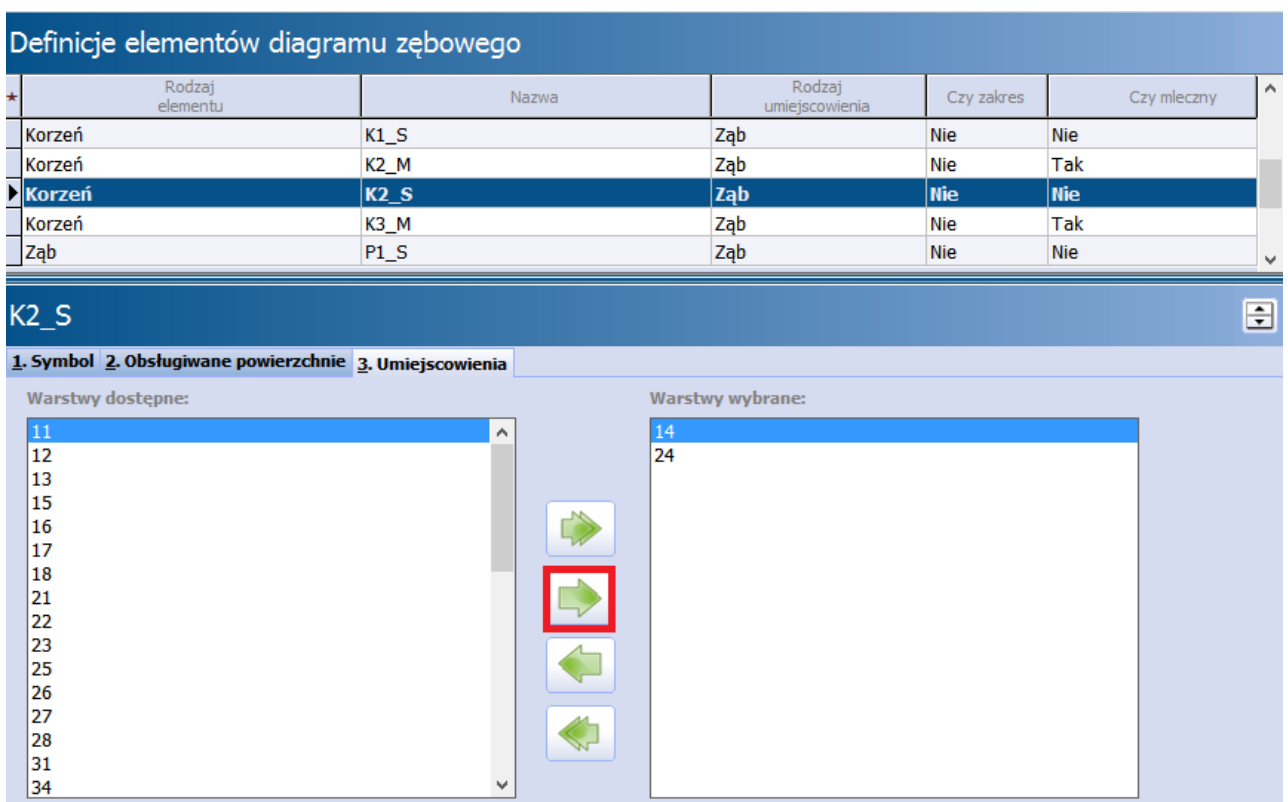

## <span id="page-23-0"></span>**3.3.1 Definicja warstw**

Ścieżka: Moduły dodatkowe > Stomatologia > Definicja warstw

Każdy symbol stomatologiczny przypisany jest do warstwy, z którą prezentowany jest na wybranym widoku diagramu. Na formatce Warstwy diagramu zębowego znajduje się lista warstw istniejących w programie mMedica, są nimi:

- Protetyka
- Leczenie zachowawcze
- Choroby błony śluzowej
- Profilaktyka
- Symbole stanu uzębienia
- Chirurgia stomatologiczna

Każdej warstwie przypisany został priorytet, który decyduje o kolejności rysowania warstw oraz symboli. W przypadku nakładania się symboli (obrazków) na siebie, definiuje on, który z symboli ma zostać ukryty, a który uwidoczniony. Znaczenie priorytetów:

- **1 -** warstwa nadrzędna (symbol będzie ukazywany "na wierzchu")
- **2 -** warstwa podrzędna (symbol będzie ukazywany "pod spodem")

W celu zmiany priorytetu wybranej warstwy należy podświetlić jej nazwę na liście, następnie w dolnym oknie zmienić wartość w polu "Priorytet".

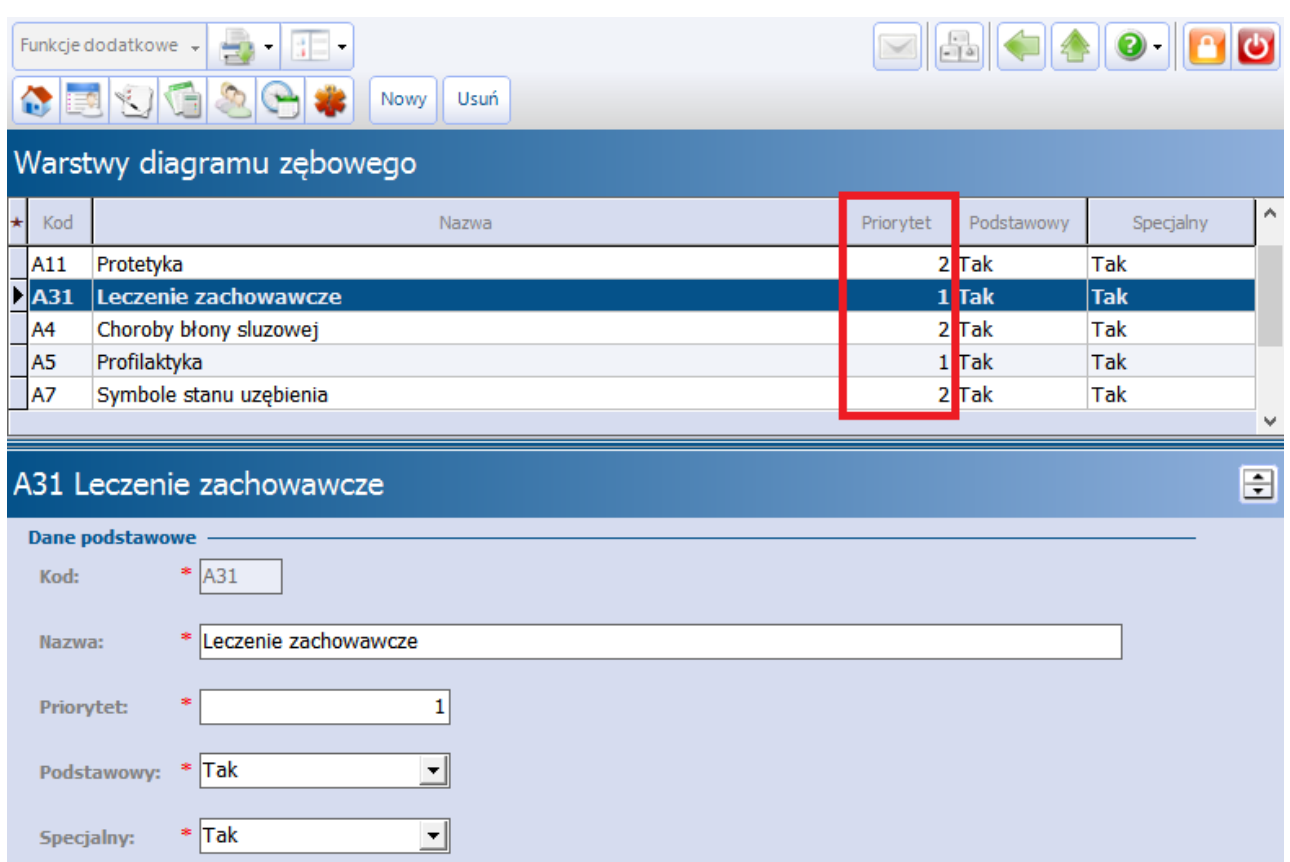

#### Przykład działania priorytetu:

Na diagramie stomatologicznym zaznaczono symbol z zakresu leczenia zachowawczego "Czasowe

wypełnienie 1 kanału" ina wybranej powierzchni zęba. Następnie na tym samym zębie dodano symbol

#### "Korona tymczasowa" z zakresu protetyki

W Definicji warstw zdefiniowano, że warstwa "Leczenie zachowawcze" (priorytet 1) jest nadrzędna w stosunku do warstwy "Protetyka" (priorytet 2). Oznacza to, iż w momencie dodania dwóch symboli stomatologicznych na jeden ząb (które będą na siebie nachodzić) symbol przypisany do warstwy "Protetyka" będzie pod spodem symbolu przypisanego do warstwy "Leczenie protetyczne".

Uzyskano następujące oznaczenia symboli na zębie:

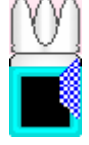

Zgodnie ze zdefiniowanymi priorytetami symbol z zakresu leczenia zachowawczego został uwidoczniony "na wierzchu" symbolu z zakresu protetyki.

## <span id="page-25-0"></span>**3.3.2 Definicja widoków**

Ścieżka: Moduły dodatkowe > Stomatologia > Definicja widoków

Formatka pozwala na zdefiniowanie widoków diagramu i przypisanie im poszczególnych warstw. W górnym oknie formatki Widoki diagramu zebowego znajduje się lista domyślnych widoków, istniejących w programie mMedica:

- Profilaktyka
- Leczenie zachowawcze
- Protetyka
- Stan uzebienia pacienta

Znaczenie i zastosowanie widoków opisane zostało w rozdziale: [Widoki](#page-13-0) [diagramu.](#page-13-0)

Każdemu widokowi przyporządkowane zostały warstwy (może być ich więcej niż jedna), które mają szczególne znaczenie podczas definiowania symboli stomatologicznych. Każdy symbol stomatologiczny przypisywany jest do jednej warstwy, z kolei powiązanie tej warstwy z widokiem diagramu wpływa na uwidocznienie symbolu zgodnie z dziedziną (widokiem), w jakiej są stosowane.

W celu podejrzenia/modyfikacji widoków należy w górnym oknie podświetlić na liście wybrany widok. W dolnym oknie formatki znajdują się dwa mniejsze okna Warstwy dostępne oraz Warstwy wybrane. Aby wybrać warstwę w oknie Warstwy dostępne należy zaznaczyć ją na liście, następnie skorzystać z przycisku

, który spowoduje przeniesienie warstwy do okna W arstwy wybrane.

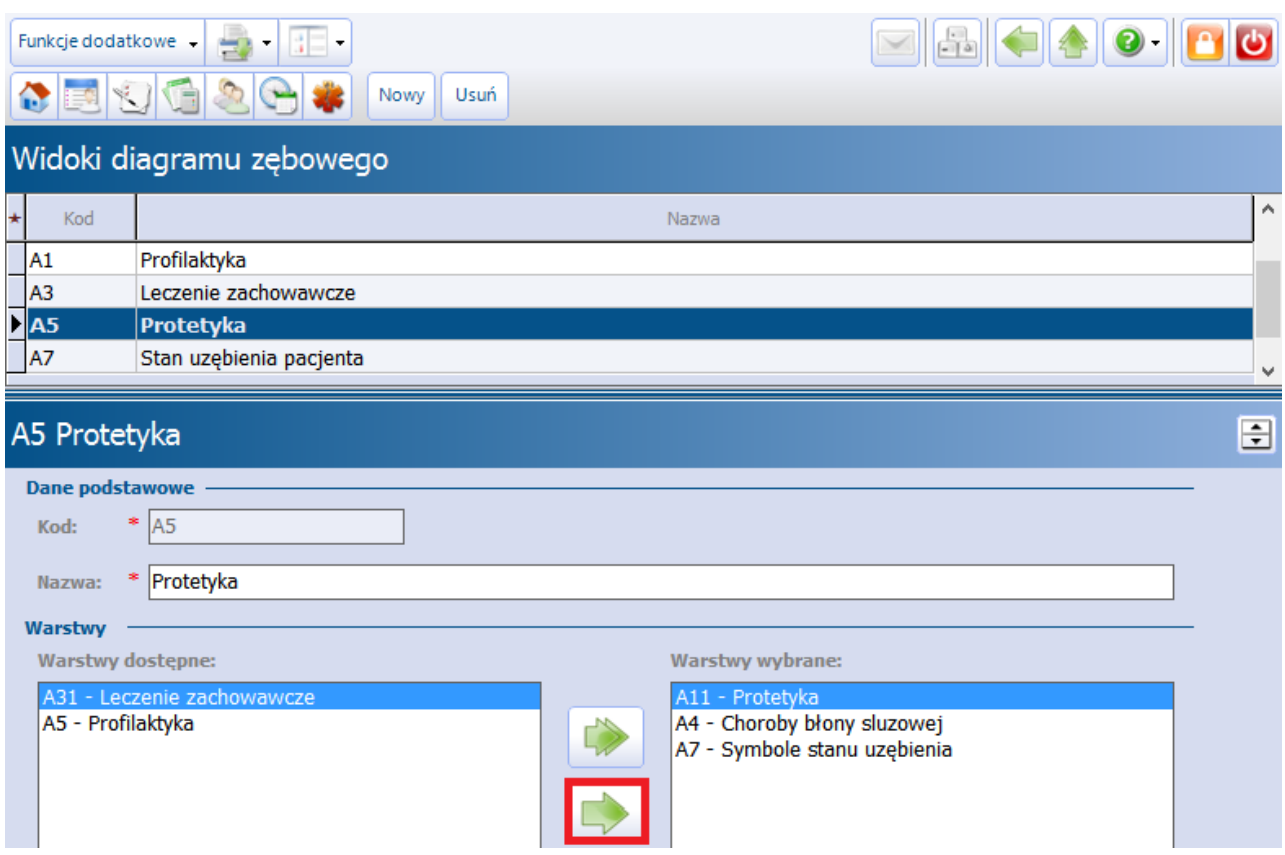

Zgodnie z powyższym screenem do widoku "Protetyka" zostały przyporządkowane nast. warstwy: protetyka, choroby błony śluzowej oraz symbole stanu uzębienia. Zgodnie z tym, wybranie widoku "Protetyka" na diagramie stomatologicznym spowoduje wyświetlenie tylko tych symboli, które w [Definicji](#page-28-0) [symboli](#page-28-0) mają zdefiniowaną jedną z ww. warstw.

## <span id="page-26-0"></span>**3.3.3 Definicja grafik**

Ścieżka: Moduły dodatkowe > Stomatologia > Definicja grafik

Na formatce Obrazy dla diagramu zębowego znajdują się wszystkie grafiki, jakie znajdują zastosowanie na diagramie zębowym. Obrazy wykorzystywane są do tworzenia elementów diagramu (np. ząb) oraz symboli stomatologicznych nanoszonych na diagram (np. czyszczenie kieszonki, proteza zębowa) definiowanych w: Moduły dodatkowe > Stomatologia > Definicja symboli.

W górnym oknie formatki znajduje się lista wszystkich obrazów, a wybranie i podświetlenie jednego z nich spowoduje wyświetlenie jego szczegółów w dolnym oknie.

Wyróżniamy następujące rodzaje obrazów:

- Deseń
- Element diagramu
- Symbol

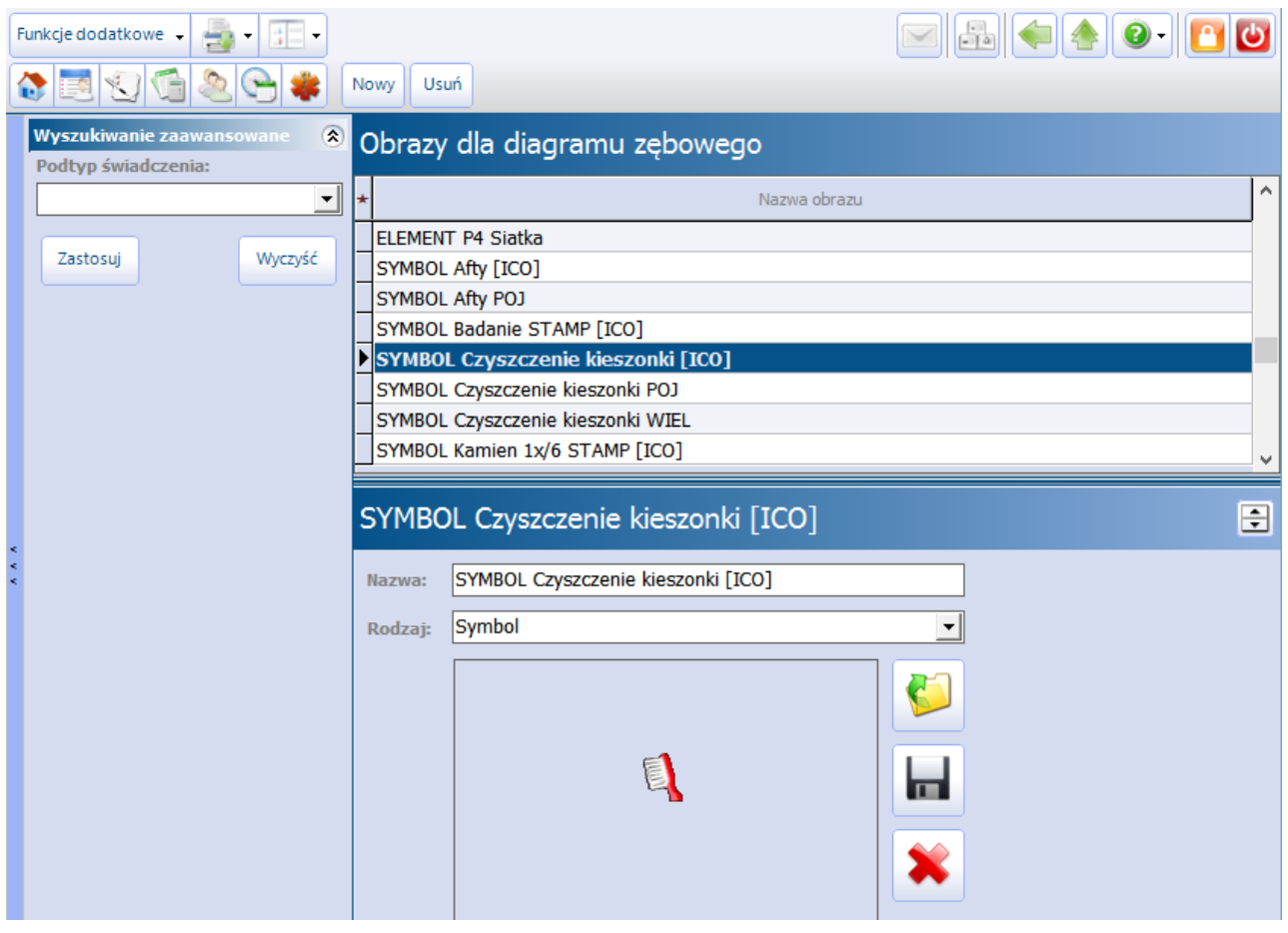

W programie mMedica istnieje możliwość utworzenia własnych obrazów za pomocą przycisku Nowy oraz modyfikacji istniejących poprzez np. zmianę domyślnego obrazu na własny. W celu zaimportowania

własnego obrazu do aplikacji należy skorzystać z przycisku . Zaczytywana grafika musi spełniać warunki formatu .bmp i wielkości 16x16 pikseli.

## <span id="page-27-0"></span>**3.3.4 Definicja materiałów**

Ścieżka: Moduły dodatkowe > Stomatologia > Definicja materiałów

W wersji 8.3.0 aplikacji mMedica udostępniono możliwość wskazania materiału stomatologicznego, jaki został zastosowany podczas leczenia. Aby lekarz mógł z niej korzystać, należy w pierwszej kolejności w oknie definicji materiałów utworzyć słownik stosowanych w gabinecie preparatów stomatologicznych. Dodania nowej pozycji do słownika dokonuje się poprzez przycisk **Nowy**, zamieszczony u góry ekranu.

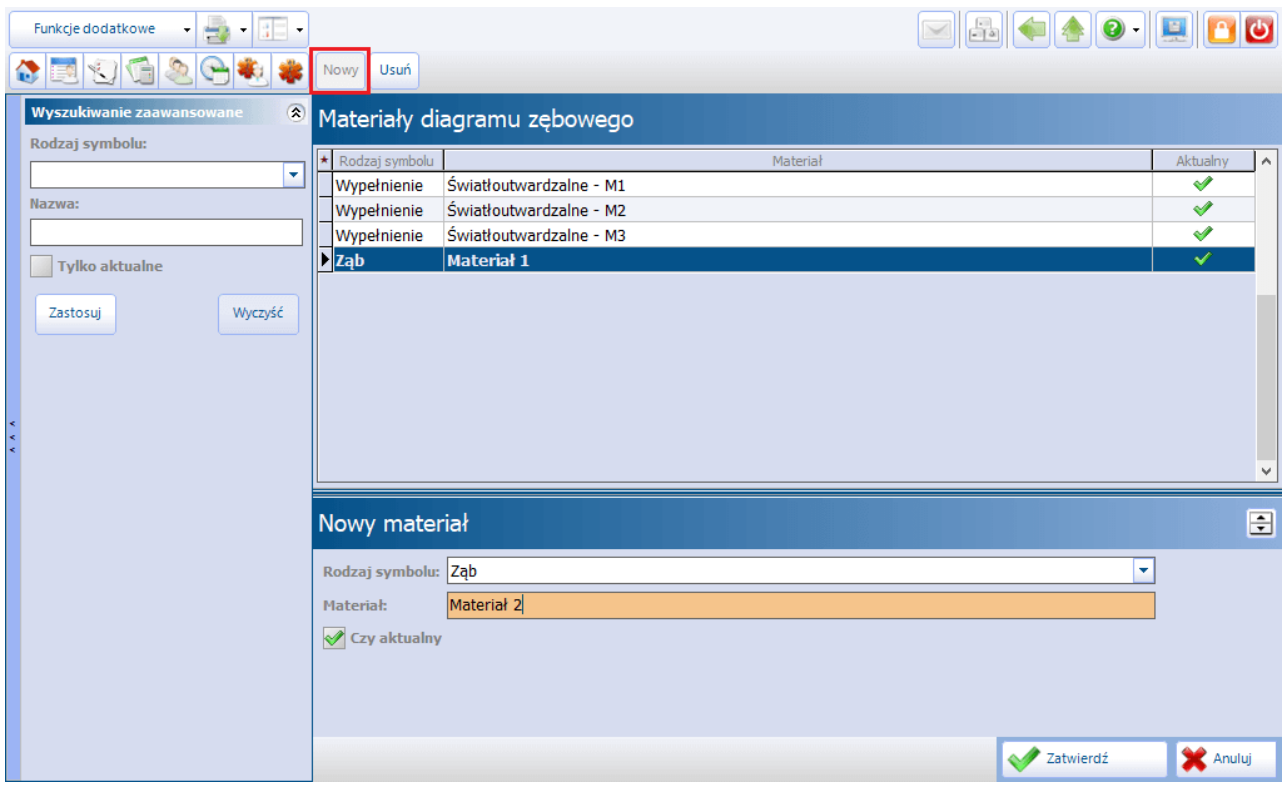

Po jego wyborze w dolnej cześci ekranu, w oknie Nowy materiał, należy wprowadzić dane nowej pozycji - z listy rozwijalnej wybrać rodzaj symbolu, dla którego ma być ona dostępna (**Wypełnienie** lub **Ząb**), oraz wpisać nazwę materiału w polu "Materiał".

Po zapisaniu zmian przyciskiem **Zatwierdź** dodany materiał wyświetli się w górnej części ekranu w postaci kolejnego rekordu tabeli.

W razie konieczności modyfikacji pozycji słownika należy podświetlić dany rekord i w dolnym oknie jego danych wprowadzić odpowiednią zmianę. W przypadku braku dostępności materiału można usunąć zaznaczenie w polu "Czy aktualny". Wówczas pozycja przestanie być wyświetlana na liście. W celu usunięcia pozycji ze słownika, należy ją zaznaczyć i wybrać przycisk **Usuń**.

Po lewej stronie ekranu znajduje się panel W yszukiwanie zaawansowane, umożliwiający filtrowanie pozycji słownika według dostępnych kryteriów.

## <span id="page-28-0"></span>**3.4 Definiowanie symboli**

#### Ścieżka: Moduły dodatkowe > Stomatologia > Definicja symboli

Poprzez umieszczanie odpowiednich symboli na elementach diagramu zębowego prezentowane są usługi, jakie zostały wykonane pacjentowi podczas wizyty. Każdy symbol jest graficznym przedstawieniem rodzaju wykonanej procedury, świadczenia lub graficznym przedstawieniem aktualnego stanu uzębienia pacjenta. Lista symboli graficznych wraz z ich właściwościami została wstępnie zdefiniowana przez producenta oprogramowania. Dzięki temu użytkownik może od razu rozpocząć pracę z modułem. Może również

Formatka Symbole diagramu zebowego została podzielona na dwa okna. W górnej cześci znajduje się lista gotowych, zdefiniowanych symboli, natomiast w dolnej cześci prezentowane są szczegóły wybranego symbolu. Użytkownik programu może dokonać usunięcia lub dodania własnych symboli, do czego służą

Nowy.

**Usuń** 

przyciski znajdujące się w górnej części formatki.

zmodyfikować symbole np. zgodnie z pozycjami umowy lub utworzyć własne.

Producent oprogramowania zdefiniował kilkadziesiąt domyślnych symboli stomatologicznych, które można podzielić na nast. grupy:

- **Refundowane -** wyróżnione przedrostkiem 'NFZ' lub 'NF' w kolumnie "Kod" i przedrostkiem 'NFZ' w kolumnie "Nazwa". W definicji atrybutu symbolu przypisane do typu "NFZ".
- **Komercyjne -** wyróżnione przedrostkiem 'KM' w kolumnie "Kod". W definicji atrybutu symbolu przypisane do typu "Komercja".
- **Inne -** pozostałe symbole. W definicji atrybutu symbolu przypisane do typu "Inne".

Powiązanie symbolu z odpowiednim typem wpływa na wyświetlanie go na diagramie zębowym, tzn. symbole oznaczone jako komercyjne będą prezentowane na panelu z symbolami wyłącznie na wizytach komercyjnych.

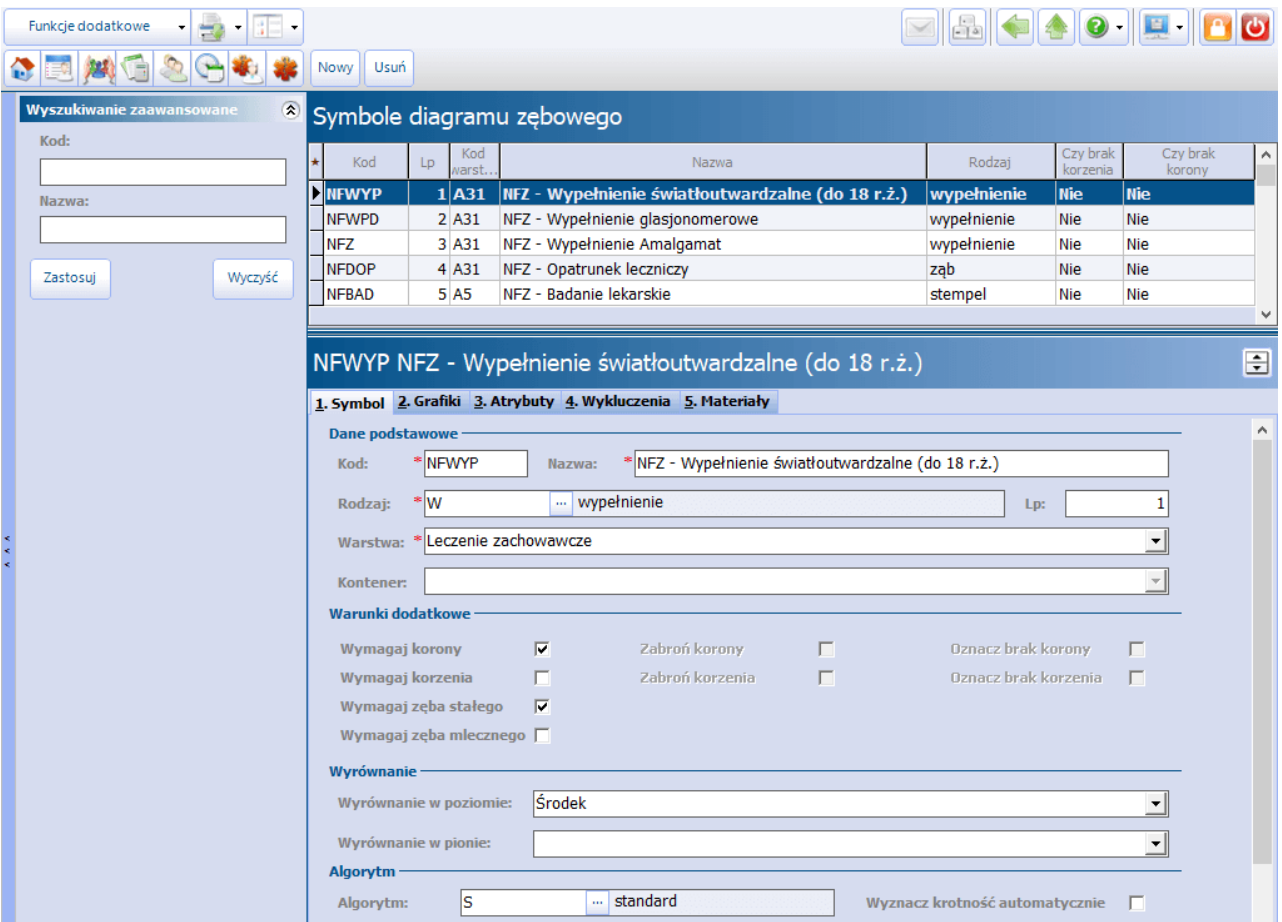

Sekcja: Dane podstawowe

- Kod kod identyfikujący symbol w bazie danych. Wartość jest dowolnym ciągiem znaków i powinna być unikalna.
- **Nazwa -** nazwa symbolu stomatologicznego.
- **Rodzaj -** decyduje o sposobie umieszczenia symbolu na diagramie. Dla włączonej funkcji tworzenia pozycji rozliczeniowych zapisywane są dodatkowe dane jak np. umiejscowienie i powierzchnia. Wyróżniamy następujące rodzaje:
	- **Ząb -** to element składający się z korony i korzenia. Na pozycji rozliczeniowej zapisywana będzie informacja o umiejscowieniu.
	- **Powierzchnia -** na pozycji rozl. zapisywana będzie inf. o powierzchni i umiejscowieniu.
	- **Wypełnienie -** na pozycji rozl. zapisywana będzie inf. o powierzchni i umiejscowieniu.
	- **Stempel -** definiuje rodzaj symbolu oznaczający na diagramie rodzaj świadczenia (np. badanie z instruktażem higieny jamy ustnej 1x/12 mies.). Na pozycji rozl. dodane zostanie odpowiednie świadczenie.
	- **Element wielozębowy -** na pozycji rozl. zapisywana będzie inf. o umiejscowieniu.
- **Warstwa -** symbol stomatologiczny przypisany jest do warstwy, z którą prezentowany jest na wybranym widoku diagramu (szczegóły w: [Definicja](#page-23-0) [warstw](#page-23-0)). Przykład: symbol o nazwie "Wypełnienie światłoutwardzalne (do 18 r.ż.)" został przypisany do warstwy "Leczenie zachowawcze" - zgodnie z tym symbol zostanie wyświetlony na diagramie w momencie wyboru widoku diagramu "Leczenie zachowawcze".
- **Kontener -** obszar, w którym zapisywane są wszystkie dane dotyczące elementu (np. świadczenia na nim wykonane). Pole aktywuje się, jeśli w polu "Rodzaj" zostanie wybrana wartość "element wielozębowy". Kontener w rodzaju elementu wielozębowego zapisywany będzie zawsze z jednym symbolem. Wyróżniamy następujące kontenery:
	- Element wielozębowy ćwiartka łuku.
	- > Element wielozębowy uniwersal.
	- Element wielozębowy ząb.
	- Element wielozębowy ćwiartka.
	- Proteza szczękowa.

Kontener **"Element wielozębowy - uniwersal"** posiada "właściwości" pozostałych kontenerów tj. zęba, ćwiartki oraz ćwiartki łuku i podpowiada właściwy kontener (a więc umiejscowienie) na podstawie obszaru zaznaczonego na diagramie stomatologicznym. Tzn. w przypadku zaznaczenia ćwiartki na diagramie, zostanie podpowiedziany kontener "Element wielozębowy - ćwiartka", a na pozycji rozliczeniowej dodane odpowiednie umiejscowienie np. 10 - prawa górna ćwiartka.

Jeśli na podstawie zaznaczonych umiejscowień na diagramie nie da się jednoznacznie wybrać rodzaju kontenera, np. czy to sekstant, zostanie wyświetlony komunikat o poniższej treści:

Z zaznaczonego obszaru nie wynika jednoznacznie, czy świadczenie dotyczy sekstantu czy ćwiartki. Proszę jeszcze raz zaznaczyć obszar dla umiejscowienia wykonanego świadczenia.

Omówienie rodzajów symboli:

Symbol w rodzaju **"Ząb"** prezentowany jest na diagramie w postaci grafiki przypisanej do danego symbolu

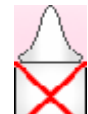

np. ząb do usunięcia . Dla włączonej funkcji tworzenia pozycji rozliczeniowych dodanie symbolu na elemencie diagramu spowoduje dodanie na wizycie odpowiedniej procedury ICD-9 oraz pozycji rozliczeniowej (z informacją o umiejscowieniu).

Symbol w rodzaju **"Powierzchnia"** powoduje dodanie grafiki symbolu na zaznaczonej powierzchni elementu diagramu. Symbol można położyć zarówno na korzeniu jak i na koronie zęba. Dla włączonej funkcji tworzenia pozycji rozliczeniowych dodanie symbolu na elemencie diagramu spowoduje dodanie na wizycie odpowiedniej procedury ICD-9 oraz pozycji rozliczeniowej (z informacją o umiejscowieniu i powierzchni).

Symbol w rodzaju **"Wypełnienie"** prezentowany jest na diagramie poprzez wypełnienie zaznaczonej powierzchni elementu diagramu kolorem (zdefiniowanym dla niego). Pokolorowanie powierzchni oznacza, że wykonano na niej procedurę uzupełnienia ubytku zęba, np. czarnym kolorem oznacza się wypełnienie amalgamatowe a różowym kolorem - wypełnienie światłoutwardzalne:

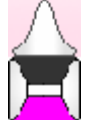

Dla włączonej funkcji tworzenia pozycji rozliczeniowych dodanie symbolu na elemencie diagramu spowoduje dodanie na wizycie odpowiedniej procedury ICD-9 oraz pozycji rozliczeniowej (z informacją o umiejscowieniu i powierzchni).

Symbol w rodzaju **"Stempel"** używany jest do zaznaczania na diagramie wykonania świadczenia/usługi np. badanie kontrolne nie częściej niż 1x na kwartał. Ze względu na brak powiązania umiejscowienia z symbolem w rodzaju "stempel", wybranie symbolu spowoduje dodanie odpowiedniego oznaczenia graficznego w lewym górnym rogu diagramu:

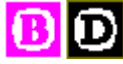

Symbol w rodzaju **"Element wielozębowy"** służy do prezentowania na diagramie takich elementów jak proteza całkowita, proteza częściowa/tymczasowa, most, usunięcie złogów nazębnych i inne.

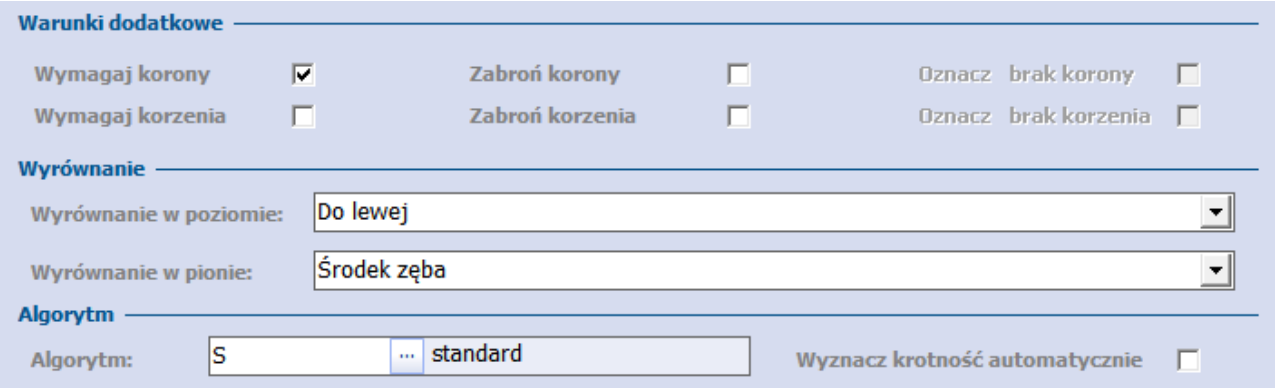

#### Sekcja: Warunki dodatkowe

Dla każdego symbolu ustala się flagi wymagalności, które będą miały wpływ na jego prezentację na diagramie stomatologicznym. W przypadku zaznaczenia pola "Wymagaj korony" i "Wymagaj korzenia" dodanie symbolu na wybrany element diagramu będzie możliwe tylko w przypadku istnienia korony i korzenia zęba - w innej sytuacji symbol w tym miejscu nie zostanie narysowany.

Przykład: Dla symbolu "Usunięcie zęba" zaznacza się nast. warunki dodatkowe: wymagaj korony, wymagaj korzenia, oznacz brak korony, oznacz brak korzenia. Dodanie omawianego symbolu na element diagramu będzie możliwe tylko w przypadku zęba posiadającego zarówno koronę jak i korzeń. Ponadto dodanie symbolu spowoduje usunięcie zęba, poprzez oznaczenie braku korony i braku korzenia.

Dla symbolu "Proteza" zaznacza się nast. warunki dodatkowe: zabroń korony, zabroń korzenia. Dodanie symbolu będzie możliwe tylko w przypadku braku zębów (oznaczony brak korony i korzenia). Jeśli użytkownik będzie chciał dodać symbol na istniejące zęby, symbol nie zostanie narysowany.

W wersji 9.5.0 aplikacji mMedica zostały dodane nowe warunki: "Wymagaj zęba stałego", "Wymagaj zęba mlecznego".

Po zaznaczeniu danego warunku następuje blokada zaznaczenia tych spośród pozostałych pozycji, które są z nim sprzeczne.

#### Sekcja: Wyrównanie

Dla każdego symbolu można zdefiniować miejsce wyświetlania na diagramie stomatologicznym, poprzez wybór odpowiednich opcji:

#### **Wyrównanie w poziomie**

- > Do lewej
- Do prawej
- Środek

#### **Wyrównanie w pionie**

- Dół korony/korzenia
- Góra korony/korzenia
- Środek korony/korzenia
- Środek zęba

Opcja ta dotyczy tylko tych symboli, których obraz graficzny zapisany jest w obszarze mniejszym niż obszar kontenera.

#### Sekcja: Algorytm

Dla każdego symbolu został zdefiniowany algorytm, czyli sposób wyliczania krotności. Wyróżniamy następujące algorytmy:

- **S - standard -** krotność 1. Jeśli symbol z krotnością "S" zostanie 3-krotnie dodany na diagram, to krotność wyniesie 3.
- **P - proteza -** krotność zależna jest od ilości zębów. Wyliczana jest na podstawie zakresu (od zęba do zęba, z wyłączeniem zębów ósmych).
- **L - połowa łuku -** krotność 1.
- **C ćwierć łuku -** krotność 1. Stosowany przede wszystkim w przypadku lakierowania zebów.
- **R - proteza z zębem ósmym -** sposób wyliczania krotności jak w przypadku protezy z tą różnicą, że symbol wyświetlany jest również na zębach ósmych.

Przykład: Jeśli proteza ma zostać rozliczona z krotnością 1, należy skorzystać z algorytmu "S - standard". Jeśli proteza ma zostać rozliczona z krotnością odpowiadającą ilości elementów (zębów), należy skorzystać z algorytmu "P - proteza".

Aby system obliczał krotność na podstawie wybranego algorytmu symbolu, należy zaznaczyć checkbox **"Wyznacz krotność automatycznie"**. W przypadku braku zaznaczenia należy ręcznie poprawić krotność na pozycji rozliczeniowej, jeśli ma być inna niż w umowie.

#### Sekcia: Informacie dodatkowe o symbolu

Użytkownik może wprowadzić dodatkowy opis do symbolu stomatologicznego, np. podpowiadający zasady rozliczeń. Opis będzie wyświetlany w hincie, prezentowanym po najechaniu kursorem myszki na ikonę symbolu znajdującą się w panelu symboli.

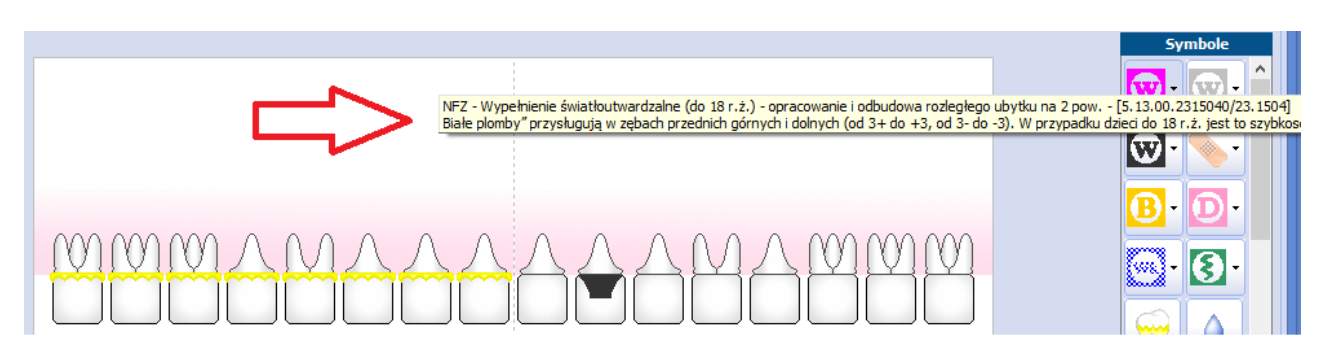

## <span id="page-32-0"></span>**3.4.1 Grafiki symboli**

Ścieżka: Moduły dodatkowe > Stomatologia > Definicja symboli > zakładka 2. Grafiki

Na zakładce 2. Grafiki prezentowane są obrazy symbolizujące procedurę, wykonane świadczenie, stan uzębienia itd. przypisane do wybranego symbolu. Symbole diagramu zębowego zostały domyślnie powiązane z grafikami przez producenta oprogramowania, jednakże użytkownik w każdej chwili może dokonać stosownych modyfikacji.

Do każdego utworzonego symbolu należy przypisać grafikę, która po wybraniu tegoż symbolu pojawi się w odpowiednim (wskazanym) miejscu na diagramie. W celu zmiany lub zaimportowania własnego obrazu do

aplikacji należy skorzystać z przycisku , z kolei przycisk służy do usunięcia obrazu. Dla wygody pracy zaleca się, aby definiowana grafika kojarzyła się z wykonywaną usługą.

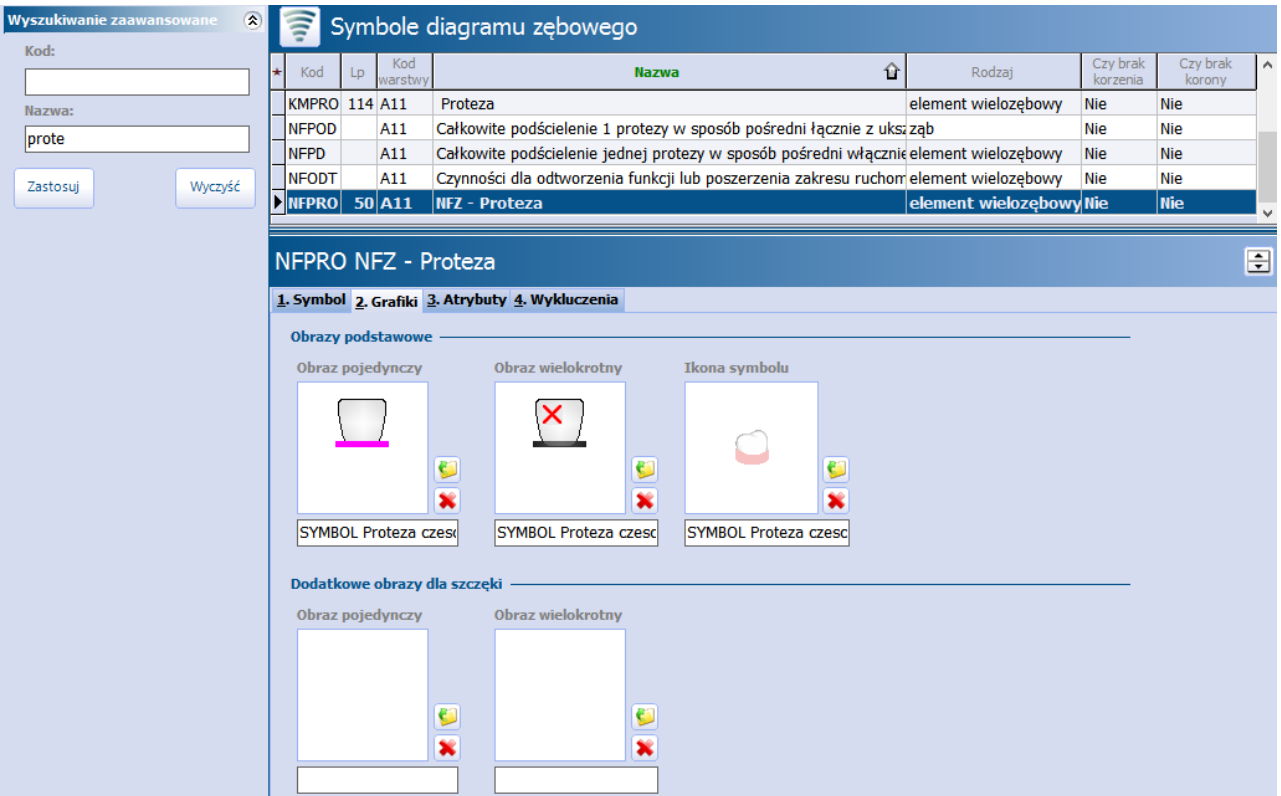

#### Sekcja: Obrazy podstawowe

- **Obraz pojedynczy -** definiowany przede wszystkim dla symboli w rodzaju "Ząb". Zazwyczaj rysowany jest na elemencie zębowym w takim widoku, w jakim prezentowany jest na żuchwie. Dla szczęki ten sam obraz rysowany jest w odbiciu lustrzanym.
- **Obraz wielokrotny -** definiowany dla elementów wielozębowych (dla symboli w rodzaju "Element wielozębowy"). Wyświetlany jest pomiędzy pierwszym a ostatnim elementem na diagramie. Ostatni

#### **Konfiguracja Modułu Stomatologicznego**

element w obrazie wielozębowym rysowany jest jako lustrzane odbicie obrazu pojedynczego.

**Ikona symbolu -** ikony, które znajdują się się w panelu Sym bole na diagramie zębowym (zdj. poniżej). W przypadku importowania do programu własnej grafiki, obraz ikony musi być zapisany w polu 32 x 32 pikseli.

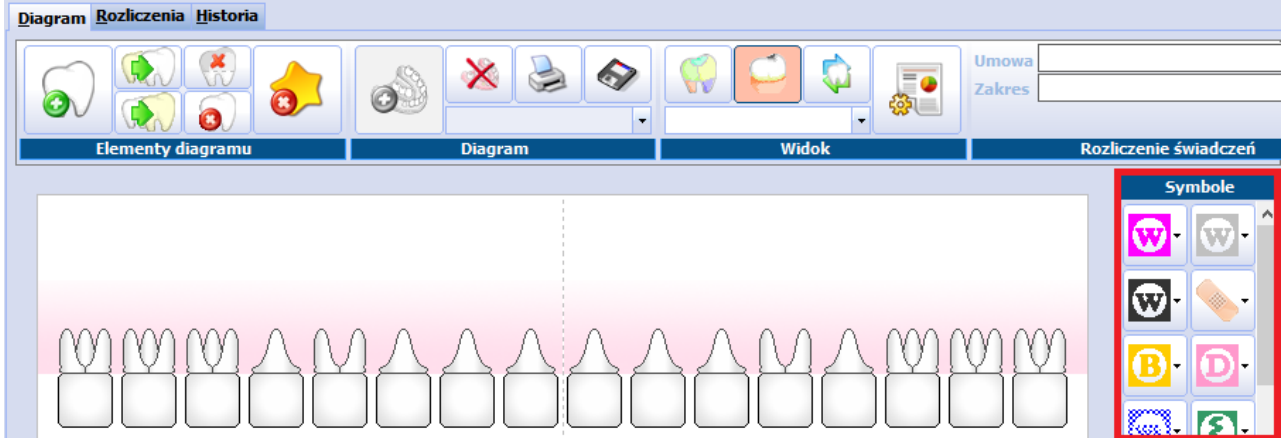

#### Sekcja: Dodatkowe obrazy dla szczęki

- **Obraz pojedynczy -** jeśli dany symbol na szczęce ma być rysowany inaczej niż w lustrzanym odbiciu żuchwy, należy zaczytać go w omawianym miejscu.
- **Obraz wielokrotny -** definiowany dla elementów wielozębowych. Jeśli dany symbol na szczęce ma być rysowany inaczej niż w lustrzanym odbiciu, należy zaczytać go w omawianym miejscu.<br>Symbole w rodzaju "Zab" można zdefiniować jako ruchome, które po położeniu na elemencie diagramu

będzie można przesunąć oraz nieruchome, które zawsze będą kładzione w tym samym miejscu i nie będzie można ich przesunąć. Właściwości te wynikają z wielkości pola, w którym rysowany jest dany symbol. Standardowa wielkość kontenera typu "Ząb" wynosi 45 x 100 pikseli. Chcąc zdefiniować symbol, który będzie mógł być przesuwany na elemencie diagramu, należy zapisać jego obraz na mniejszej powierzchni niż wskazana wcześniej dla kontenera.

Przykład: Dla symbolu "Leczenie endodontyczne" obraz graficzny (mapa bitowa) zapisany jest na powierzchni 8 x 28 pikseli (całkowity obszar dla symbolu wynosi 45 x 100 pikseli). Na formatce Definicja sym boli > 1. Symbol w sekcji "Wyrównanie" zdefiniowano następujące wartości (zdj. poniżej):

- Wyrównanie w poziomie Środek
- Wyrównanie w pionie Góra korzenia

Zgodnie z powyższym, wybrany symbol będzie zawsze pojawiał się na wskazanym elemencie zębowym dla:

- elementów 3 korzeniowych na środkowym korzeniu
- elementów 2 korzeniowych pomiędzy dwoma korzeniami
- elementów 1 korzeniowych na środku korzenia

Dzięki ustawieniom symbol będzie pojawiał się we wskazanych miejscach na elemencie zębowym, a zaczytanie mniejszego obrazu pozwoli na jego przesuwanie w obrębie elementu.

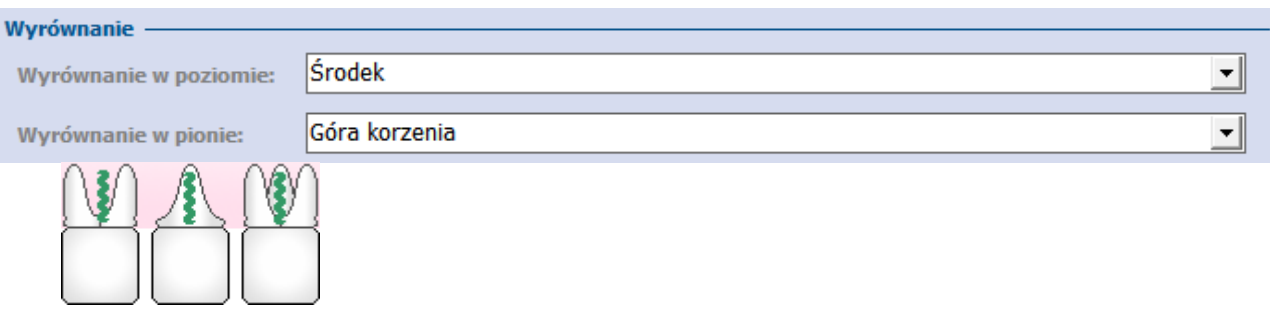

## <span id="page-34-0"></span>**3.4.2 Atrybuty symboli**

#### Ścieżka: Moduły dodatkowe > Stomatologia > Definicja symboli > zakładka 3. Atrybuty

Na zakładce 3. Atrybuty dokonuje się powiązania symbolu ze świadczeniem i procedurą ICD-9. Dzieki tej konfiguracji umieszczenie symbolu na wybranym elemencie diagramu stomatologicznego spowoduje automatyczne dodanie procedury i pozycji rozliczeniowej na wizycie. Dodatkową funkcją jest możliwość ustalenia czasu wyświetlania symbolu na diagramie, co pozwala uniknąć wielokrotnego wykonania świadczeń, przysługujących pacjentowi w określonym przedziale czasowym. Natomiast użytkownicy prowadzący działalność prywatną mogą dokonać powiązania symbolu z komercyjną usługą stomatologiczną.

Na zakładce 3. Atrybuty wyświetlane są atrybuty symboli, które zostały domyślnie zdefiniowane przez producenta oprogramowania. Powiązane z rozliczeniami zostały świadczenia z zakresu: profilaktyki, protetyki, leczenia zachowawczego oraz endodoncji. Zakres świadczeń został zdefiniowany zgodnie z załącznikiem do Rozporządzeniem Ministra Zdrowia w sprawie świadczeń gwarantowanych z zakresu leczenia stomatologicznego.

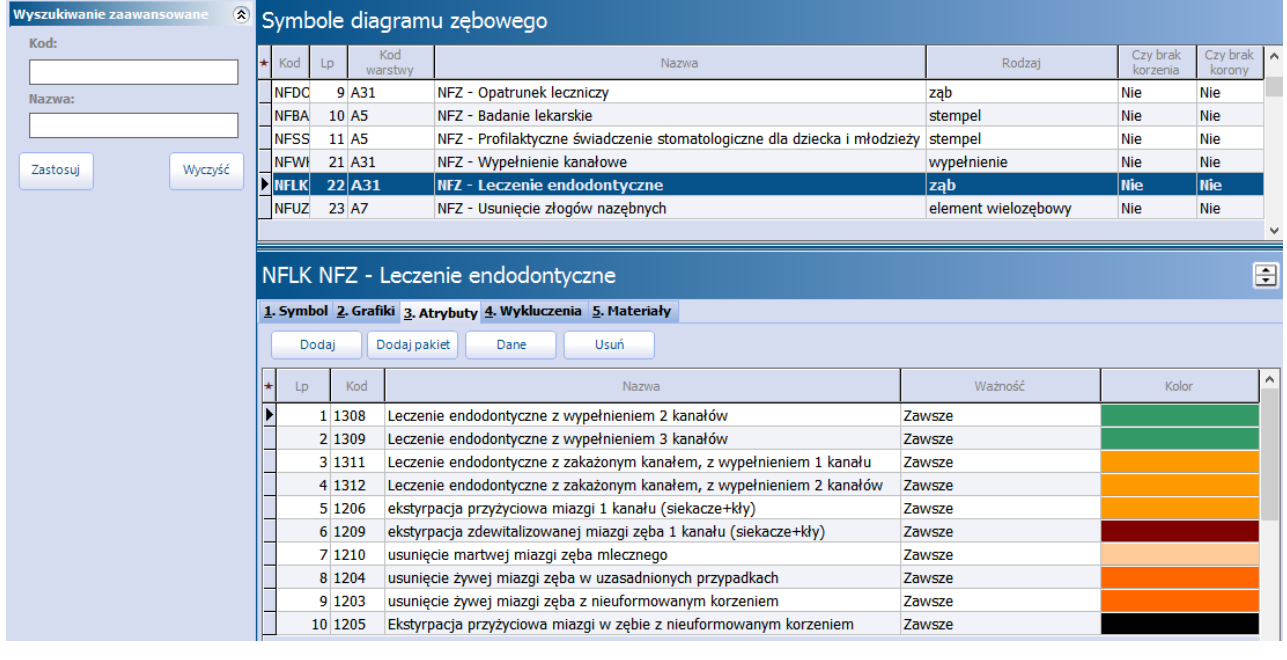

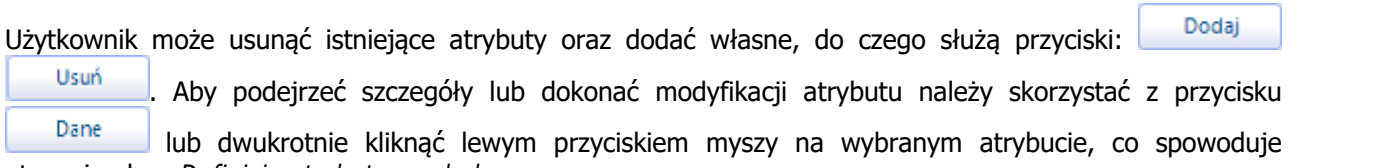

otwarcie okna Definicja atrybutu sym bolu.

#### **Konfiguracja Modułu Stomatologicznego**

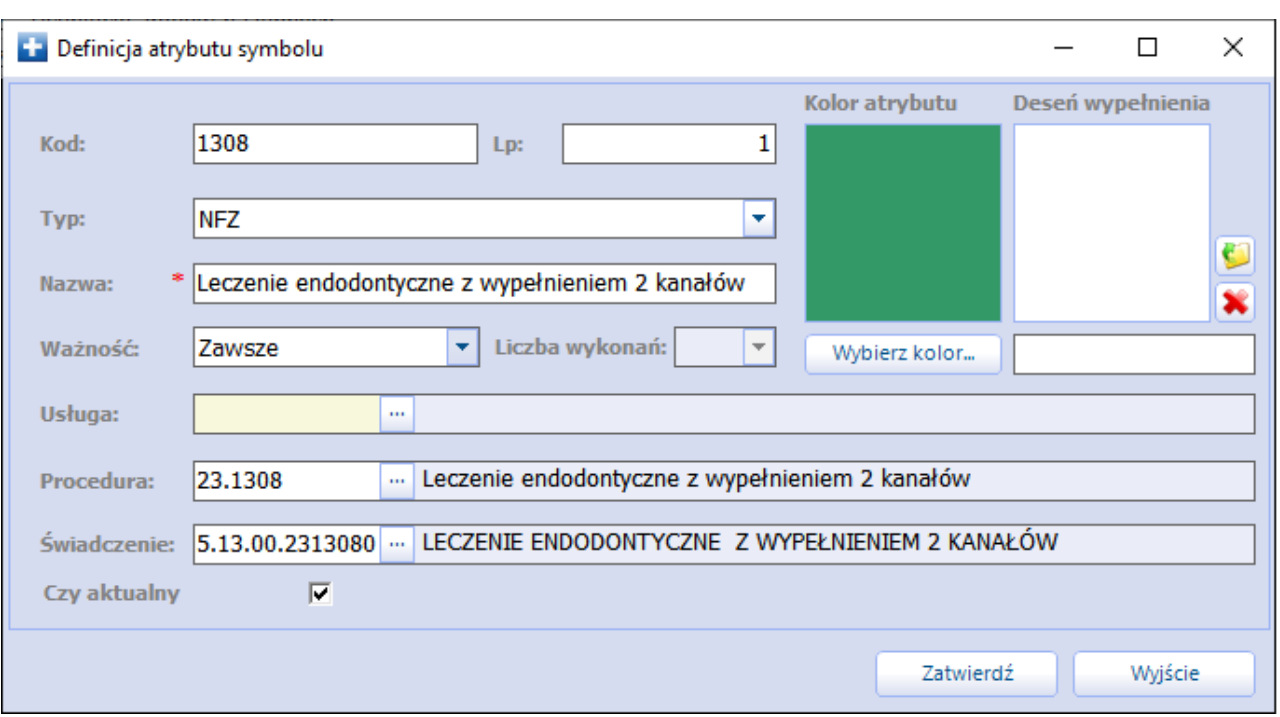

- **Kod -** kod identyfikujący atrybut symbolu w bazie danych. Wartość jest dowolnym ciągiem znaków i powinna być unikalna.
- **Lp -** liczba porządkowa atrybutu symbolu w bazie danych.
- **Typ -** określa typ atrybutu: NFZ, komercyjny, inny. Typ wpływa na wyświetlanie atrybutu symbolu na diagramie stomatologicznym. Np. atrybut symbolu zdefiniowany jako "Komercyjny" będzie wyświetlany w panelu zsymbolami wyłącznie na wizytach komercyjnych. Z koleisymbol zdefiniowany jako "Inny" będzie wyświetlany zarówno na wizytach prywatnych i refundowanych.
- **Nazwa -** nazwa atrybutu symbolu. Wyświetlana będzie po najechaniu kursorem myszki na ikonę symbolu, znajdującą się się w panelu Sym bole na diagramie zębowym.
- **Ważność -** określenie ważności atrybutu symbolu, czyli czasu wyświetlania na diagramie. Po upłynięciu wybranego okresu czasu, symbol przestanie być wyświetlany na diagramie zębowym. Możliwe wartości do wyboru: zawsze, rok kalendarzowy, wizyta, miesiąc, rok, dwa lata, kwartał. Przykład: Świadczenie "Badanie lekarskie stomatologiczne, które obejmuje również instruktaż higieny jamy ustnej" udzielane jest raz w roku. Wybranie wartości "Rok" spowoduje, że ikona symbolu wyświetlana będzie na kolejnych diagramach pacjenta przez 12 miesięcy od dnia położenia go na diagramie. Po 12 miesiącach symbol przestanie być wyświetlany na diagramach, co jest informacją dla użytkownika, że pacjentowi można wykonać kolejne badanie.

W przypadku wyboru ważności "Rok kalendarzowy" symbol przestaje być widoczny na diagramie pacjenta po zakończeniu roku kalendarzowego.

- **Liczba wykonań -** pole aktywne do edycji dla ważności "Rok kalendarzowy", a od wersji 10.2.0 aplikacji mMedica - również dla ważności "Zawsze". Służy do określenia maksymalnej dopuszczalnej liczby wykonań w ciągu wskazanego okresu ważności (w roku kalendarzowym lub bezterminowo). W tym celu należy z listy rozwijalnej wybrać odpowiednią wartość. Jeżeli symbol atrybutu zostanie naniesiony w danym miejscu w zadanym okresie czasu tyle razy, ile wynosi wartość wybrana w polu "Liczba wykonań", przy dodawaniu w tym miejscu kolejnego takiego symbolu (w tym samym okresie ważności) wyświetli się komunikat blokujący, informujący o wykorzystaniu dostępnej liczby wykonań.
- **Usługa -** pole uzupełniane przez użytkowników udzielających świadczeń prywatnych i korzystających z modułu dodatkowego "Komercja". Za pomocą przycisku **wybiera się odpowiednia usługę**

komercyjną, odpowiadającą atrybutowi symbolu. Dzięki temu wybranie symbolu i oznaczenie go na diagramie spowoduje automatyczne dodanie usługi komercyjnej do rozliczenia.

- **Procedura -** za pomocą przycisku wybiera się procedurę ICD-9, odpowiadającą atrybutowi symbolu. Dzięki temu wybranie symbolu i oznaczenie go na diagramie spowoduje automatyczne dodanie procedury ICD-9 w Uzupełnianiu świadczeń, jeśli została włączona funkcja automatycznego generowania procedur.
- **Świadczenie** za pomocą przycisku **wybiera** się świadczenie z umowy, odpowiadające atrybutowi symbolu. Dzięki temu wybranie symbolu i oznaczenie go na diagramie spowoduje automatyczne dodanie rozliczenia w Uzupełnianiu świadczeń, jeśli została włączona funkcja automatycznego generowania procedur.
- **Czy aktualny -** oznacza aktualność atrybutu symbolu. Usunięcie zaznaczenia w polu "Czy aktualny" spowoduje dezaktywację atrybutu - przestanie być wyświetlany w panelu Symbole na diagramie zębowym.

Każdy symbol może mieć zdefiniowanych kilka atrybutów (np. symbol "Leczenie endodontyczne" posiada 11 atrybutów). W przypadku zdefiniowania więcej niż 1 atrybutu, obok ikony symbolu na diagramie stomatologicznym pojawi się strzałka, która rozwija listę wszystkich atrybutów dla tego symbolu (zdj. poniżej).

W celu rozróżnienia atrybutów istnieje możliwość nadania im różnych kolorów, co dokonuje się w polu

**,** poprzez wybór przycisku **wybierz kolor**... kolory atrybutów wyświetlane są na liście rozwijanej w panelu Sym bole na diagramie zębowym:

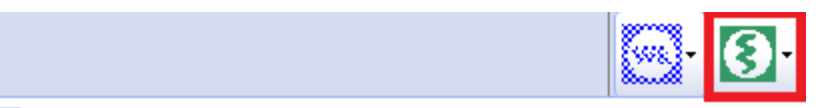

1308 - Leczenie endodontyczne z wypełnieniem 2 kanałów

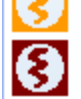

1206 - ekstyrpacja przyżyciowa miazgi 1 kanału (siekacze+kły)

1209 - ekstyrpacja zdewitalizowanej miazgi zęba 1 kanału (siekacze+kły)

Natomiast po wybraniu odpowiedniego symbolu, na diagramie zębowym narysowany zostanie obraz

(zdefiniowany na zakładce 2. Grafiki) w wybranym kolorze np.: **.**

#### Uwaga!

Na zakładce 3. Atrybuty wyświetlane są atrybuty symboli, które zostały domyślnie zdefiniowane przez producenta oprogramowania. Powiązane z rozliczeniami zostały świadczenia z zakresu: profilaktyki, protetyki, leczenia zachowawczego oraz endodoncji. Jednak przed rozpoczęciem pracy z modułem stomatologicznym zaleca się zweryfikowanie, czy dla wszystkich atrybutów symboli świadczeń gwarantowanych (przedrostek - NFZ) zostało zdefiniowane świadczenie.

Jeśli pole "Świadczenie" będzie puste lub zostanie wyświetlony komunikat:

świadczenie: 5.13.00.2313080 ... 5.13.00.2313080 - Odnaleziono więcej niż jedną pozycję

należy dokonać powiązania atrybutu ze świadczeniem. W tym celu należy wybrać przycisk ii z nowo otwartego okna Świadczenia wybrać odpowiednią wartość, podpowiadaną z zaczytanej do programu umowy elektronicznej. Dzięki temu użytkownik będzie miał pewność, że przy włączonej funkcji automatycznego generowania procedur medycznych po wybraniu symbolu i umieszczeniu go na diagramie zębowym, utworzona zostanie pozycja rozliczeniowa i dodana procedura ICD-9.

## <span id="page-37-0"></span>**3.4.3 Pakiety stomatologiczne**

Ścieżka: Moduły dodatkowe > Stomatologia > Definicja symboli > zakładka 3. Atrybuty

W wersji 9.12.0 aplikacji mMedica umożliwiono powiązanie symbolu z pakietem stomatologicznym. Służy do tego znajdujący się na na zakładce 3. Atrybuty przycisk **Dodaj pakiet** (zaznaczony na poniższym zdjęciu). Ponadto dla odpowiednich symboli utworzone zostały predefiniowane pozycje pakietów, możliwe do modyfikacji.

Na poniższym przykładzie zaznaczone zostały pakiety ST01, ST15 oraz ST02, dodane domyślnie do symbolu "NFZ - usunięcie zęba".

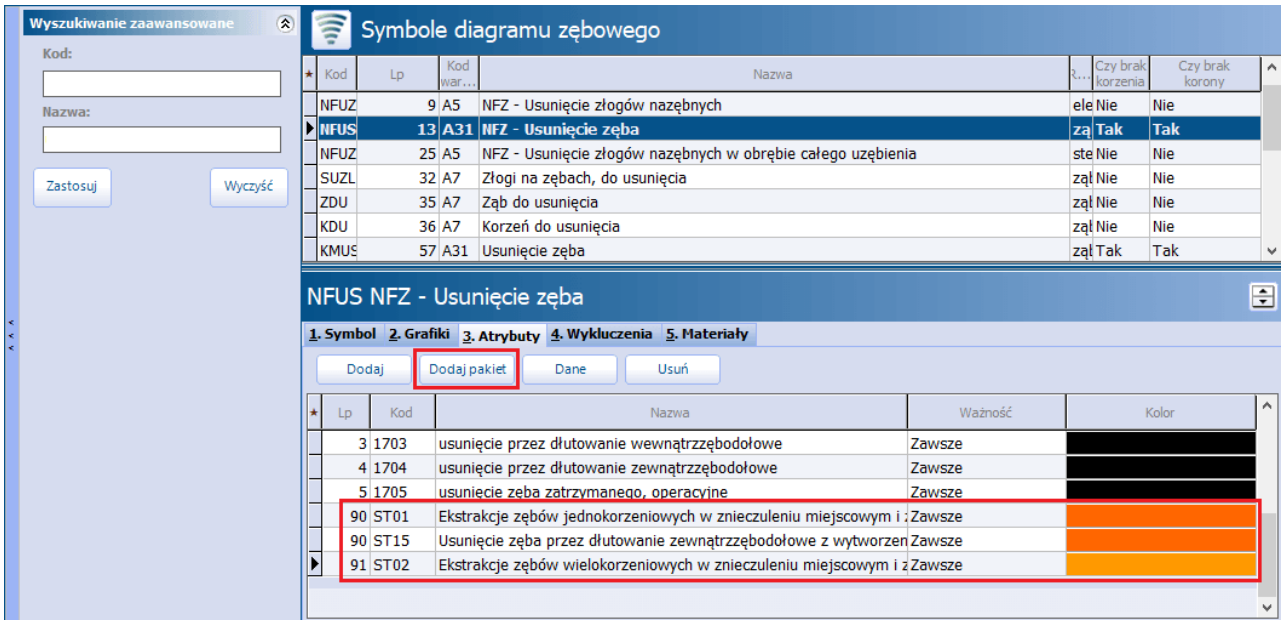

Aby wyświetlić dane wybranego pakietu, należy kliknąć dwukrotnie lewym przyciskiem myszy w jego pozycję na liście lub po jej zaznaczeniu wybrać przycisk **Dane**. Poniżej zaprezentowano okno definicji danych pakietu ST01.

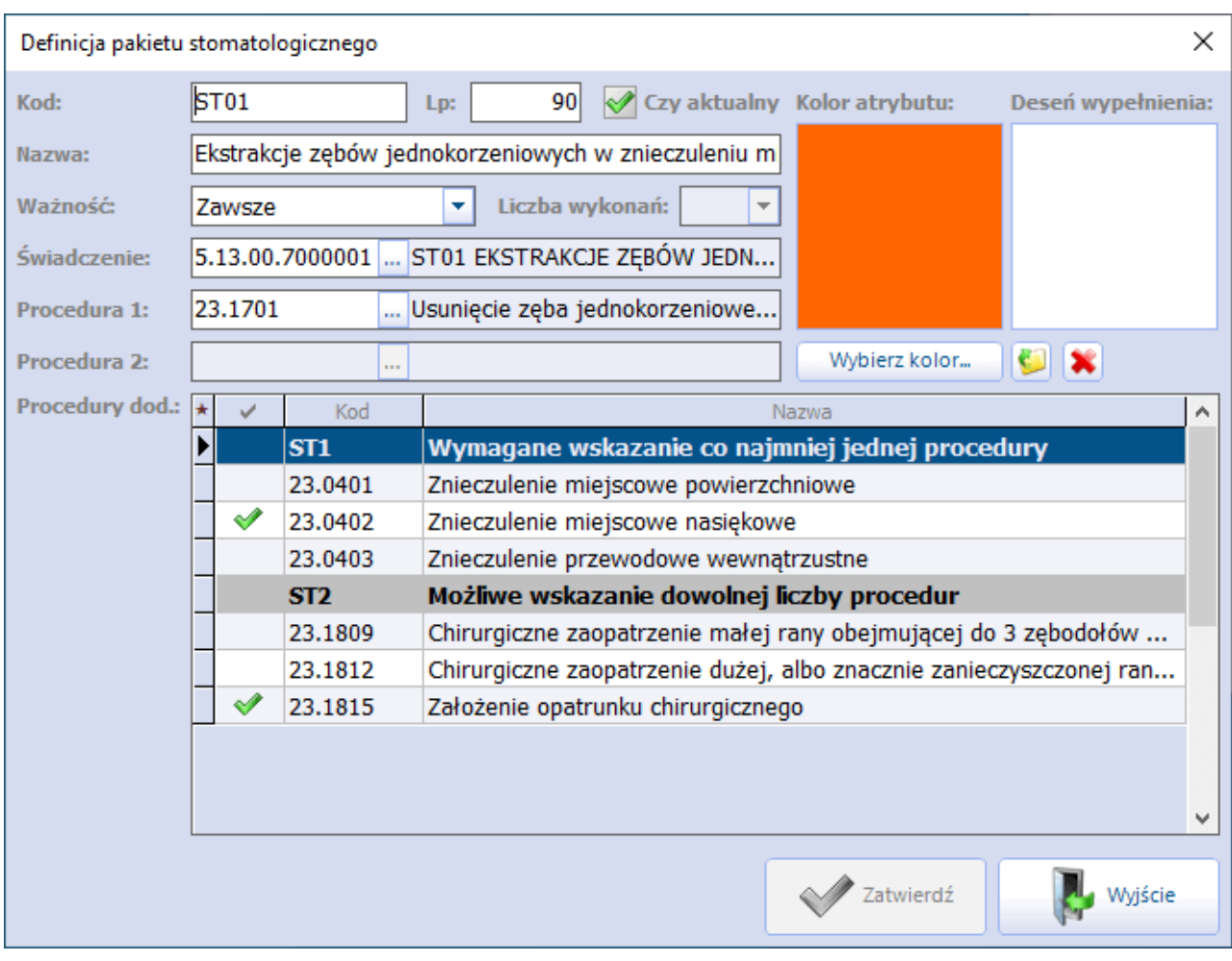

Istniejące w systemie pozycje pakietów można modyfikować.

Aby utworzyć nową pozycję pakietu, należy wybrać przycisk **Dodaj pakiet**. Otwarte zostanie wówczas puste okno definicji danych pakietu stomatologicznego, w którym obowiązkowe będzie uzupełnienie następujących danych:

- kod pakietu (w polu "Kod") wartość unikatowa w ramach symbolu
- nazwa pakietu (w polu "Nazwa")
- pole "Świadczenie" należy wybrać kod świadczenia ze słownika (otwieranego przyciskiem . ). W słowniku dostępne są kody świadczeń pakietowych zaimportowanych do programu wraz z umową elektroniczną.

W znajdujących się niżej polach zostaną podpowiedziane procedury ICD-9, odpowiednie dla wybranego świadczenia pakietowego. Pola "Procedura 1" i"Procedura 2" dotyczą procedur kierunkowych. Jeżeli dla świadczenia dopuszczalna jest tylko jedna procedura kierunkowa, pole "Procedura 2" będzie nieaktywne do edycji. W polu "Procedury dod." wyświetli się lista procedur dodatkowych, jeżeli takie istnieją dla świadczenia, z podziałem na grupy określone w zarządzeniu NFZ. Dla każdej z grup widoczny będzie opis zasad oznaczania znajdujących się w niej pozycji.

Uwaga! Powyższy mechanizm podpowiadania procedur dla wybranego świadczenia pakietowego oparty jest na wytycznych zarządzenia 60/2023/DSOZ, z późniejszymi zmianami.

## <span id="page-39-0"></span>**3.4.4 Wykluczenia**

Ścieżka: Moduły dodatkowe > Stomatologia > Definicja symboli > zakładka 4. Wykluczenia

Na zakładce 4. W ykluczenia dokonuje się konfiguracji mechanizmu kontroli. Polega on na wykluczaniu przez program mMedica wybranych symboli, które nie mogą współistnieć z definiowanym symbolem.

W dolnym oknie formatki znajdują się dwa mniejsze okna:

- **Symbole dostępne -** w którym znajdują się wszystkie symbole, jakie zostały zdefiniowane w: Moduły dodatkowe > Stomatologia > Definicja symboli.
- **Symbole wykluczane -** w którym znajdują się wykluczone symbole dla wybranego symbolu.

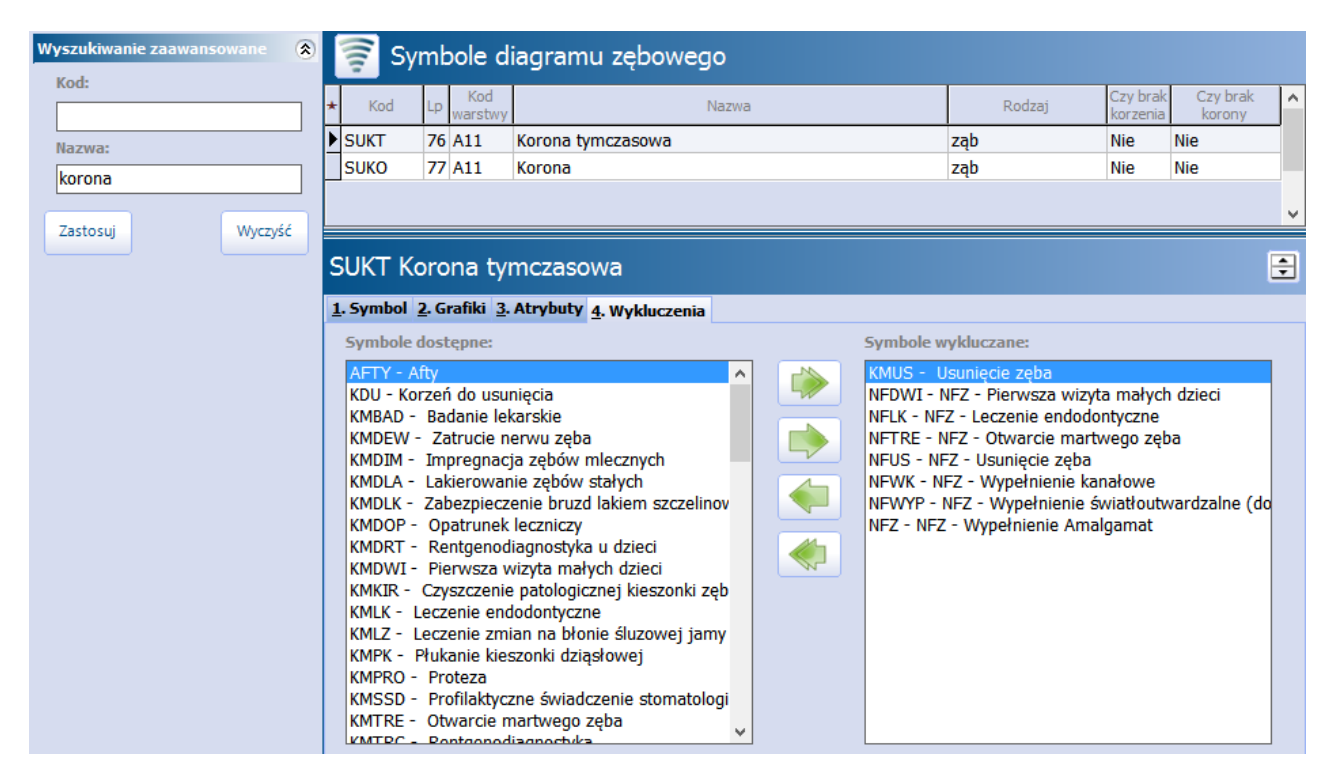

Symbole wykluczane zostały zdefiniowane przez producenta oprogramowania, jednakże użytkownik w każdej chwili może dokonać stosownych modyfikacji. Aby dodać symbol do symboli wykluczanych należy

zaznaczyć wybrany symbol na liście w oknie Symbole dostępne, następnie skorzystać z przycisku

który spowoduje przeniesienie go do okna *Symbole wykluczane*. Wybranie przycisku spowoduje przeniesienie wszystkich symboli znajdujących się na liście.

#### Omówienie działania wykluczenia:

Dla symbolu "Korona tymczasowa" zdefiniowano symbole wykluczane, m.in. usunięcie zęba, otwarcie martwego zęba, wypełnienie amalgamat itd. Oznacza to,że po dodaniu symbolu "Korona tymczasowa" na diagramie, nie będzie możliwości dodania w tym samym umiejscowieniu symboli wykluczanych, np. usunięcie zęba. Program mMedica po prostu nie narysuje w wybranym miejscu symbolu, który został oznaczony jako wykluczony.

## <span id="page-40-0"></span>**3.4.5 Materiały**

Ścieżka: Moduły dodatkowe > Stomatologia > Definicja symboli > zakładka 5. Materiały

Od wersji 8.3.0 aplikacji mMedica istnieje możliwość definicji powiązań symboli z odpowiednimi materiałami stomatologicznymi. Funkcjonalność jest dostępna dla symboli, których rodzaj to **Wypełnienie** lub **Ząb.**

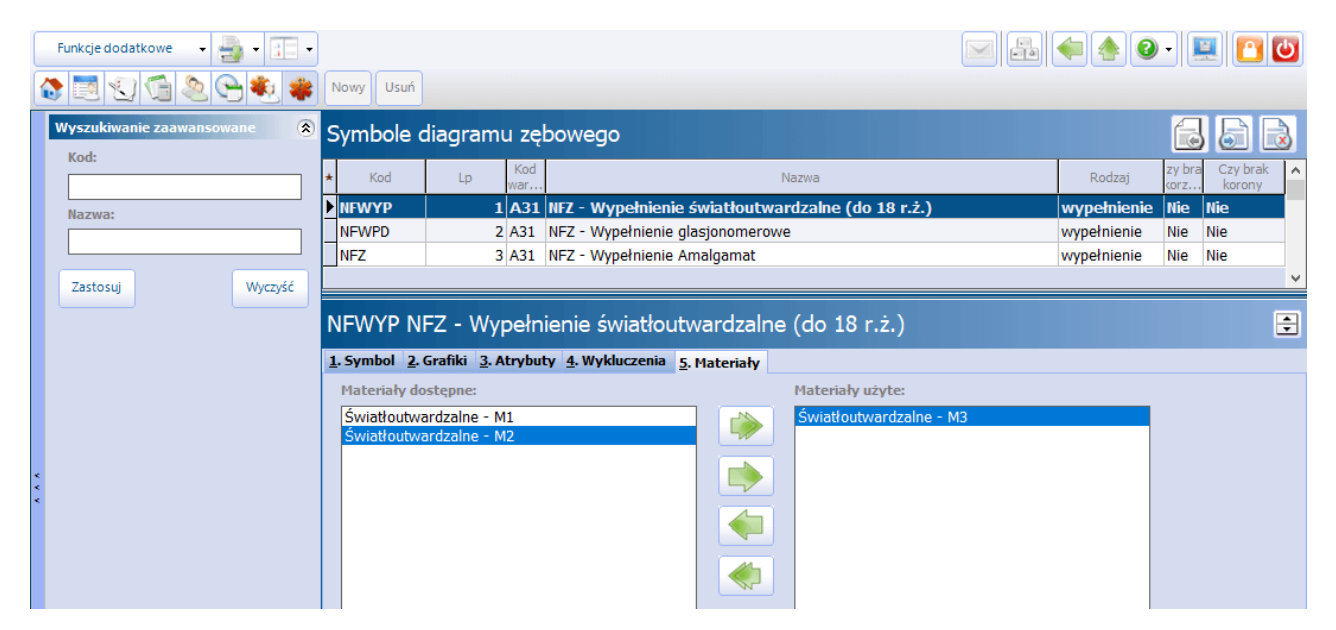

W oknie danych tego rodzaju symboli wyświetlana jest dodatkowa zakładka 5. Materiały. Zawiera ona dwa okna:

- **Materiały dostępne** wyświetlają się w nim materiały ze słownika utworzonego w: Moduły dodatkowe > Stomatologia > Definicja materiałów. Sposób tworzenia słownika materiałów został opisany w rozdziale [Definicja](#page-27-0) [materiałów](#page-27-0).
- **Materiały użyte** zawiera materiały przypisane do symbolu.

W celu przypisania materiału do symbolu należy zaznaczyć odpowiednia pozycie na liście w oknie Materiały

dostępne, a następnie skorzystać z przycisku **"zakł**, który spowoduje przeniesienie go do okna Materiały

 $u\ddot{z}$ yte. Wybranie przycisku spowoduje przeniesienie wszystkich pozycji z listy dostępnych materiałów.

## <span id="page-40-1"></span>**3.5 Utworzenie nowego symbolu - przykład**

Producent oprogramowania zdefiniował i udostępnił kilkadziesiąt symboli stomatologicznych, odpowiadających najbardziej popularnym produktom rozliczeniowym. W razie potrzeby użytkownik może utworzyć własne symbole i wykorzystywać je podczas pracy na diagramie stomatologicznym.

W poniższym rozdziale przedstawiono instrukcję utworzenia nowego symbolu stomatologicznego, odpowiadającemu procedurze - kiretaż zwykły w obrębie 1/4 uzębienia. Dodatkowo, symbol ten zostanie "zakwalifikowany" do "katalogu" periodontologii - aby uwidaczniał się na diagramie po wybraniu widoku o nazwie "Periodontologia".

Uwaga! Poniższy przykład został użyty jedynie do zobrazowania postępowania. Przed wprowadzeniem symbolu do swojego programu zaleca się zweryfikowanie jego poprawności pod względem merytorycznym!

Utworzenie symbolu kiretaż zwykły w obrębie 1/4 uzębienia dla widoku periodonotologii:

1. Pierwszym krokiem jest utworzenie nowej [warstwy](#page-23-0) diagramu - periodontologii i określenie jej priorytetu

występowania na diagramie. Dokonuje się tego w: Moduły dodatkowe > Stomatologia > Definicja warstw.

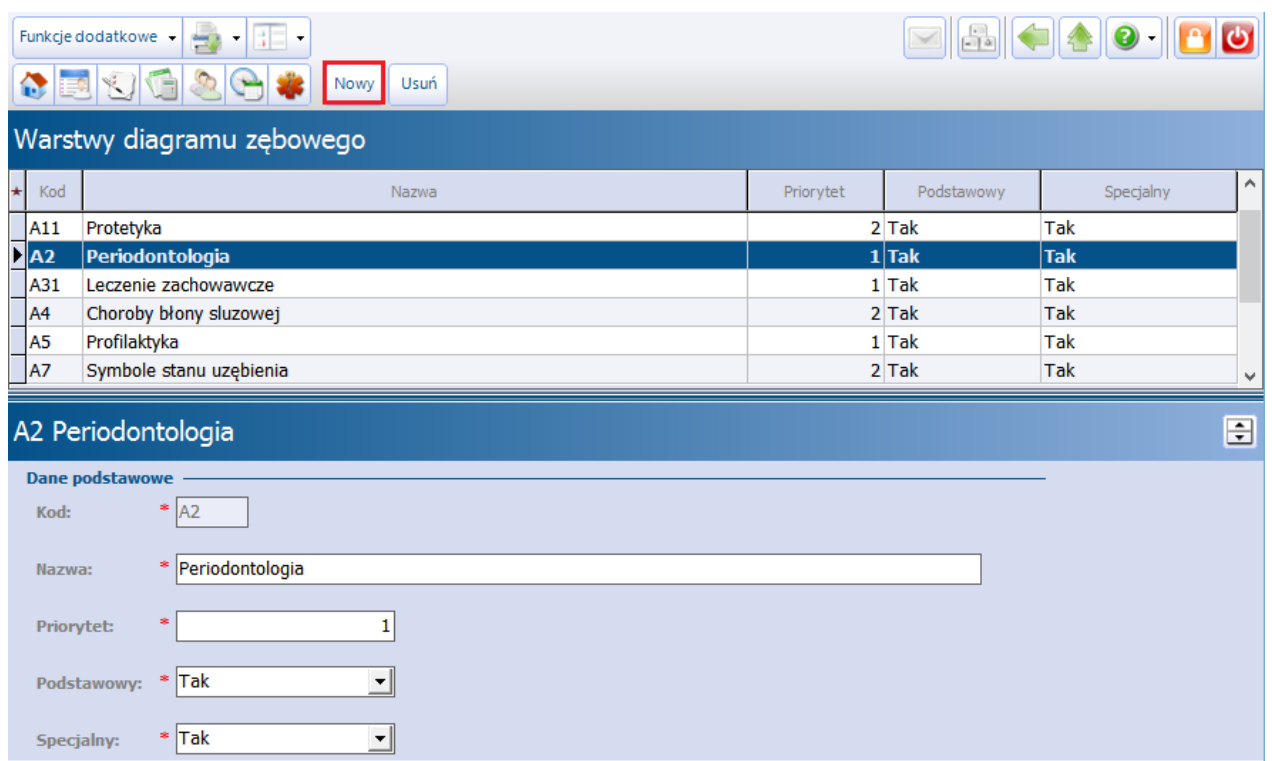

2. Następnie należy utworzyć nowy [widok](#page-25-0) diagramu i przyporządkować do niego poszczególne warstwy. Wybranie widoku "Periodontologia" na diagramie, będzie powodować wyświetlanie tylko tych symboli stomatologicznych, które są przypisane do wskazanych warstw tj. periodontologia, choroby błony śluzowej, profilaktyka. Dokonuje się tego w: Moduły dodatkowe > Stomatologia > Definicja widoków.

#### **Konfiguracja Modułu Stomatologicznego**

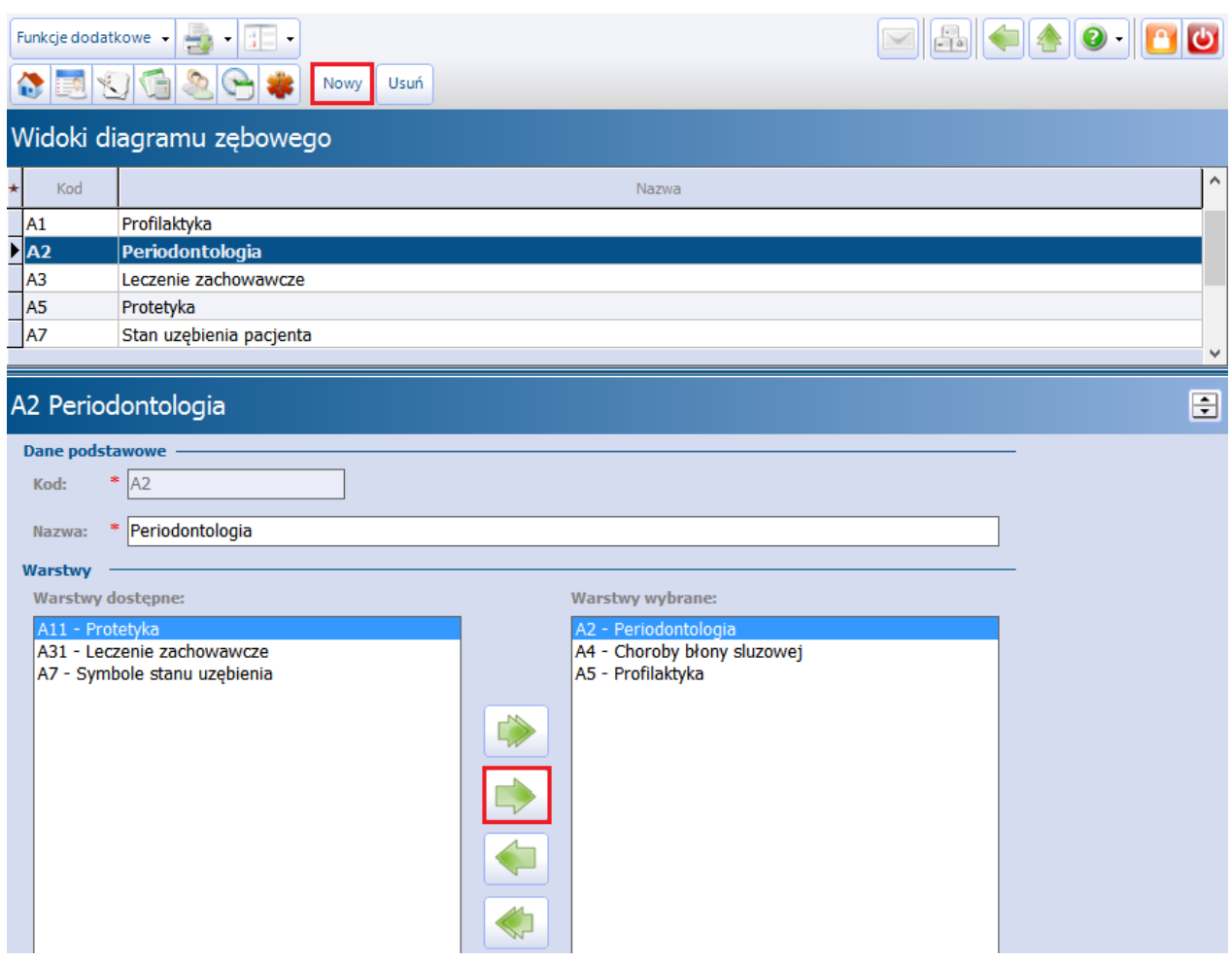

- 3. Kolejnym krokiem jest zdefiniowanie [obrazu](#page-26-0), który będzie symbolizował wykonany kiretaż. Grafika jest wykorzystywana do zaprezentowania ikony w panelu Sym bole oraz do zaznaczania usługi na diagramie stomatologicznym. Dokonuje się tego w: Moduły dodatkowe > Stomatologia > Definicja grafik. Grafikę można stworzyć samodzielnie, albo skorzystać z grafik istniejących w programie i dokonać ich modyfikacji, np. poprzez zmianę koloru. W przypadku importowania do programu własnej grafiki, musi ona spełniać następujące warunki:
	- Grafika symbolu wielkość 16x16 pikseli, format .bmp
	- Grafika ikony wielkość 32x32 pikseli, format .bmp

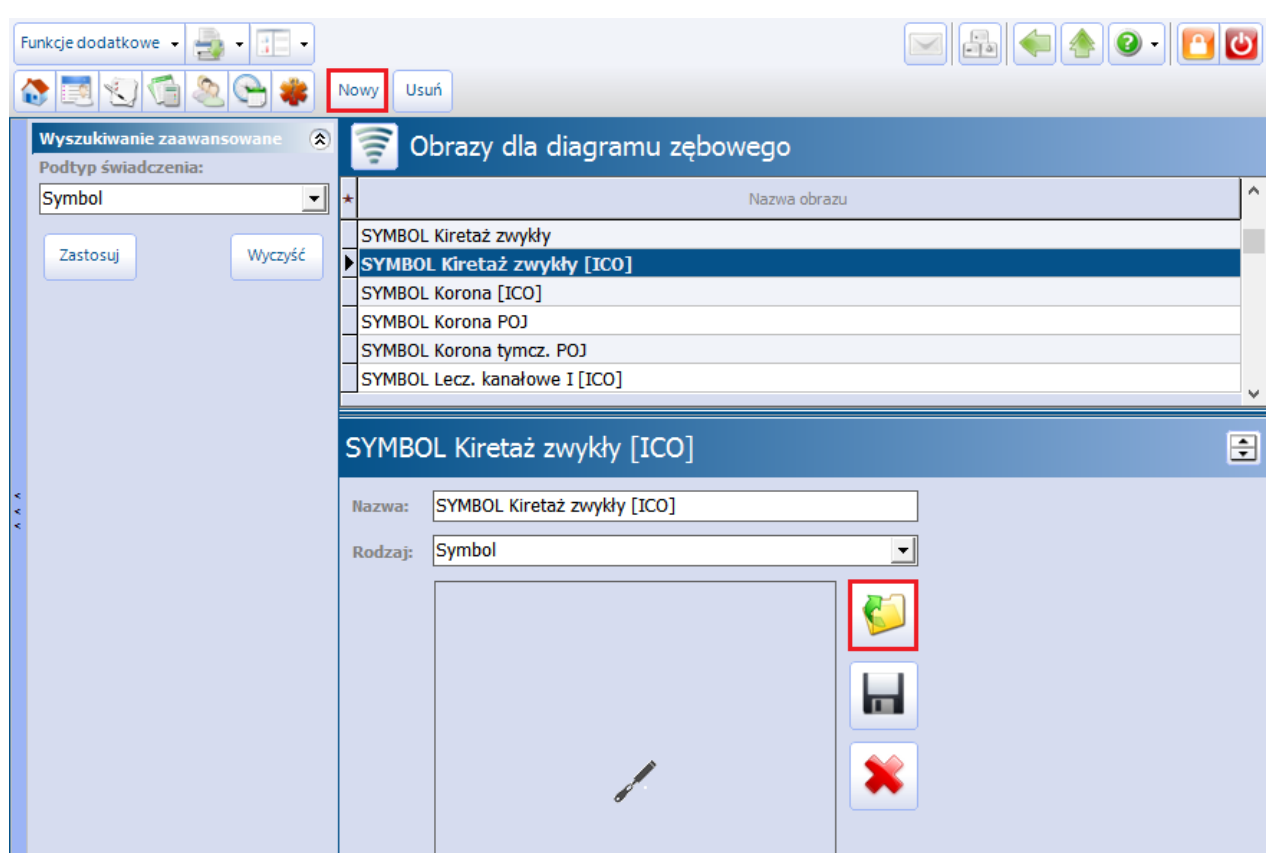

- 4. Ostatnią czynnością jest utworzenie nowego [symbolu](#page-28-0) stomatologicznego dla procedury Kiretaż zwykły w obrębie 1/4 uzębienia.
	- a) Na zakładce 1. Symbol należy zdefiniować podstawowe warunki symbolu, zgodnie z posiadaną wiedzą merytoryczną.
		- Wybranie opcji "Element wielozębowy" w polu "Rodzaj" będzie powodować zapisywanie informacji o umiejscowieniu na pozycji rozliczeniowej (np. 10 - górna prawa ćwiartka, 20 - górna lewa ćwiartka).
		- Opcja "Element wielozębowy -ćwiartka łuku" w polu "Kontener" określa sposób rysowania symbolu na diagramie. Symbol kiretażu naniesiony na diagram będzie obejmował ćwiartkę łuku (4 zęby).
		- Przyporządkowanie symbolu do warstwy "Periodontologia" spowoduje wyświetlenie go na diagramie, po wybraniu widoku "Periodontologia".

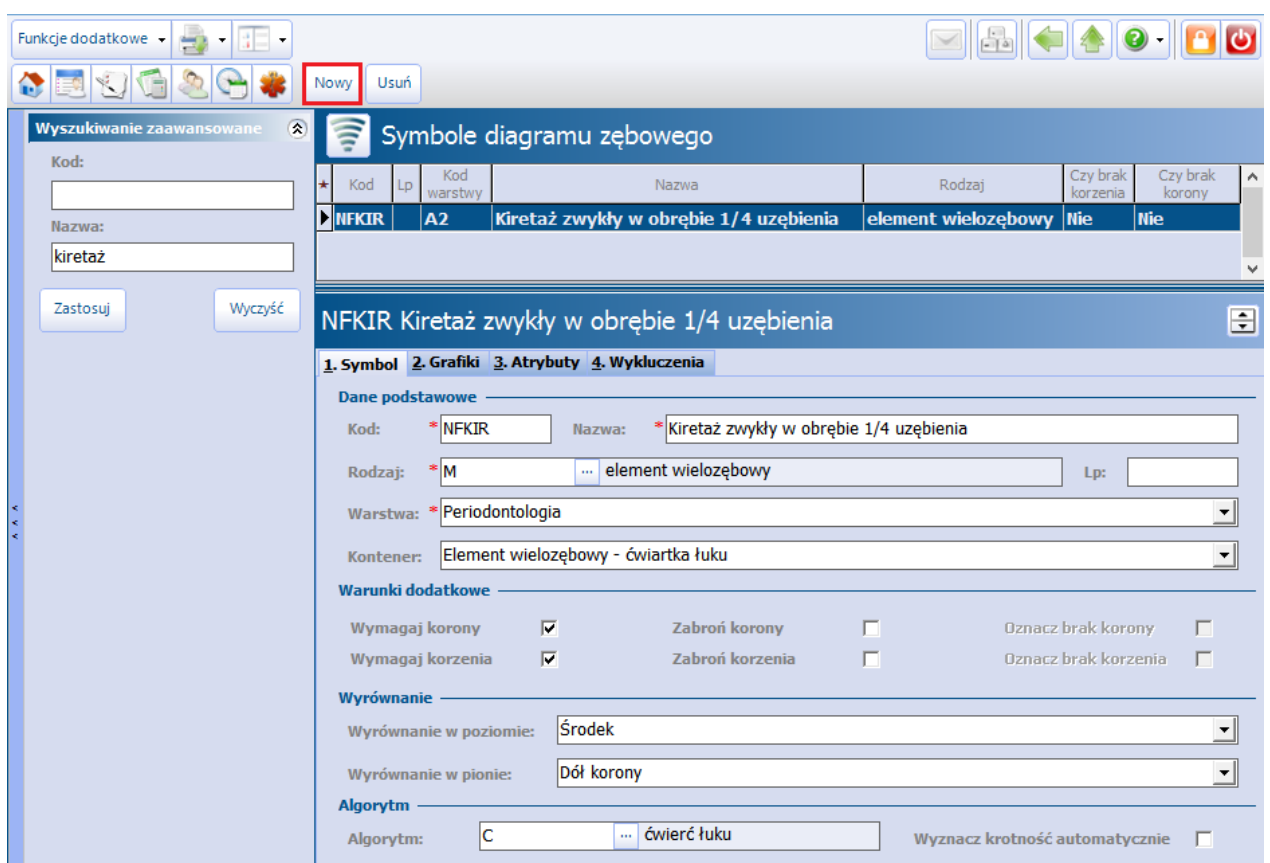

b) Na zakładce 2. Grafiki należy zaczytać [grafikę,](#page-32-0) zdefiniowaną wcześniej w pkt 3.

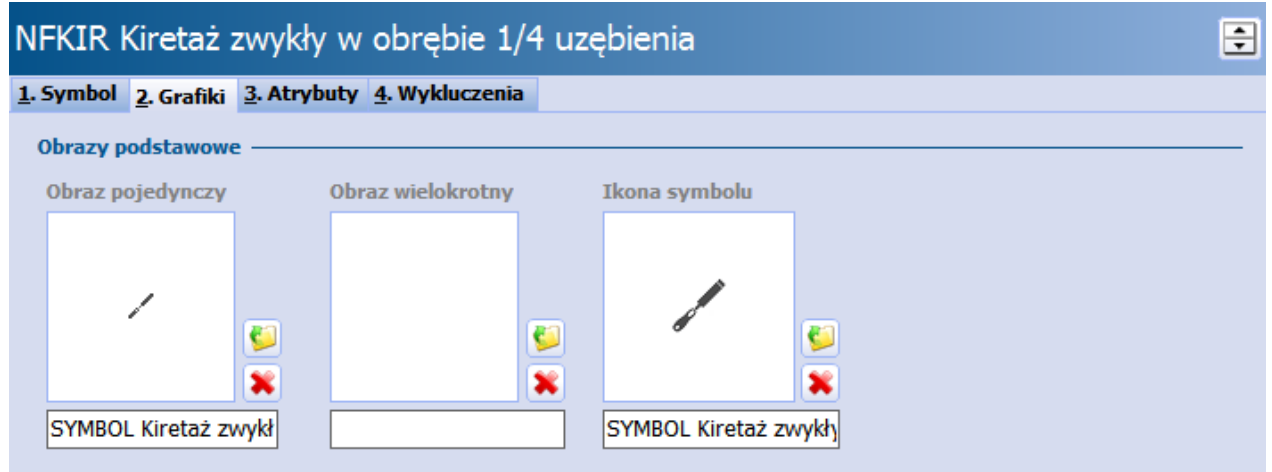

c) Na zakładce *3. Atrybuty* należy dokonać zdefiniowania <u>[atrybutu](#page-34-0)</u> symbolu, poprzez powiązanie symbolu ze świadczeniem i procedurą ICD-9, zgodnie z umową na udzielanie świadczeń zaczytaną do programu mMedica.

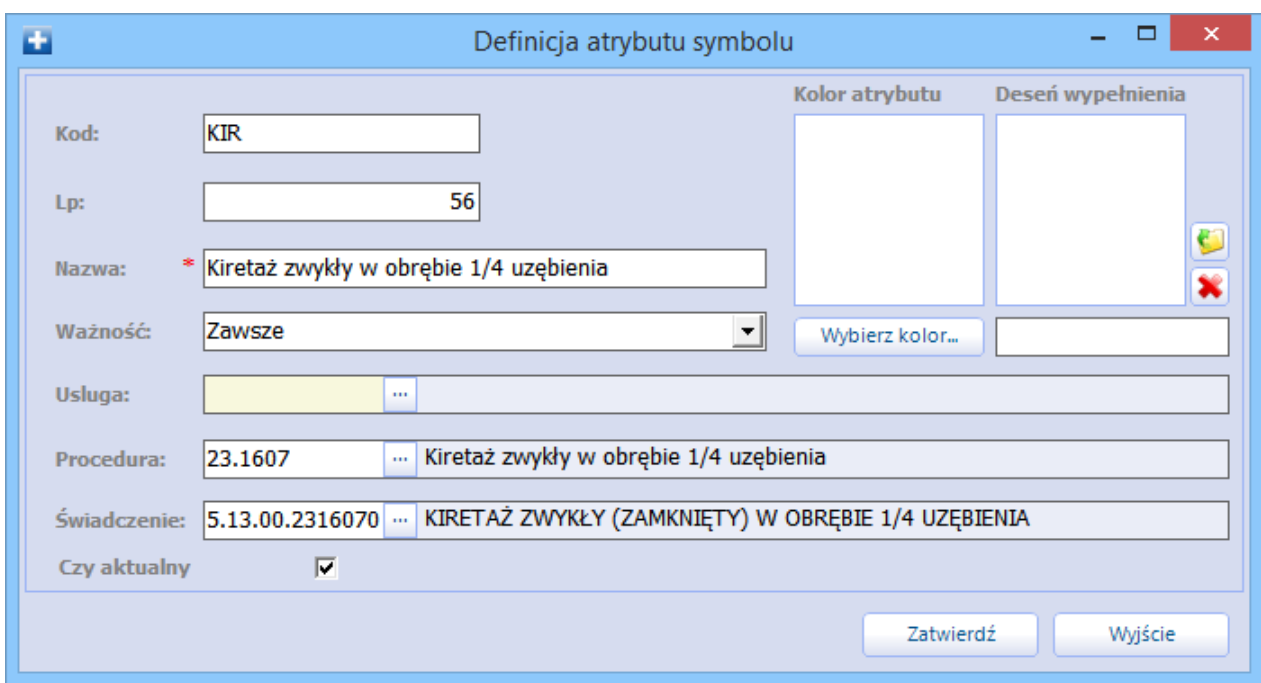

d) Opcjonalnie na zakładce 5. Wykluczenia można skonfigurować mechanizm kontroli. Polega on na [wykluczaniu](#page-39-0) przez program mMedica wybranych symboli, które nie mogą współistnieć z definiowanym symbolem kiretażu.

Po skonfigurowaniu symbolu zaleca się zweryfikować poprawność jego działania na przykładowej wizycie. Wybranie widoku "Periodontologia" w górnym panelu okna powinno wyświetlić symbol kiretażu w panelu "Symbole". Dodanie zaś symbolu na wybranym umiejscowieniu powinno skutkować narysowaniem grafiki w obrębie ćwiartki łuku, jak zobrazowano na poniższym zrzucie ekranu.

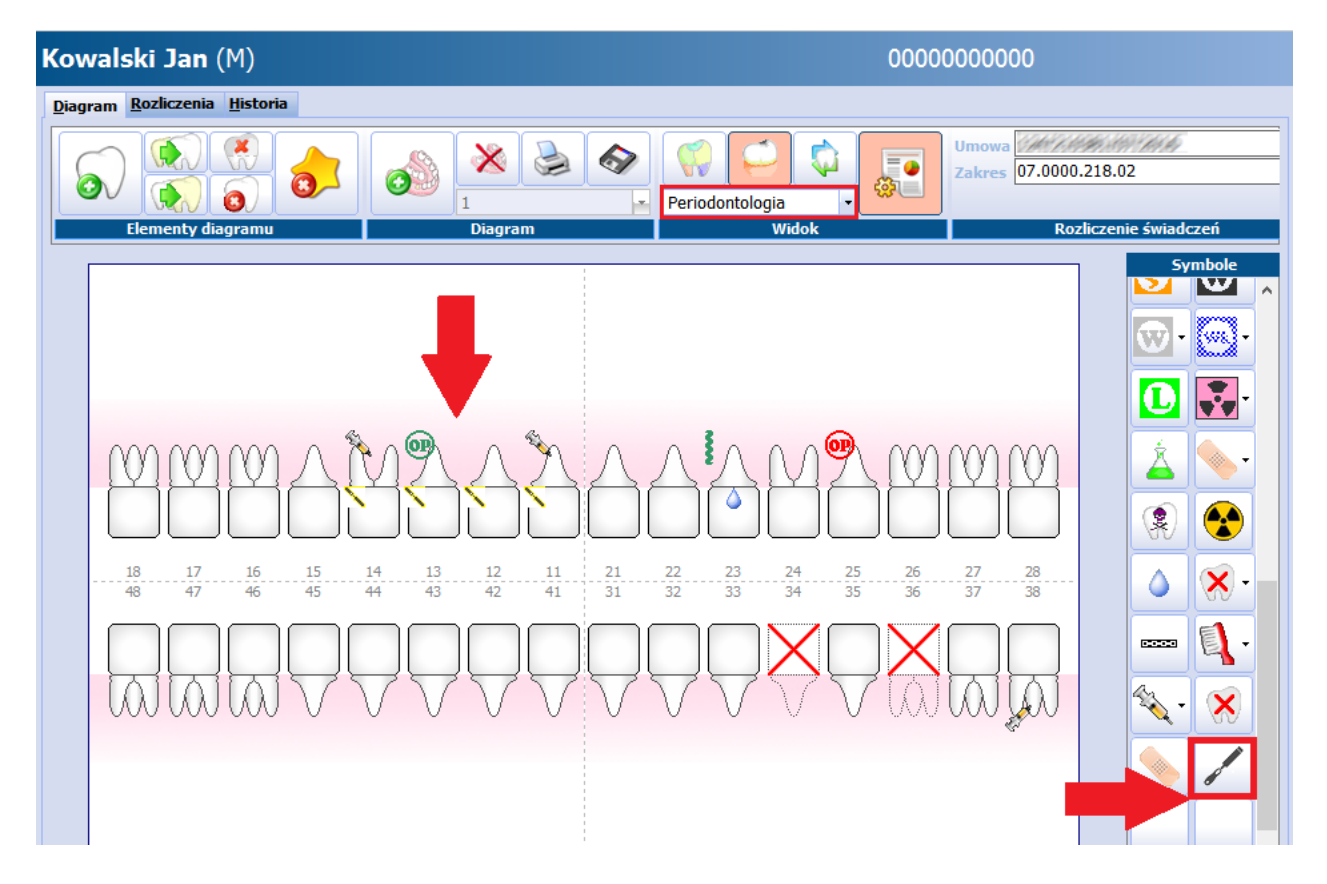

Włączona opcja automatycznego generowania procedur medycznych powinna dodać pozycję rozliczeniową na zakładce Rozliczenia, zgodnie z danymi skonfigurowanymi w definicji atrybutu symbolu.

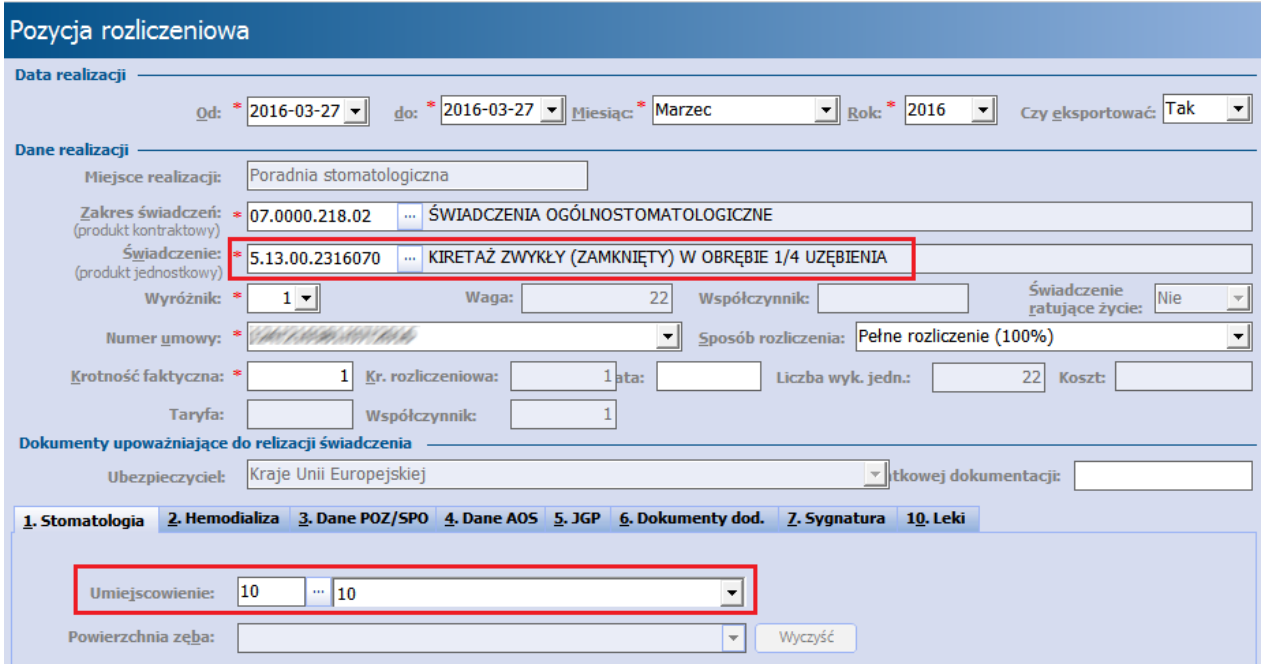

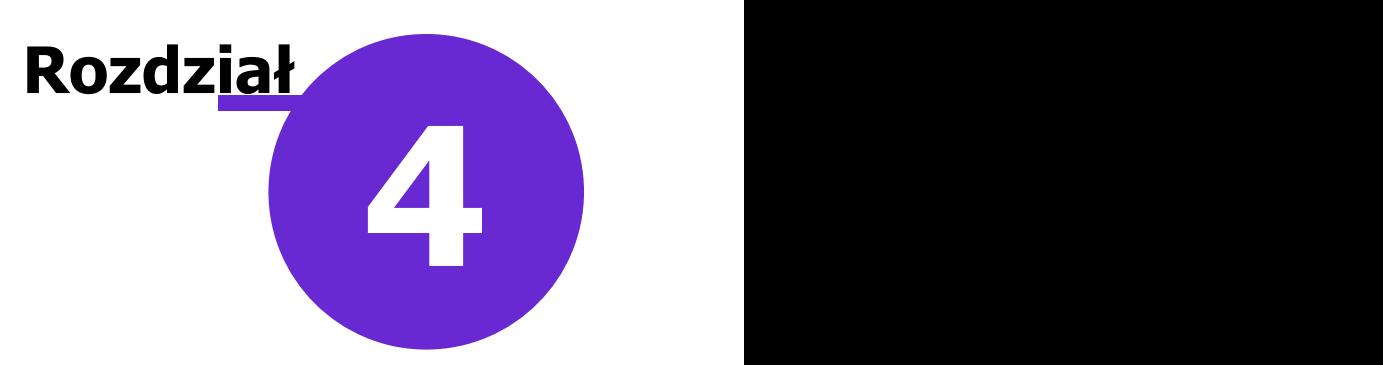

## <span id="page-47-0"></span>**Wizyta stomatologiczna**

Po zweryfikowaniu aktualności świadczeń i procedur ICD-9 dla wszystkich atrybutów symboli (rozdział: [Atrybuty](#page-34-0) [symboli](#page-34-0)) można przystąpić do wprowadzania wizyt przy użyciu diagramu zębowego.

Diagram zębowy wywoływany jest w Gabinecie i Uzupełnianiu świadczeń poprzez wybranie przycisku

Stomatologia

. Uzupełniony diagram zębowy można przeglądać z poziomu: Rozliczenia > Przegląd

wizyt poprzez wybranie przycisku stomatologia w górnej części ekranu, a także z poziomu Kartoteki

pacjentów poprzez wybranie menu Funkcje dodatkowe > Diagram zębowy.<br>Po wprowadzeniu podstawowych danych wizyty takich jak: przyjęcie, kod świadczenia, tryb, rozpoznanie główne można przystąpić do oznaczania świadczeń na diagramie zębowym pacjenta. W tym celu należy wybrać przycisk **Stomatologia,** który otworzy formatkę z diagramem stomatologicznym.

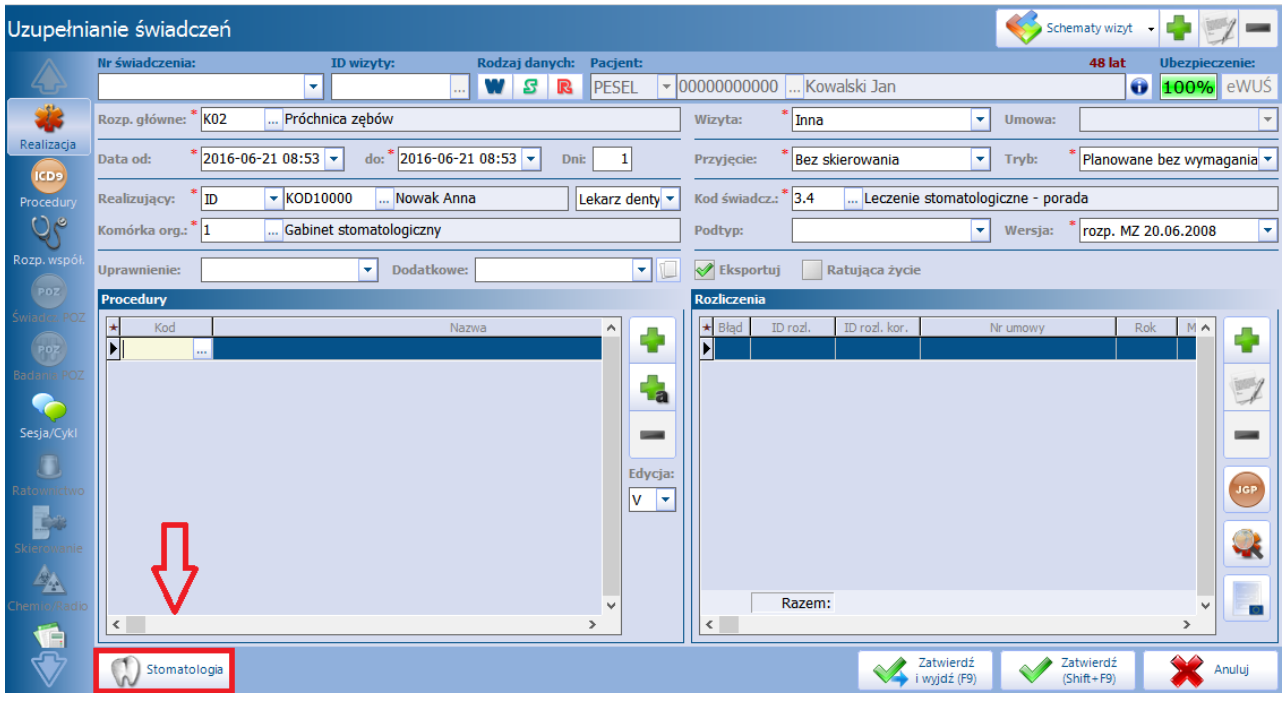

W przypadku pacjenta, który rozpoczyna leczenie w gabinecie stomatologicznym, otwarty zostanie pusty diagram zębowy z domyślnym typem uzębienia (mleczne lub stałe), który można uzupełnić o stan uzębienia pacjenta. Natomiast w przypadku kontynuacji leczenia zostanie wyświetlony diagram z ostatniej wizyty pacjenta.

Wiek pacjenta, do którego domyślnie podpowiada się diagram dla zębów mlecznych ustawia się w parametrach programu w [Konfiguratorze](#page-18-1). Domyślnie podpowiadany przez program jest wiek 7 lat - oznacza to, że po przekroczeniu przez pacjenta tego wieku, wyświetlany będzie diagram dla zębów stałych.

W przypadku pacjenta w wieku do 15 lat przy rozpoczęciu pierwszej wizyty istnieje możliwość zmiany typu

uzębienia. Służy do tego przycisk , dostępny w lewym górnym rogu ekranu. Po jego wyborze wyświetli się okno z odpowiednimi pozycjami do wyboru (przykład poniżej).

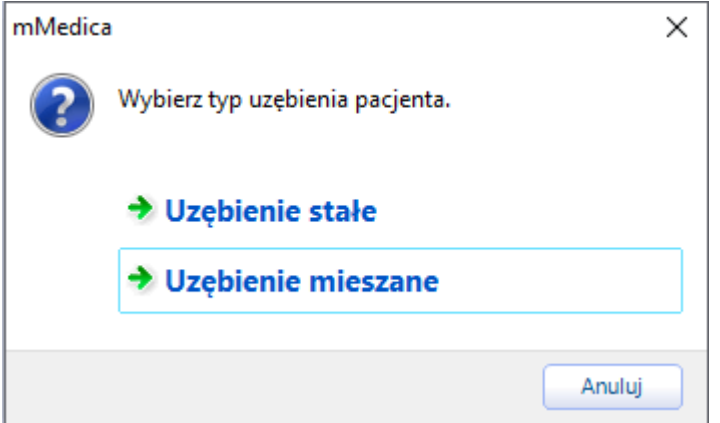

Sposoby prezentacji diagramu w zależności od typu uzębienia pacjenta zostały przedstawione w rozdziale [Omówienie](#page-10-0) [diagramu](#page-10-0).

Po wyborze innego typu uzębienia lub rozpoczęciu edycji diagramu funkcja przycisku zostanie zmieniona. Od tej pory będzie on służył do tworzenia nowych wersji diagramu w ramach wizyt realizowanych pacjentowi.

Nową wersję diagramu należy utworzyć (za pomocą przycisku ) na każdej wizycie pacjenta. Aktualna wersja wyświetlana jest w polu **(1)**. Jeśli użytkownik chce otworzyć do wglądu wybraną wersję diagramu, należy w omawianym polu rozwinąć listę i wybrać odpowiedni numer.

W przypadku pomyłki istnieje możliwość oznaczenia diagramu jako błędnego, do czego służy przycisk

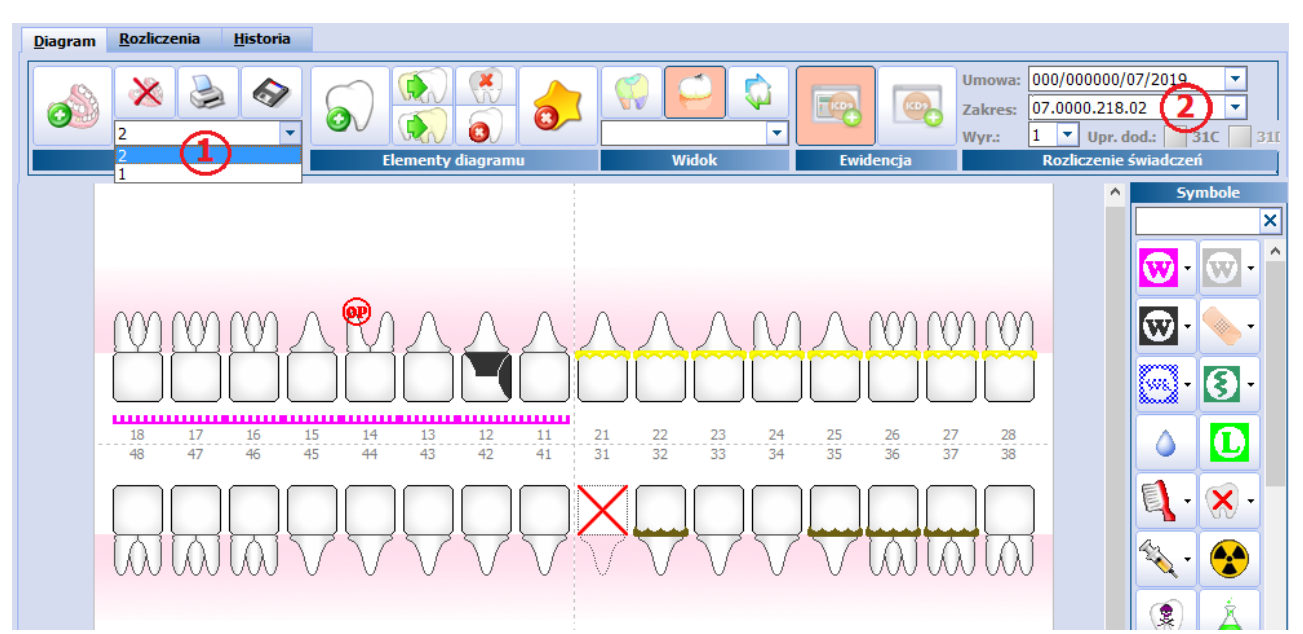

. Na tak oznaczonym diagramie zostanie dodany komentarz "Diagram został oznaczony jako nieprawidłowy".

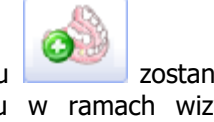

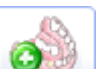

Zgodnie z potrzebami i rodzajem udzielanych świadczeń użytkownik może dokonać konfiguracji domyślnego widoku i trybu, które będą podpowiadane po utworzeniu diagramu zębowego. Ustawień tych dokonuje się w [Konfiguratorze](#page-18-1) (szczegóły w rozdziale: [Omówienie](#page-10-0) [diagramu\)](#page-10-0).

Oprócz tego w Konfiguratorze można zdefiniować domyślny zakres dla wybranych świadczeń w przypadku, gdy umowa na udzielanie stomatologicznych świadczeń zdrowotnych posiada dwa zakresy, tj. zakres świadczeń ogólnostomatologicznych oraz zakres świadczeń ogólnostomatologicznych dla dzieci i młodzieży do ukończenia 18 r.ż. (zdj. poniżej). Dzięki temu na podstawie wieku pacjenta na diagramie zębowym podpowiadany będzie odpowiedni zakres świadczeń (pole "Zakres" **(2)**), a według niego dodane zostanie świadczenie na pozycji rozliczeniowej.

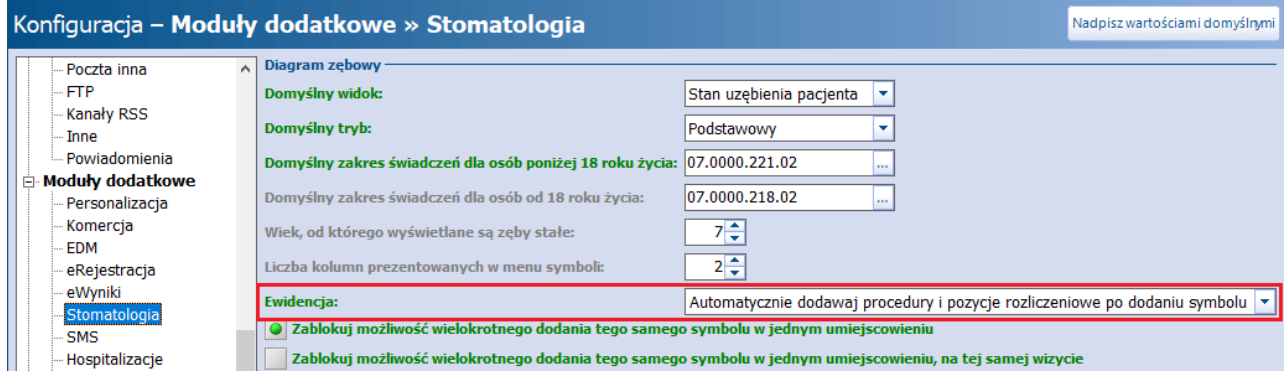

Aby umieszczenie symbolu na diagramie zębowym powodowało automatyczne dodanie procedury ICD-9 lub procedury ICD-9 oraz pozycji rozliczeniowej, konieczne jest włączenie funkcji automatycznego generowania procedur medycznych/pozycji rozliczeniowych. Dokonuje się tego w następujący sposób:

- Poprzez wybór odpowiedniej pozycji w polu "Ewidencja" w Konfiguratorze (zdj. powyżej). Dokładne informacje na temat konfiguracji tego pola zawiera rozdział [Ustawienia](#page-18-1) [modułu](#page-18-1) [w](#page-18-1) [Konfiguratorze.](#page-18-1)
- Poprzez wybranie w panelu górnym okna diagramu zębowego jednego z poniższych przycisków (przed rozpoczęciem umieszczania symboli na diagramie):

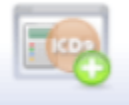

**Automatyczna generacja procedur medycznych -** Ikona przycisku została zmieniona w wersji 9.8.7 mMedica. Włączenie przycisku spowoduje, że po umieszczeniu symbolu automatycznie zostanie dodana procedura ICD-9 oraz pozycja rozliczeniowa.

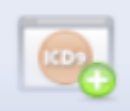

**Generacja procedur medycznych bez rozliczeń** - Ikona przycisku została zmieniona w wersji 9.8.7 mMedica. Jego włączenie spowoduje, że po umieszczeniu symbolu automatycznie zostanie dodana tylko procedura ICD-9.

Diagram zębowy można w każdej chwili wydrukować oraz zapisać do pliku (format .bmp) za pomocą

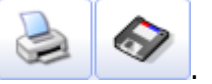

przycisków znajdujących się w górnym panelu formatki: .

Od wersji 9.1.0 aplikacji mMedica w oknie diagramu zębowego, uruchomionego w Gabinecie, możliwe jest uzupełnienie rozpoznania głównego wizyty. Dokonuje się tego w miejscu zaznaczonym na poniższym zdjęciu.

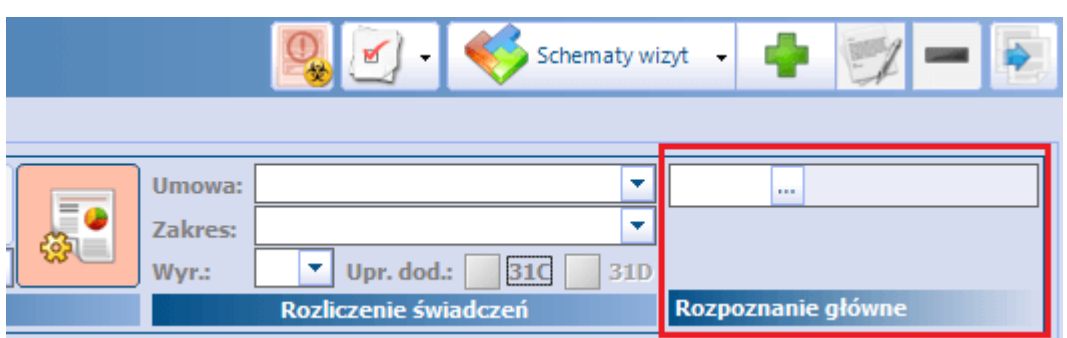

Wybór przycisku spowoduje otwarcie słownika rozpoznań, z którego należy wybrać odpowiednią pozycję. Wskazane rozpoznanie wyświetli się jako rozpoznanie główne w oknie Rozpoznania na zakładce Wizyta. Natomiast w przypadku wcześniejszego uzupełnienia rozpoznania głównego na wyżej wspomnianej zakładce zostanie ono podpowiedziane w omawianym polu.

## <span id="page-50-0"></span>**4.1 Stan uzębienia pacjenta**

Pierwsza wizyta konsultacyjna jest kluczowa w planowaniu leczenia dentystycznego. Przed dobraniem odpowiedniego planu leczenia zaleca się uzupełnienie diagramu zębowego o stan uzębienia pacjenta, poprzez zaznaczenie wszystkich ubytków, braków w uzębieniu, próchnic itd.

W tym celu w górnym panelu Widok z listy rozwijanej należy wybrać widok "Stan uzębienia pacjenta". Wybranie widoku spowoduje pogrupowanie symboli stomatologicznych w panelu Symbole zgodnie z ich przeznaczeniem.

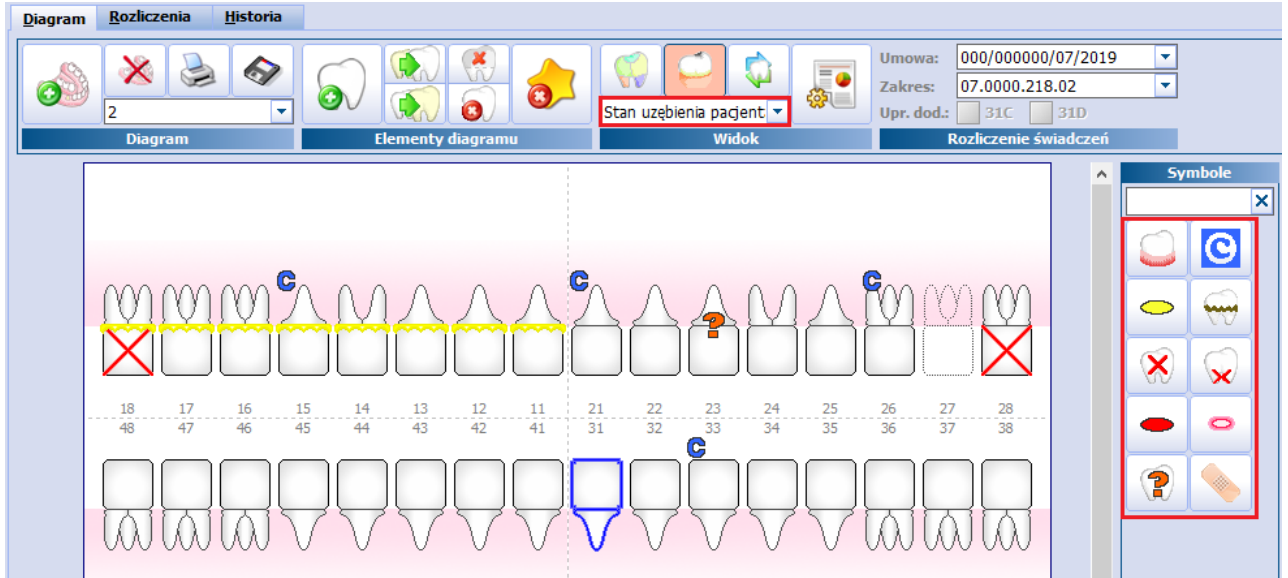

Wyróżniamy następujące symbole stanu uzębienia pacjenta, przygotowane przed producenta programu:

- Usunięcie złogów nazębnych
- Przerost błony śluzowej
- Próchnica zebów
- Ropień
- Złogi na zębach, do usunięcia
- Ząb do usunięcia
- Korzeń do usunięcia
- Stan zapalny śluzówki dziąsła
- Afty
- Obserwacja

Sposób umieszczania symboli na diagramie został opisany w rozdziale: [Umieszczanie](#page-51-0) [symboli](#page-51-0) [na](#page-51-0) [diagramie.](#page-51-0)

## <span id="page-51-0"></span>**4.2 Umieszczanie symboli na diagramie**

Symbole stomatologiczne to ikony oznaczające procedury medyczne. Panel z symbolami został umieszczony po prawej stronie ekranu, a jego zawartość zależna jest od wybranego widoku. Wybranie widoku powoduje pogrupowanie symboli stomatologicznych zgodnie z dziedziną, w jakiej są stosowane.

Przykładowo: w przypadku wyboru widoku "Leczenie zachowawcze" w panelu Sym bole zostaną wyświetlone ikony stosowane w leczeniu zachowawczym, np. leczenie endodontyczne, wypełnienie światłoutwardzalne, usunięcie zęba, znieczulenie etc. Natomiast pozostawienie pustej wartości w sekcji Widok spowoduje wyświetlenie wszystkich symboli, jakie istnieją w programie mMedica.

Istnieje możliwość określenia liczby kolumn wyświetlanych w panelu z symbolami - odpowiada za to pole "Liczba kolumn prezentowanych w menu symboli" znajdujące się w Konfiguratorze.

Uwaga! Pod podanym linkiem zamieszczono legendę ikon symboli stomatologicznych: [Ikony](https://mmedica.asseco.pl/wp-content/uploads/2023/12/Ikony-symboli-stomatologicznych.pdf) [symboli](https://mmedica.asseco.pl/wp-content/uploads/2023/12/Ikony-symboli-stomatologicznych.pdf) [stomatologicznych](https://mmedica.asseco.pl/wp-content/uploads/2023/12/Ikony-symboli-stomatologicznych.pdf). Dokument można wydrukować i wykorzystywać jako "ściągę" podczas pracy z modułem.

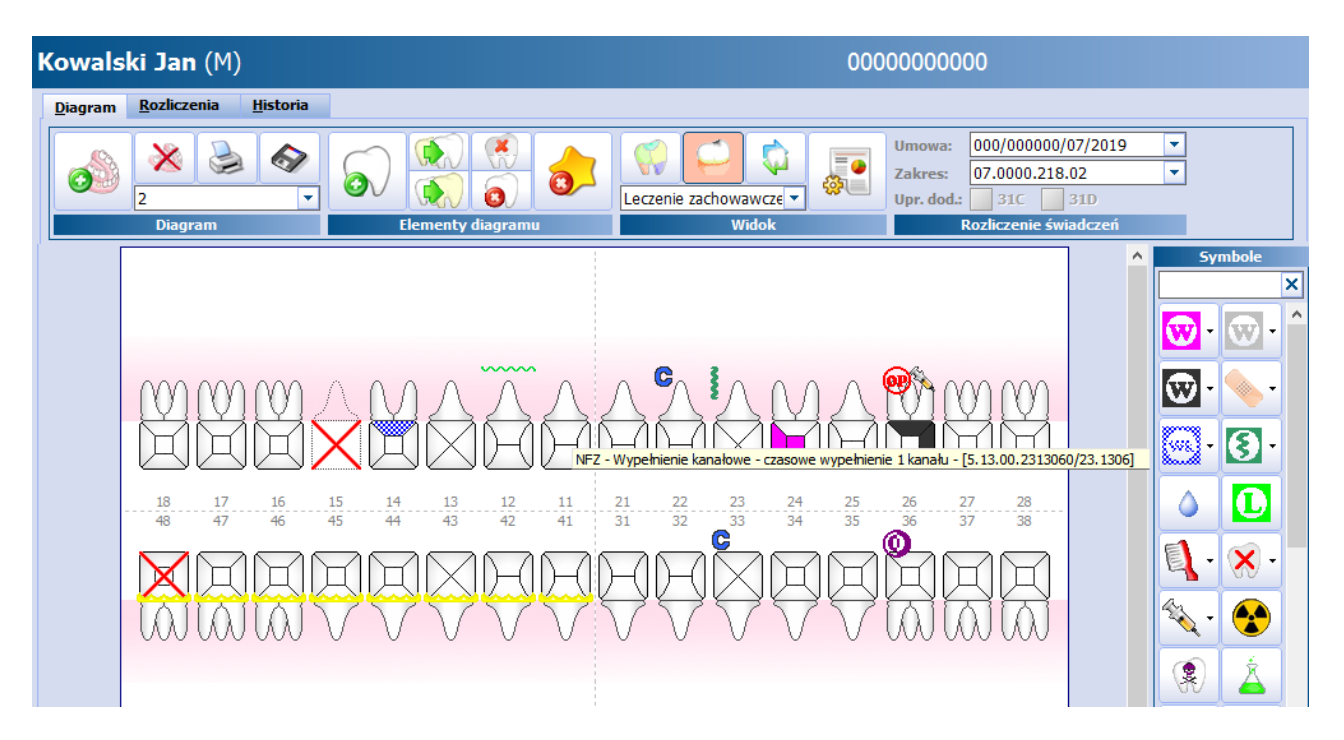

Po najechaniu kursorem myszki na wybraną ikonę symbolu, wyświetlona zostanie nazwa symbolu i atrybutu oraz kod świadczenia i kod procedury ICD-9, jakie zostaną wykorzystane do utworzenia pozycji rozliczeniowej (zdj. powyżej).

Symbole posiadające obok swojej ikony strzałkę skierowaną w dół, mają zdefiniowanych kilka [atrybutów](#page-34-0). Kliknięcie na ikonie spowoduje rozwinięcie listy wszystkich atrybutów dla tego symbolu, w celu wybrania właściwego:

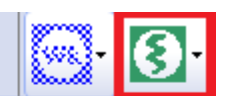

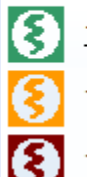

1308 - Leczenie endodontyczne z wypełnieniem 2 kanałów

1206 - ekstyrpacja przyżyciowa miazgi 1 kanału (siekacze+kły)

1209 - ekstyrpacja zdewitalizowanej miazgi zeba 1 kanału (siekacze+kły)

#### Dodanie symbolu jednozębowego:

W celu dodania symbolu jednozębowego należy zaznaczyć powierzchnię/umiejscowienie na diagramie, poprzez kliknięcie lewym przyciskiem myszy. Zaznaczony element zostanie wyróżniony niebieskim

obramowaniem **.** Następnie z panelu Sym bole należy wybrać właściwy symbol - we wskazanym miejscu na diagramie zostanie narysowany symbol.

Jeżeli wybrany symbol posiada zdefiniowane atrybuty, a w Konfiguratorze włączono opcję automatycznego dodawania procedur i pozycji rozliczeniowych, to położenie symbolu na diagramie spowoduje automatyczne dodanie rozliczenia.

#### Dodanie symbolu wielozębowego:

Symbol wielozębowy zaznacza się w następujący sposób:

- poprzez przytrzymanie klawisza CTRL na klawiaturze i kliknięcie lewym przyciskiem myszki na tych elementach diagramu, które mają zostać objęte symbolem wielozębowym,
- poprzez kliknięcie lewym przyciskiem myszki w przestrzeń obok pierwszego zęba w elemencie wielozębowym i zaznaczenie całego obszaru poprzez rozciągnięcie wyświetlonej czerwonej ramki (przytrzymując cały czas lewy przycisk myszki):

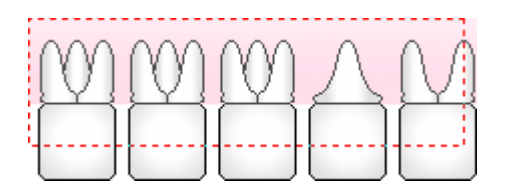

Zaznaczone elementy zostaną wyróżnione niebieskim obramowaniem. Następnie z panelu Symbole należy wybrać właściwy symbol - we wskazanym miejscu na diagramie zostanie narysowany symbol.

Dodatkowo na diagramie zębowym istnieje możliwość dodania protezy, która automatycznie uzupełnia wszystkie ubytki zębowe, jakie znajdują się w szczęce. Opcja ta jest tylko możliwa wtedy, gdy na diagramie zostały usunięte zęby. Dodanie odpowiedniego symbolu, który odpowiada protezie szczękowej, odbywa się w taki sam sposób jak dodanie innych symboli:

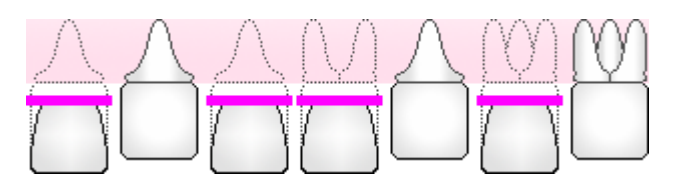

Bezpośrednio na protezie szczękowej istnieje możliwość zmniejszenia krotności o wybrane umiejscowienie. W tym celu należy kliknąć prawym przyciskiem myszy na element iz listy rozwijanej wybrać opcję np. "Zmniejsz krotność o umiejscowienie 21".

#### **Wizyta stomatologiczna**

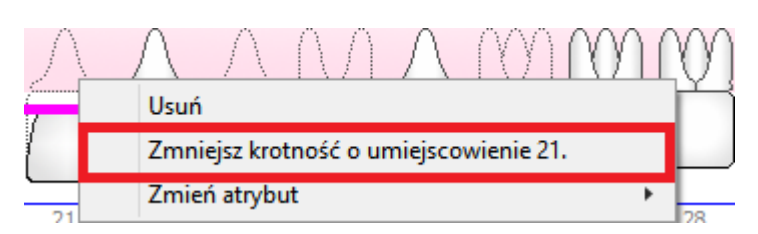

#### Podgląd dodanych symboli:

Aby podejrzeć znaczenie symboli umieszczonych na diagramie należy zaznaczyć wybrany element (ząb) i kliknąć na nim prawym przyciskiem myszy. Wyświetlona zostanie lista zawierająca nazwy symboli i kod procedury ICD-9 "po kropce" tj. 23.**1604**.

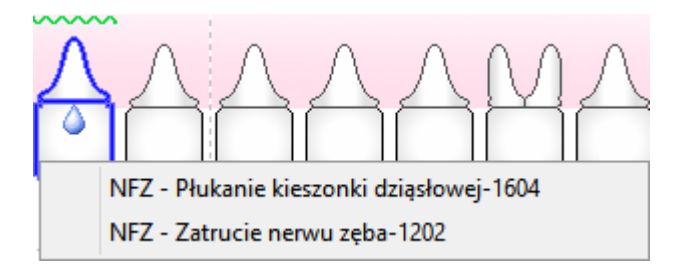

#### Usunięcie symbolu:

W celu usunięcia symbolu naniesionego na diagram zębowy, należy zaznaczyć go poprzez kliknięcie na nim lewym przyciskiem myszy. Wybrany symbol zostanie wyróżniony niebieską ramką. Usunięcia można dokonać w następujący sposób:

poprzez kliknięcie prawym przyciskiem myszy i wybranie opcji "Usuń",

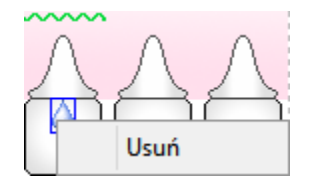

poprzez wybranie ikony v Usuń zaznaczone symbole" znajdującej się w górnym panelu Elementy diagram u.

Należy pamiętać, że usunięcie symbolu wiąże się również z usunięciem pozycji rozliczeniowej, która generowana jest automatycznie wraz z naniesieniem symbolu na diagram. W tej sytuacji wyświetlony zostanie następujący komunikat, który należy zatwierdzić:

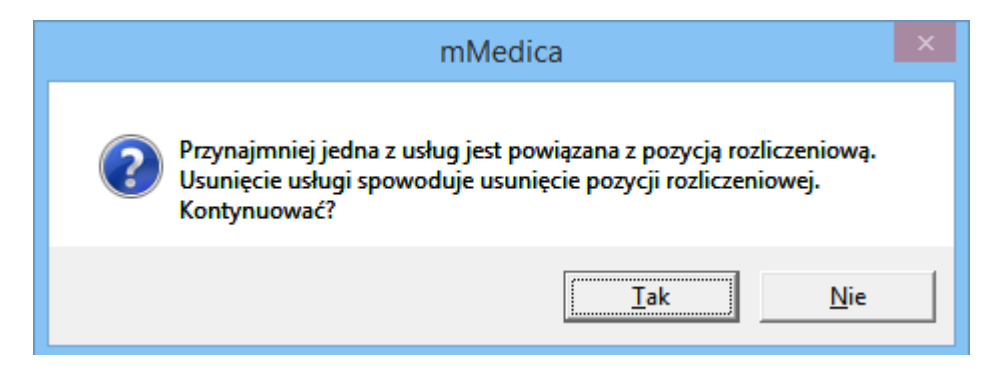

W wersji aplikacji 8.3.0 udostępniono możliwość określenia rodzaju zastosowanego materiału dla zamieszczonego na diagramie symbolu. Warunkiem jest uprzednie utworzenie [słownika](#page-27-0) [materiałów](#page-27-0) oraz

powiązanie symbolu z odpowiednimi materiałami, według wytycznych zawartych w rozdziale [Materiały.](#page-40-0) W celu wskazania zastosowanego na wizycie materiału należy kliknąć prawym przyciskiem myszy w zaznaczony na diagramie symbol, a następnie w oknie, które się pojawi, wybrać opcję **"Zmień materiał"**. Spowoduje to wyświetlenie listy materiałów powiązanych z symbolem.

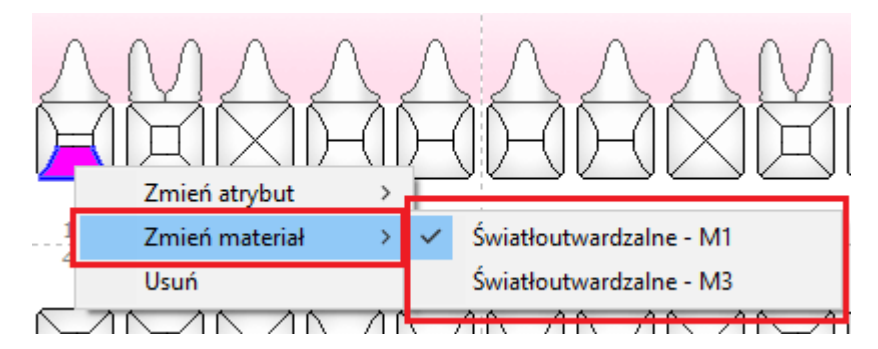

Aby zaznaczyć odpowiednią pozycję, należy kliknąć w nią lewym przyciskiem myszy.

Informacja o zastosowanym materiale będzie widoczna w Historii wizyt pacjenta.

Uwaga! Możliwość wskazania materiału dostepna jest dla symboli, które w definicji swoich [danych](#page-28-0) mają wybrany rodzaj **Wypełnienie** lub **Ząb**.

## <span id="page-54-0"></span>**4.2.1 Nanoszenie pakietów stomatologicznych**

W wersji 9.12.0 aplikacji mMedica umożliwiono nanoszenie na diagram zębowy pakietów stomatologicznych, zdefiniowanych dla symbolu. Sposób ich definicji został opisany w rozdziale [Pakiety](#page-37-0) [stomatologiczne.](#page-37-0) Pakiety wyświetlane są na liście atrybutów symbolu, dla którego zostały utworzone. Po zaznaczeniu odpowiedniego umiejscowienia na diagramie i naciśnięciu ikony właściwego symbolu należy wybrać z listy pozycję pakietu, zgodną z wykonanym świadczeniem (przykład poniżej).

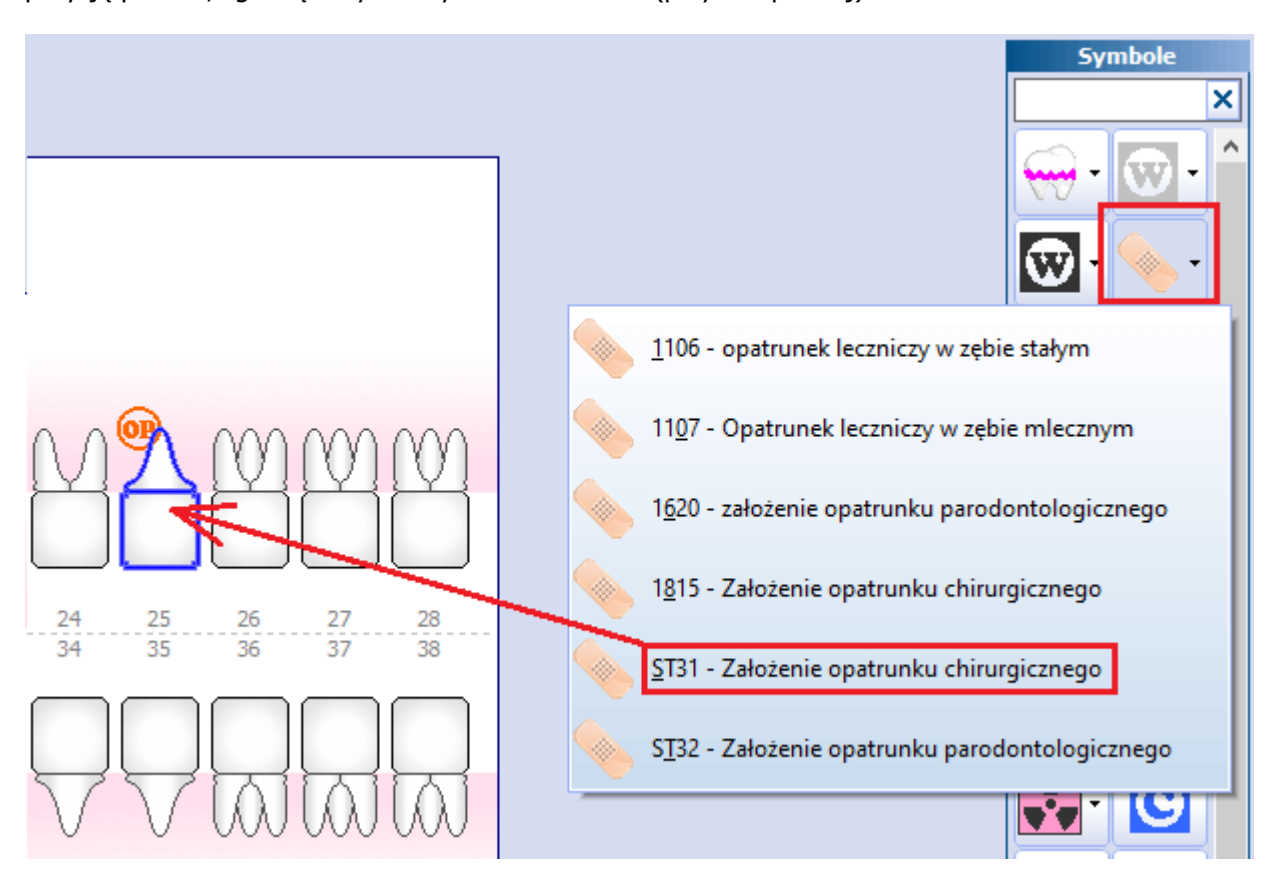

Wówczas dla wspomnianego umiejscowienia wyświetli się oznaczenie zastosowanego symbolu.

Jeżeli w Konfiguratorze lub bezpośrednio w panelu górnym okna diagramu została włączona opcja automatycznej generacji procedur medycznych wraz z rozliczeniami, w wyniku powyższej czynności do wizyty zostaną automatycznie dodane procedury ICD-9 oraz kod świadczenia pakietowego (w nowo utworzonej pozycji rozliczeniowej), wskazane przy [definiowaniu](#page-37-0) [pakietu](#page-37-0).

W przypadku włączenia opcji automatycznej generacji samych procedur zostaną dopisane tylko procedury ICD-9. Pozycja rozliczeniowa ze świadczeniem pakietowym nie zostanie dodana - w takiej sytuacji będzie można utworzyć ją samodzielnie, wybierając odpowiedni kod świadczenia z umowy, lub skorzystać z funkcjonalności [zbiorczego](#page-63-0) [generowania](#page-63-0) [rozliczeń](#page-63-0) [pakietowych](#page-63-0).

Istnieje możliwość zmiany procedur ICD-9 dodanych automatycznie przy nanoszeniu pakietu. W tym celu należy kliknąć prawym przyciskiem myszy w miejsce jego umieszczenia na diagramie i na liście, która się wyświetli, wybrać pozycję **"Zmień procedury pakietu"** (zdj. poniżej). Pozycja ta będzie niedostępna, jeżeli symbol został umieszczony na diagramie przy nieaktywnej opcji automatycznego dodawania procedur, a także w przypadku pakietu nieposiadającego procedur dodatkowych.

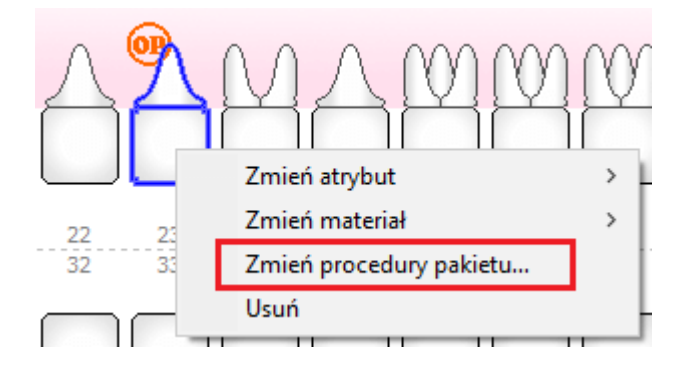

Powyższa czynność spowoduje wyświetlenie okna z listą procedur ICD-9 z danych pakietu (przykład poniżej), umożliwiającego zmianę ich wyboru w ramach reguł określonych przez NFZ (zarządzenie 60/2023/ DSOZ z późniejszymi zmianami).

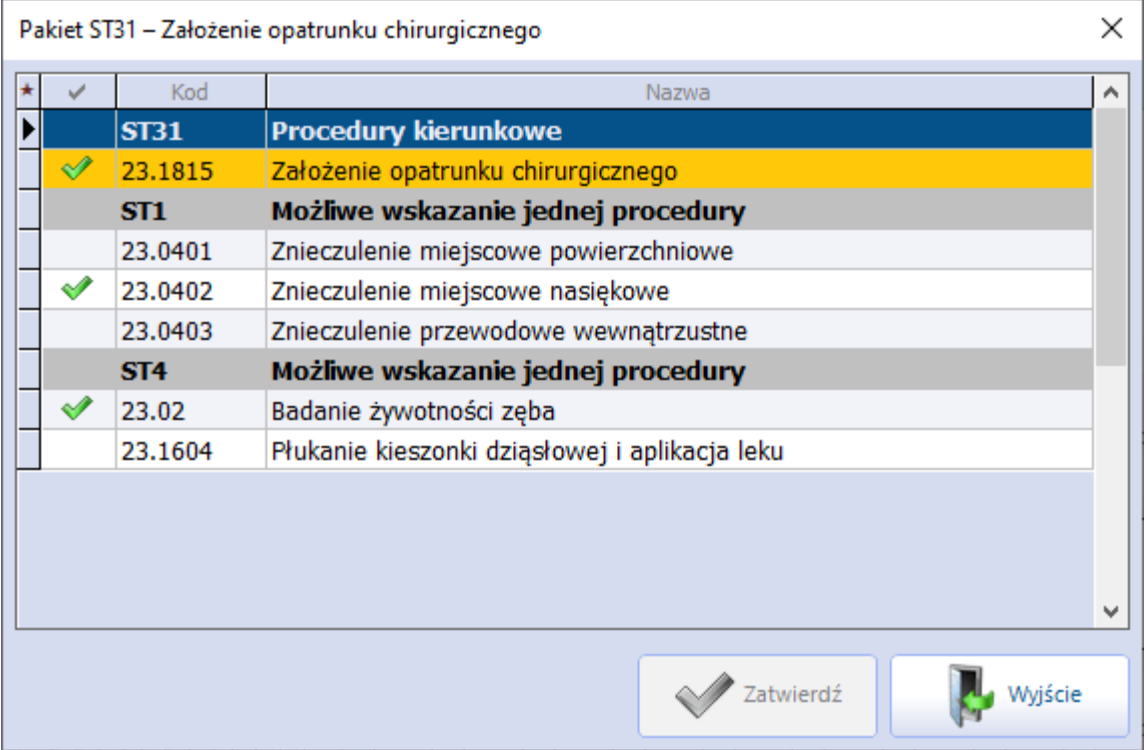

Na podstawie wprowadzonych zmian zaktualizowana zostanie lista procedur ICD-9 dodanych do wizyty.

## <span id="page-56-0"></span>**4.3 Notatka do zęba**

W wersji 9.0.0 aplikacji mMedica dodano możliwość wprowadzenia notatki dla zaznaczonego na diagramie zęba. Służy do tego okno wyświetlane po lewej stronie ekranu (zdj. poniżej).

W wersji 9.9.0 programu umożliwiono ukrycie/włączenie okna notatki (ścieżka: Zarządzanie > Konfiguracja > Konfigurator, sekcja Moduły dodatkowe > Stomatologia, parametr **"Wyświetlaj okno notatki na zębie"**)**.**

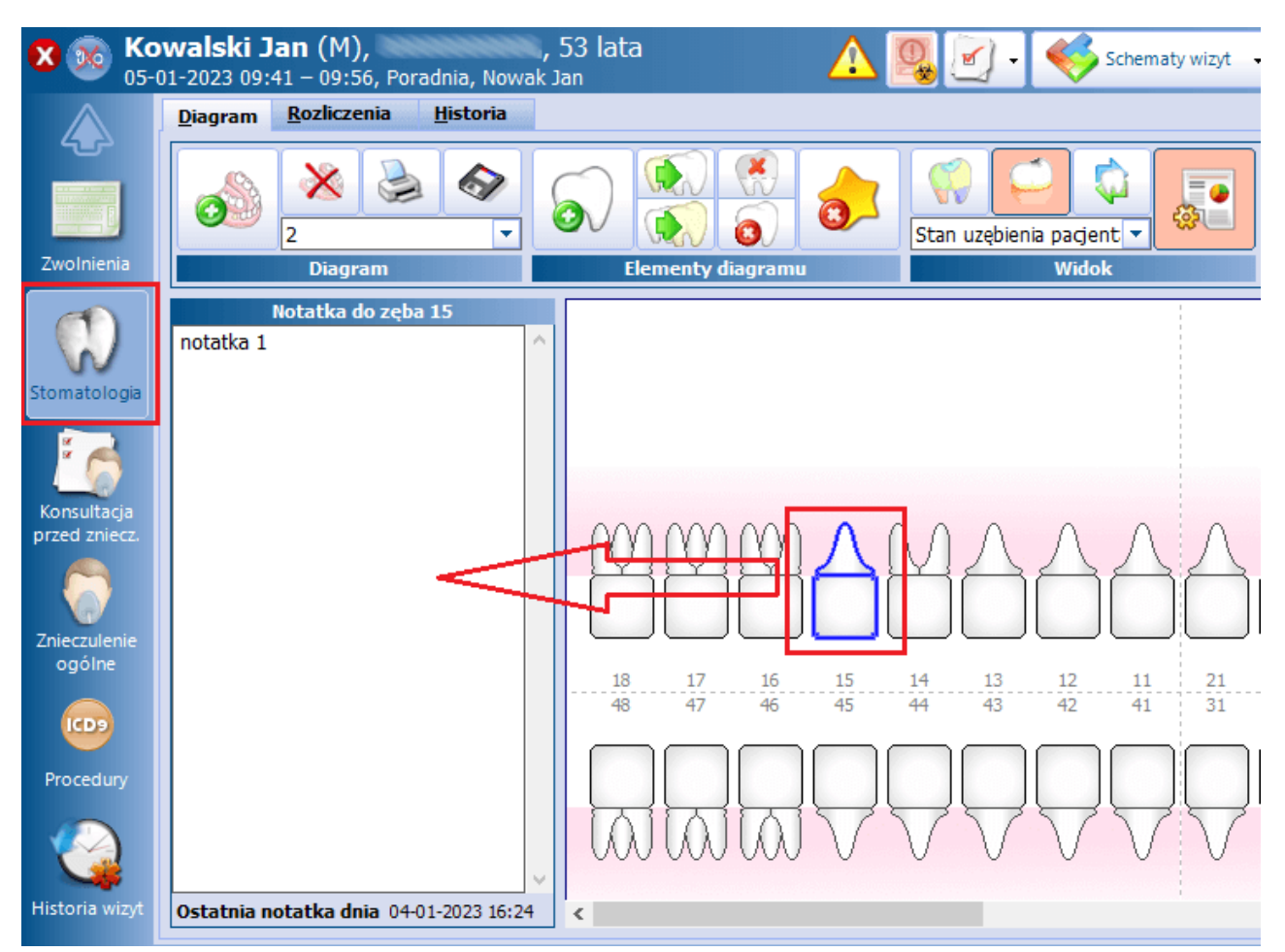

Napis w tytule okna będzie wskazywał na numer zaznaczonego zęba. Jeżeli wcześniej dla tego zęba została wprowadzona notatka, jej treść wyświetli się w oknie (możliwość modyfikacji), a na dole pojawi się informacja o dacie i godzinie jej wprowadzenia.

W przypadku równoczesnego zaznaczenia na diagramie kliku zębów (przykład poniżej) w omawianym oknie wyświetlą się wprowadzone dla nich notatki wraz z datami i godzinami ich wprowadzenia, bez możliwość edycji - zawartość okna będzie tylko do podglądu. Na dole pojawi się informacja: **"Zaznaczono kilka zębów"**.

#### **Wizyta stomatologiczna**

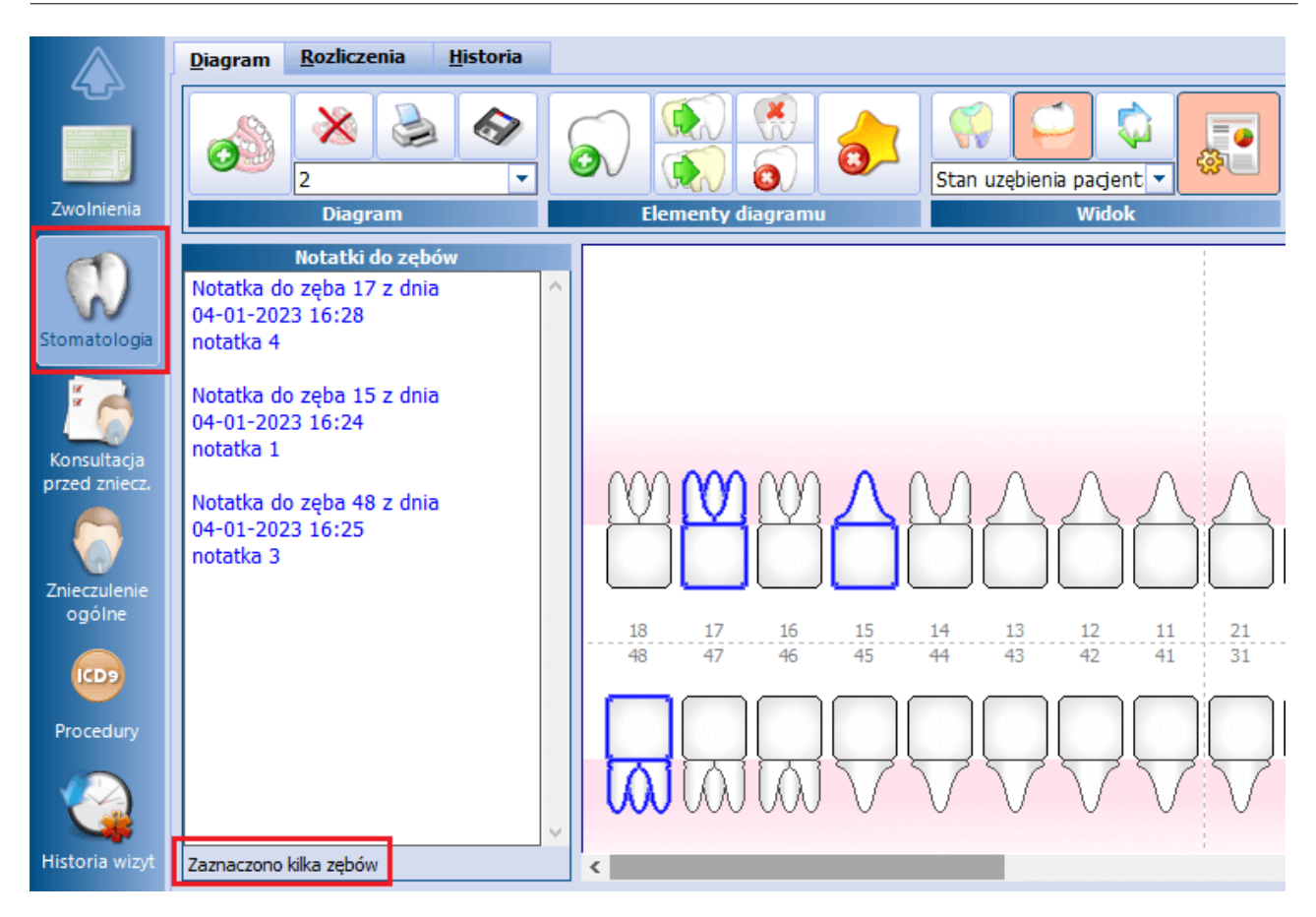

Jeżeli na diagramie zostanie wskazany pojedynczy ząb bez wprowadzonej notatki, w zaznaczonym wyżej miejscu wyświetli się informacja: **"Ząb nie ma żadnej notatki"**.

Usunięcie zęba bądź zmiana zęba z mlecznego na stały (lub odwrotnie) powoduje usunięcie wprowadzonej dla niego notatki.

## <span id="page-58-0"></span>**4.4 Świadczenia profilaktyczne**

W aplikacji mMedica istnieje możliwość prowadzenia szczegółowej ewidencji danych profilaktycznych świadczeń stomatologicznych dla dzieci i młodzieży. Służy do tego zakładka Profilaktyka, dostępna na wizycie stomatologicznej otwartej poprzez okno Gabinetu pacjentowi do 19 roku życia lub powyżej 19 roku życia, jeżeli miał wcześniej dodane takie świadczenie. Zakładka ta nie będzie dostępna z poziomu Uzupełniania świadczeń.

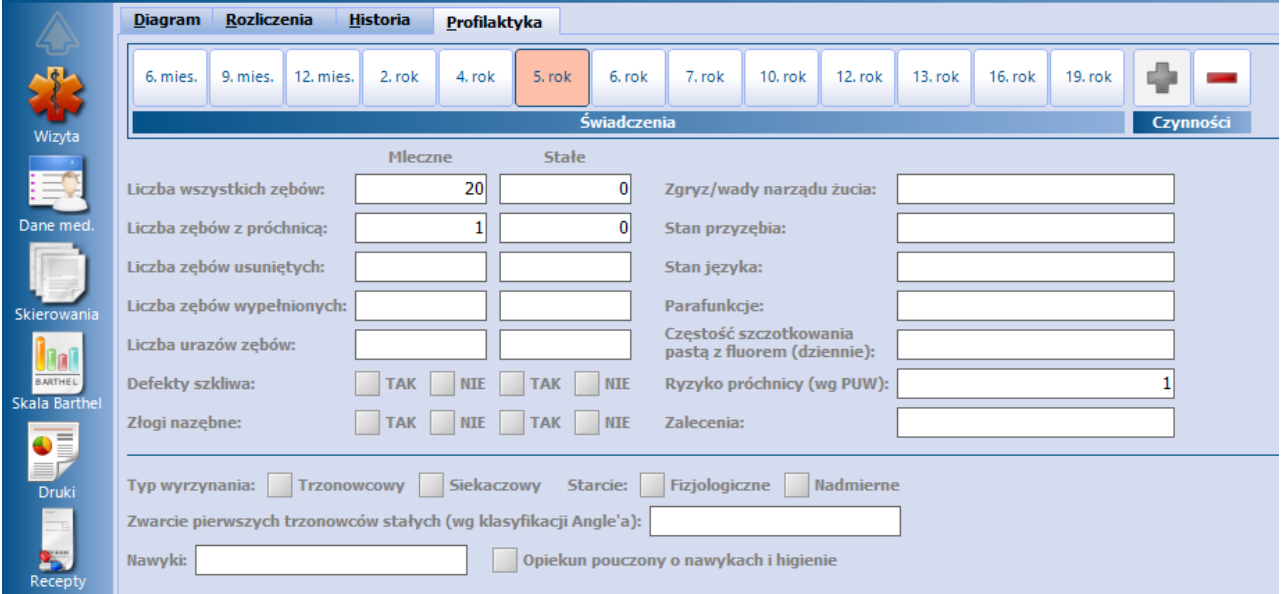

Na zakładce dostępnych jest 13 świadczeń odnoszących się do wieku pacjenta. Na jednej wizycie jest

możliwe dodanie tylko jednego rodzaju świadczenia. Dokonuje się tego poprzez wybór przycisku . Uzupełnione badanie będzie później dostępne do edycji tylko na wizycie, na której zostało wprowadzone.

Przy dodawaniu nowego świadczenia powinny uzupełnić się automatycznie dane takie jak: liczba wszystkich zębów i liczba wszystkich zębów z próchnicą. Są one podpowiadane na podstawie ostatniego diagramu dodanego w wizycie lub, jeśli w wizycie nie dodano diagramu, ostatniego diagramu pacjenta. Zmiana liczby zębów z próchnicą, usuniętych lub wypełnionych powinna powodować automatyczną aktualizację ryzyka próchnicy wg PUW, obliczanego jako suma liczby zębów z próchnicą, usuniętych i wypełnionych.

Jeżeli na diagramie zębowym zostanie wybrany symbol jednego ze świadczeń profilaktycznych i równocześnie w zakładce Profilaktyka nie będzie uzupełnionych danych świadczenia, zostanie wyświetlona informacja:

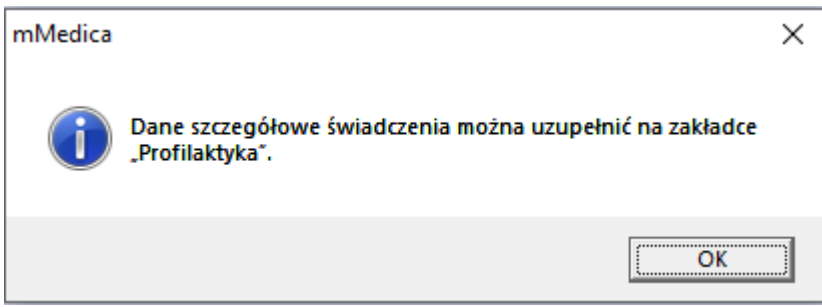

Jeżeli w zakładce Profilaktyka zostanie wprowadzone świadczenie i zostanie też na diagramie dodany symbol odnoszący się do tego rodzaju świadczenia, to przy usuwaniu tego symbolu użytkownik otrzyma komunikat:

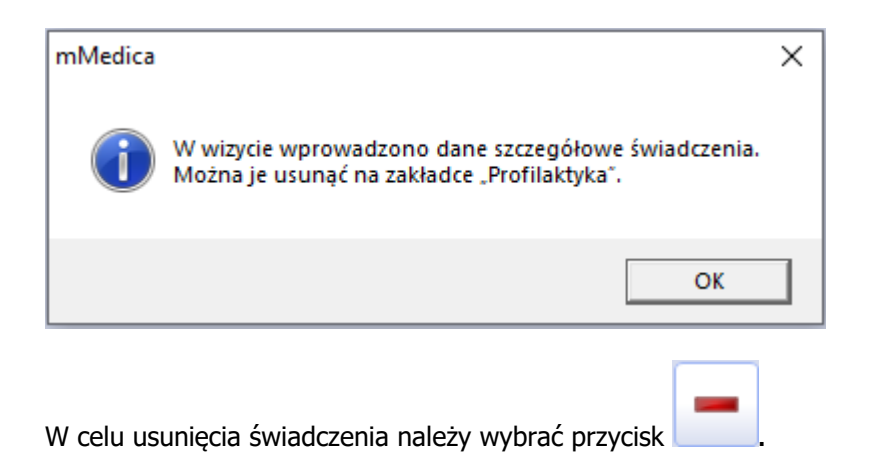

## <span id="page-59-0"></span>**4.5 Ewidencja danych dotyczących znieczulenia**

W wersii 8.0.0 aplikacii mMedica w ramach Modułu Stomatologicznego w oknie wizyty otwartej w Gabinecie udostępniono zakładki **Konsultacja przed znieczuleniem** i **Znieczulenie ogólne**.

Po wyborze pierwszej z nich wyświetli się okno wprowadzenia danych konsultacji przed znieczuleniem.

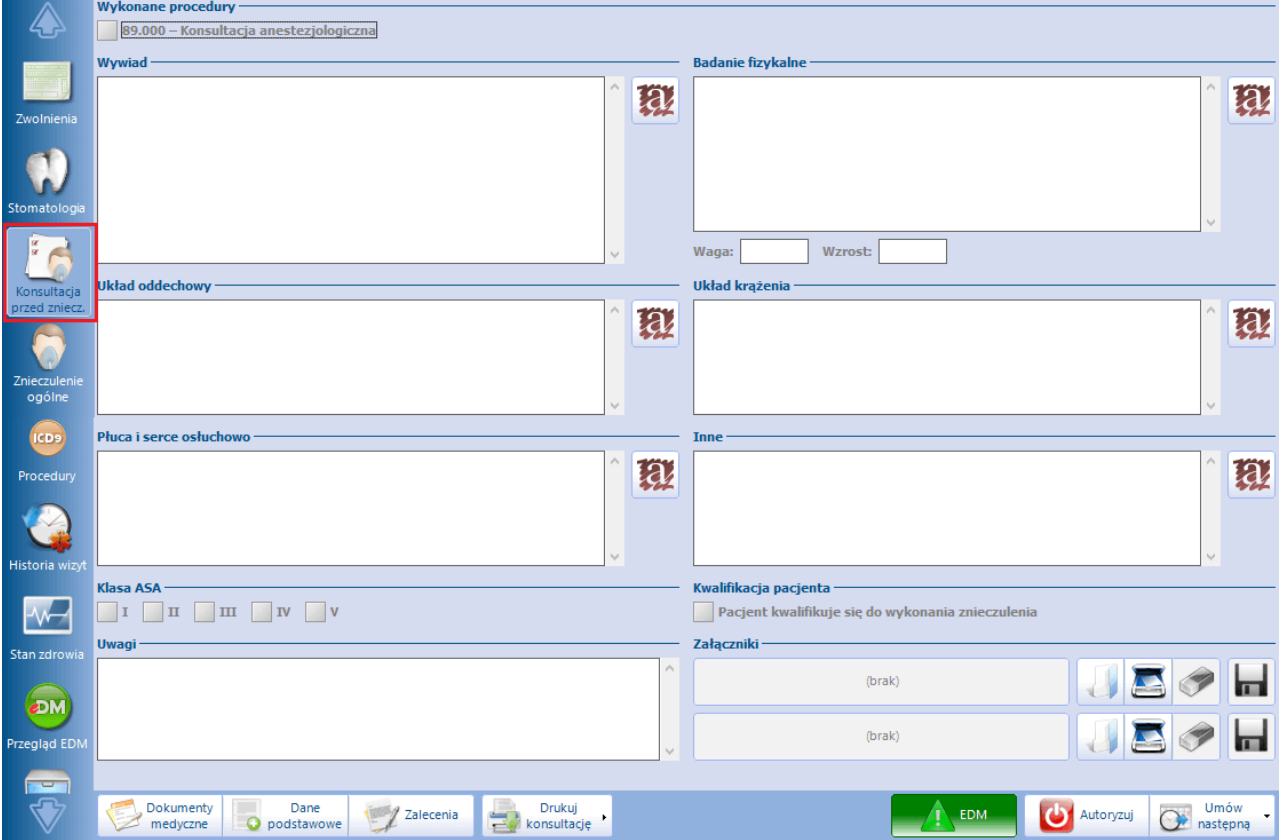

Zaznaczenie pola **"89.000 - Konsultacja anestezjologiczna"** spowoduje automatyczne dodanie procedury ICD-9 o tym kodzie na zakładce **Procedury** oraz w danych rozliczenia wizyty.

W dostępnych polach opisowych istnieje możliwość ręcznego wpisania tekstu lub skorzystania z funkcjonalności tekstów standardowych.

Poprzez wprowadzenie znacznika  $\mathbb W$  w odpowiednich polach można oznaczyć stopień skali ASA oraz kwalifikowanie się pacjenta do wykonania znieczulenia.

W sekcji Załączniki istnieje możliwość załączenia plików.

Aby wydrukować kartę konsultacji anestezjologicznej, należy wybrać przycisk **Drukuj konsultację**. Po rozwinięciu listy na wspomnianym przycisku dostępny będzie również wydruk ankiety konsultacji anestezjologicznej:

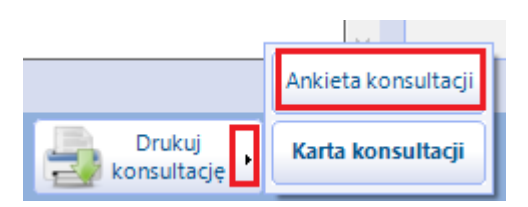

Zakładka **Znieczulenie ogólne** służy do ewidencji informacji dotyczących wykonanego znieczulenia.

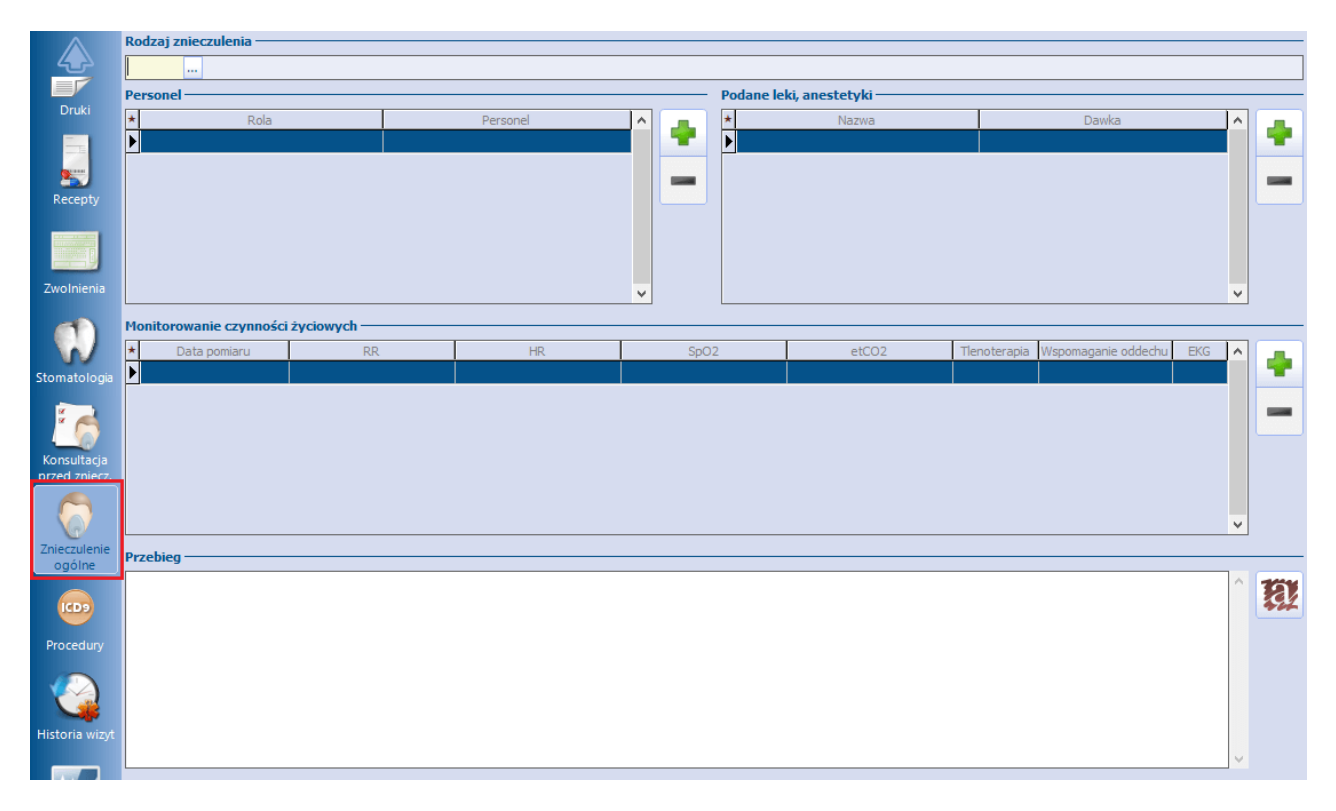

W polu"Rodzaj znieczulenia" należy wybrać odpowiednią pozycję z dostępnego słownika "Procedury anestezjologiczne wg klasyfikacji ICD-9".

Aby wprowadzić informację o personelu, należy w sekcji Personel nacisnąć **,** a następnie z dostępnych list rozwijalnych wybrać w odpowiednich kolumnach rodzaj personelu oraz jego dane. Ponowny wybór

przycisku spowoduje dodanie wiersza do wprowadzenia informacji o kolejnej osobie personelu. W sekcji Podane leki, anestetyki istnieje możliwość skorzystania z dostępnych baz leków oraz ze słownika leków własnych.

W sekcji Monitorowanie czynności życiowych po wybraniu przycisku należy wprowadzić odpowiednie dane lub znacznik  $\vee$  w poszczególnych kolumnach tabeli.

Pole "Przebieg" daje możliwość wprowadzenia stosownego opisu poprzez wpisanie tekstu lub skorzystanie z funkcjonalności tekstów standardowych.

## <span id="page-61-0"></span>**4.6 Rozliczenie wizyty**

Umieszczenie symbolu na diagramie zębowym będzie powodować automatyczne dodanie procedury ICD-9 oraz pozycji rozliczeniowej jeśli:

- · dla symbolu nakładanego na diagram zdefiniowano [atrybuty](#page-34-0),
- przed rozpoczęciem pracy na diagramie włączono funkcję automatycznego generowania procedur medycznych (szczegóły w: [Wizyta](#page-47-0) [stomatologiczna](#page-47-0)).

Informacje o dodanych pozycjach rozliczeniowych znajdują się na zakładce Rozliczenia (zdj. poniżej). Z tego poziomu użytkownik może zweryfikować poprawność wprowadzonych danych, dokonać ich modyfikacji lub usunięcia.

Zaznaczenie odpowiedniej pozycji i wybranie przycisku spowoduje otwarcie okna Pozycja rozliczeniowa, umożliwiając tym samym ewentualną korektę danych.

W wersij 8.4.0 aplikacji mMedica został dodany przycisk . Jego wybór powoduje usunięcie wskazanej na liście pozycji, a także powiązanej z nią procedury ICD-9 oraz zamieszczonego na diagramie symbolu.

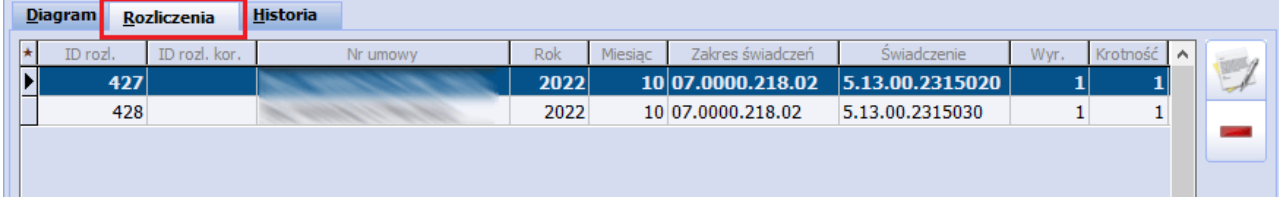

Wszystkie wykonane i zaewidencjonowane w systemie mMedica świadczenia zapisywane są na zakładce Historia. Po przejściu na wspomnianą zakładkę użytkownik otrzyma szczegółowe informacje na temat świadczeń wykonanych pacjentowi na poszczególnych wizytach. Informacje można pogrupować według wizyt lub umiejscowienia do czego służy filtr "Grupowanie". Przycisk **Odśwież** aktualizuje dane wyświetlane na zakładce.

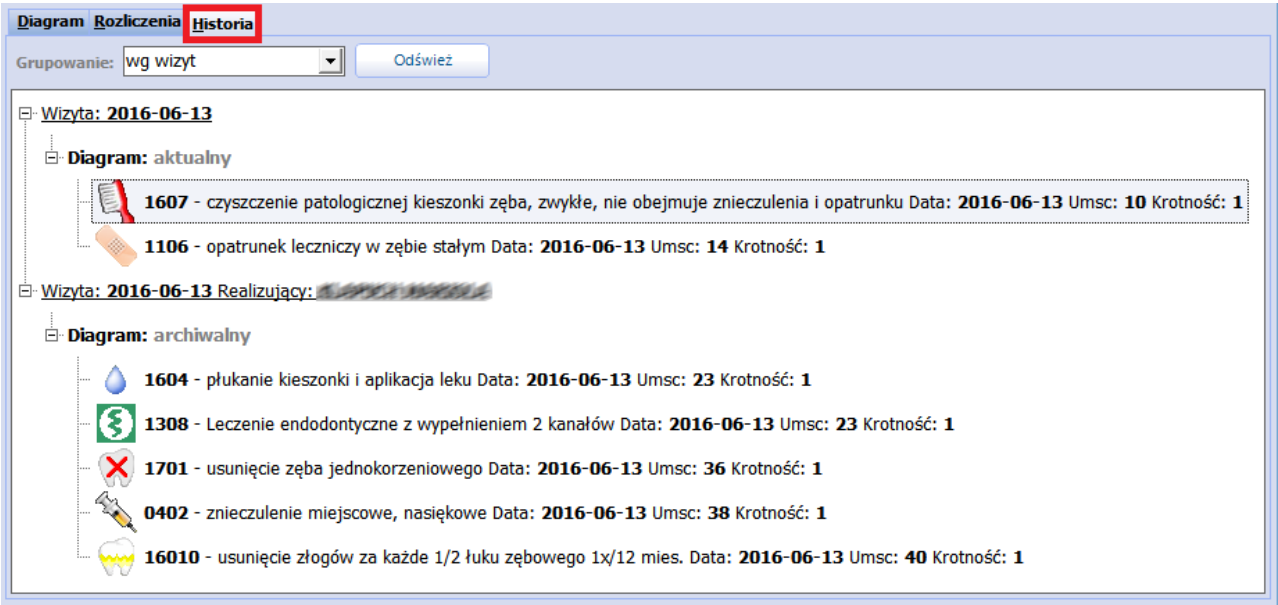

Uwaga! Jeśli użytkownik nie korzysta z funkcjonalności automatycznego generowania procedur medycznych, po dodaniu symboli na diagram zębowy należy ręcznie uzupełnić dane rozliczeniowe na formatce Uzupełnianie świadczeń. Aby uniknąć żmudnego uzupełniania świadczeń można skorzystać z funkcjonalności [zbiorczego](#page-66-0) [uzupełniania](#page-66-0) [procedur](#page-66-0) [ICD-9.](#page-66-0)

## <span id="page-62-0"></span>**4.6.1 Współczynnik korygujący świadczenia**

Od 1 lipca 2017 r. zgodnie z zarządzeniem nr 23/2017/DSOZ z dnia 24 marca 2017 r. w sprawie określenia warunków zawierania i realizacji umów o udzielanie świadczeń opieki zdrowotnej w rodzaju leczenie stomatologiczne wyróżnia się następujące współczynniki korygujące świadczenia:

- **WKW** Świadczenie rozliczane według współczynnika korygującego (wiek)
- **WKC** Świadczenie rozliczane według współczynnika korygującego (kobieta w ciąży oraz w okresie połogu)
- **WKP** Świadczenie rozliczane według współczynnika korygującego (profilaktyczne świadczenia stomatologiczne)
- **WKS** Świadczenie rozliczane według współczynnika korygującego (periodontologia) stosowany do 31.03.2023

W aplikacji mMedica funkcjonuje mechanizm automatycznej obsługi wyliczania krotności pozycji rozliczeniowej zgodnie ze współczynnikiem korygującym wycenę punktową świadczenia.

Uwaga! Aby program podpowiadał automatycznie odpowiedni współczynnik, należy w przypadku poszczególnych świadczeń spełnić określone kryteria:

- a) **WKW** wizyta realizowana pacjentowi do 18 roku życia.
- b) **WKC -** wizyta realizowana pacjentce posiadającej jedno z uprawnień dodatkowych: C, 31C, 47CC, ZZC, wskazanych w ścieżce: Kartoteka pacjentów > Dane > 1. Dane podstawowe**,** w sekcji Ubezpieczyciel w polu "Uprawnienia dod." lub na wizycie w polu "Dodatkowe".
- c) **WKP** wizyta realizowana pacjentowi do 19 roku życia wraz ze wskazaniem kodu świadczenia zgodnego zwytycznymi zawartymi w ww. zarządzeniu Prezesa NFZ.
- d) **WKS** (stosowany do 31.03.2023) wizyta realizowana pacjentowi przez lekarza specjalistę wraz ze wskazaniem kodu świadczenia zgodnego zwytycznymi zawartymi w ww. zarządzeniu Prezesa NFZ. Do wyznaczania współczynnika uwzględniana jest specjalizacja: Lekarz dentysta - specjalista periodontologii, zaznaczona w ścieżce: Zarządzanie > Konfiguracja > Rejestr personelu > 3. Dane dodatkowe w sekcji Specja lności.

Wyznaczane wartości bazują na danych określonych przez CNFZ dostępnych pod adresem: [Słowniki](https://slowniki.nfz.gov.pl) nfz.

#### Przykład działania:

Aplikacja mMedica na podstawie wieku pacjenta (do 18 roku życia) i wybranego zakresu świadczeń automatycznie podpowiada sposób rozliczenia i krotność rozliczeniową.

W celu rozliczenia pozycji rozliczeniowej poprzez odpowiedni współczynnik należy:

- 1. Utworzyć wizytę pacjentowi do 18 roku życia.
- 2. Przejść w szczegóły pozycji rozliczeniowej.
- 3. W polu "Zakres świadczeń" wybrać jeden z zakresów: 07.0000.218.02, 07.0000.221.02 lub 07.0000.400.02.
- 4. Program mMedica automatycznie podpowie następujące wartości:
	- a) W polu słownikowym "Sposób rozliczenia" podpowie wartość "Świadczenie rozliczane według współczynnika korygującego (wiek)".
	- b) W polu "Kr. rozliczeniowa" podpowie odpowiednią wartość współczynnika. W wyniku tej operacji liczba jednostek rozliczeniowych sprawozdawanych do systemu OWNFZ będzie iloczynem wartości w polach "Waga" i "Kr. rozliczeniowa".

#### **Wizyta stomatologiczna**

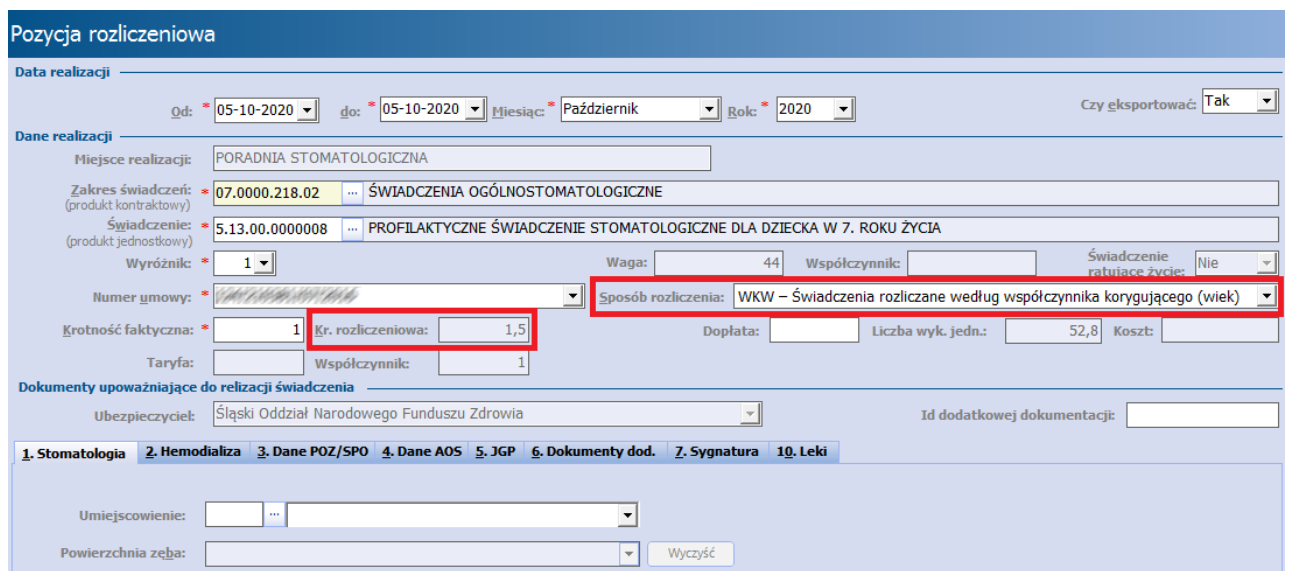

W wersji 8.0.0 aplikacji mMedica pole "Sposób rozliczenia" zostało zastąpione zakładką o tej samej nazwie:

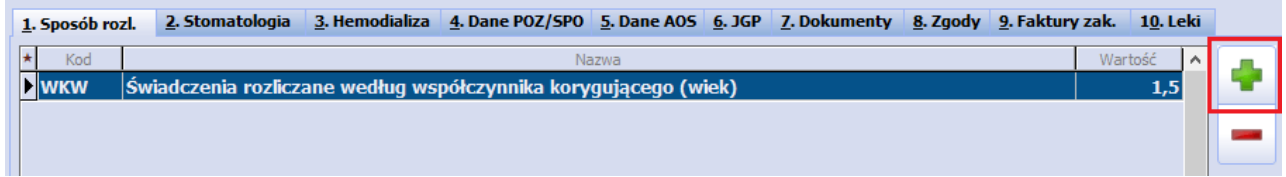

Funkcjonalność automatycznego wyliczania krotności pozycji rozliczeniowej według współczynników korygujących funkcjonuje również w przypadku diagramu zębowego. Jedynym warunkiem poprawnego działania jest istnienie powiązania pomiędzy wybieranym symbolem stomatologicznym, a aktualnym produktem rozliczeniowym.

W wersji 9.5.0 aplikacji mMedica wprowadzono mechanizm automatycznego uzupełniania współczynnika specjalnego rozliczenia **WKR** dla świadczeń pakietowych, wprowadzonych w oknie rozliczenia wizyty, zgodnie z wytycznymi zarządzenia nr 60/2023/DSOZ.

## <span id="page-63-0"></span>**4.6.2 Zbiorcze generowanie rozliczeń pakietowych**

W wersji aplikacji 9.8.0 udostępniono mechanizm wyznaczania rozliczeń pakietowych na podstawie symboli składowych uzupełnionych w diagramach zębowych.

Podstawowym warunkiem prawidłowego działania mechanizmu jest zaznaczenie w polu **"Ewidencja"**

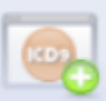

przycisku **Generacja procedur medycznych bez rozliczeń.** Opcja ta jest domyślnie zaznaczona przy każdorazowym otwarciu diagramu, po uprzednim zdefiniowaniu adekwatnego ustawienia w sekcji Ewidencja w [Konfiguratorze](#page-18-1).

Generacja rozliczeń pakietowych omówiona zostanie na przykładzie pakietu ST01.

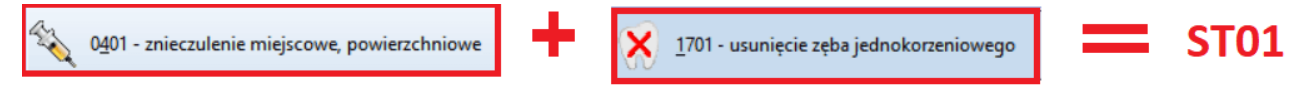

Do rozliczenia powyższego pakietu, należy zaznaczyć na diagramie określone w Zarządzeniu 105/2023/ DSOZ **wymagane** procedury, wchodzące w jego skład. Zaznaczenie **procedur dodatkowych** będących elementami pakietu, nie jest konieczne do jego poprawnego wyznaczenia.

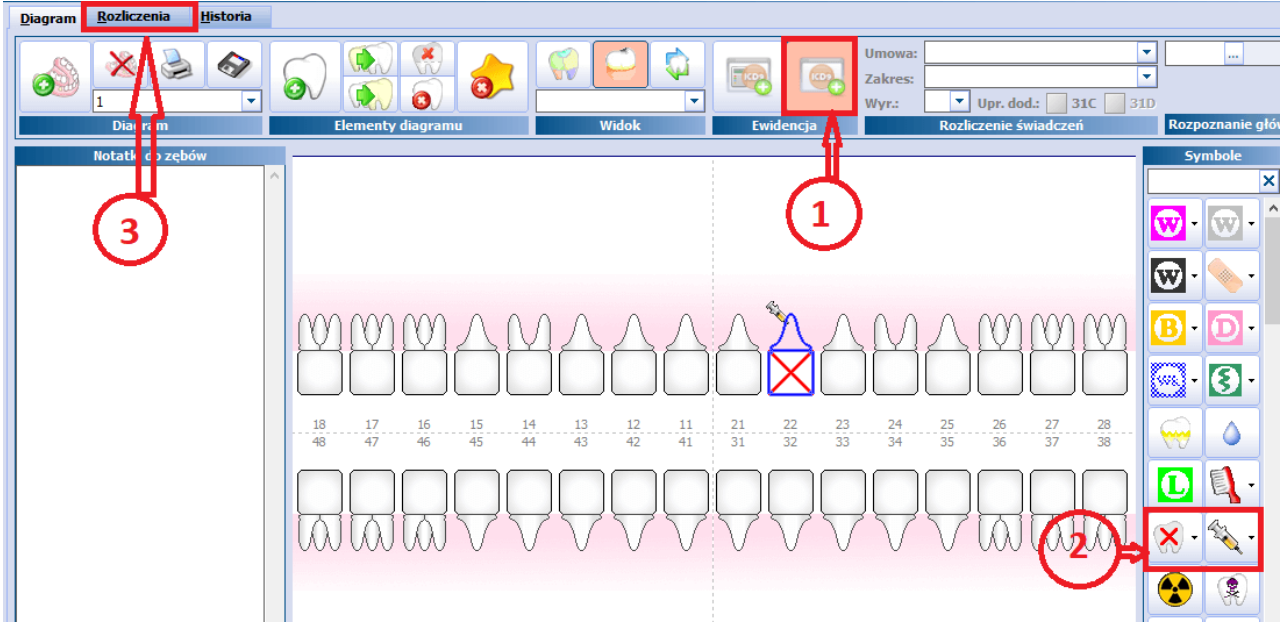

Po zaznaczeniu odpowiednich symboli, w celu wygenerowania pozycji rozliczeniowych, należy przejść do

zakładki Rozliczenia, a następnie wybrać przycisk **Przeliczanie pakietów ,** zlokalizowany w lewym panelu formatki.

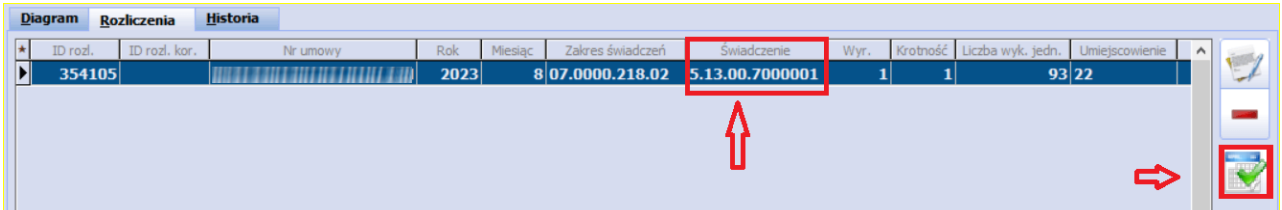

Wybór przycisku zaznaczonego na powyższym zdjęciu, skutkować będzie automatycznym wygenerowaniem pozycji rozliczeniowych, odpowiadających wybranym procedurom pakietowym.

Opcja **Przeliczanie pakietów** może mieć również zastosowanie w następujących sytuacjach:

- · Wyznaczanie pozycji rozliczeniowych dla procedur nie powiązanych z pakietami , w tym opcjonalnych dla pakietu, które zaznaczono na diagramie,
- Usuwanie pozycji rozliczeniowych, których odpowiedniki zostały wycofane z diagramu,
- Ponowne przeliczenie pozycji po zastosowaniu opcji,,Zmień atrybut" na diagramie.

Uwaga! Powyższa funkcjonalność generowania rozliczeń pakietowych może mieć zastosowanie wyłącznie dla wizyt, które nie były eksportowane do NFZ. W przypadku edycji, lub dodania symboli na diagramie w

obrębie wizyt już eksportowanych zastosowanie przycisku , skutkować będzie wyświetleniem poniższego komunikatu!

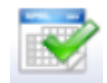

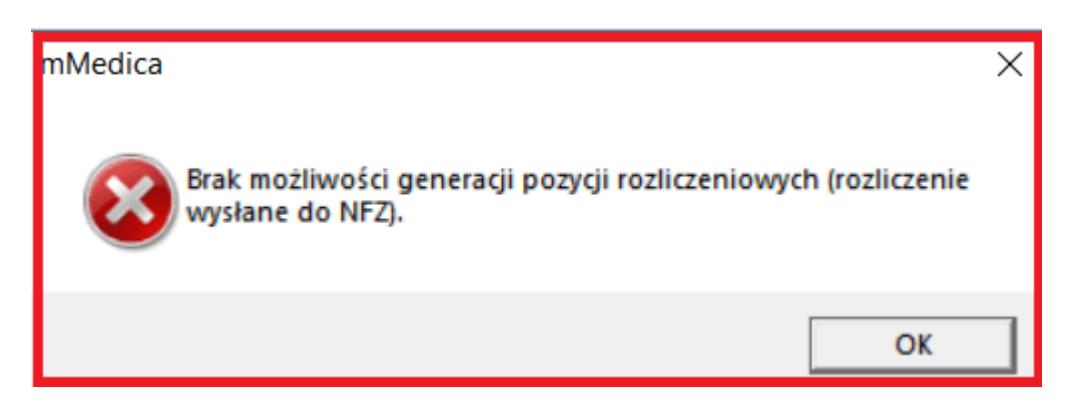

Uwaga! Współczynnik WKR dla drugiego i kolejnych pakietów, wyznaczany jest dopiero po autoryzacji wizyty!

Od wersji 9.10.0 aplikacji mMedica przy generowaniu rozliczeń pakietowych uwzględniana jest specjalność lekarza periodontologa. W przypadku lekarza realizującego, który ma w swoich danych w Rejestrze personelu wybraną specjalność "Periodontologia", wyznaczane są pozycje odpowiednie dla świadczeń realizowanych w ramach tej specjalności. W wersji 10.1.0 programu podobny sposób działania wprowadzono dla personelu ze specjalnością "chirurgia stomatologiczna".

## <span id="page-65-0"></span>**4.7 Wydruk zgód na leczenie stomatologiczne**

Ścieżka: Kartoteka pacjentów > Dane > 5. Upoważn./oświadcz./uprawn. > sekcja: Dokumenty zgody na udzielenie świadczenia

W powyższej ścieżce istnieje możliwość ewidencji i wydruku następujących dokumentów zgód na leczenie stomatologiczne:

- Na leczenie chirurgiczne,
- Na leczenie endodontyczne,
- Na leczenie ortodontyczne,
- Na leczenie protetyczne,
- Na zabieg wybielania zębów,
- Na znieczulenie wewnatrzustne.

Aby dodać i/lub wydrukować pacjentowi dokument zgody należy:

- 1. Przejść do okna Kartoteki pacjentów i zaznaczyć na liście właściwego pacjenta.
- 2. Wybrać przycisk **Dane** znajdujący się u góry ekranu i przejść na zakładkę 5. Upoważn./oświadcz/. upraw.
- 3. W sekcji Dokumenty zgody na udzielenie świadczenia wybrać przycisk i w otwartym oknie dialogowym uzupełnić nast. pola:
	- a) Data oświadczenia
	- b) Rodzaj z listy rozwijanej wybrać wartość "Zgoda na leczenie stomatologiczne".
	- c) Rodzaj świadczenia wprowadzić nazwę wykonywanego badania/zabiegu.
- 4. Zapisać dane przyciskiem **Zatwierdź.** Dokument zgody można wydrukować poprzez wybranie

przycisku

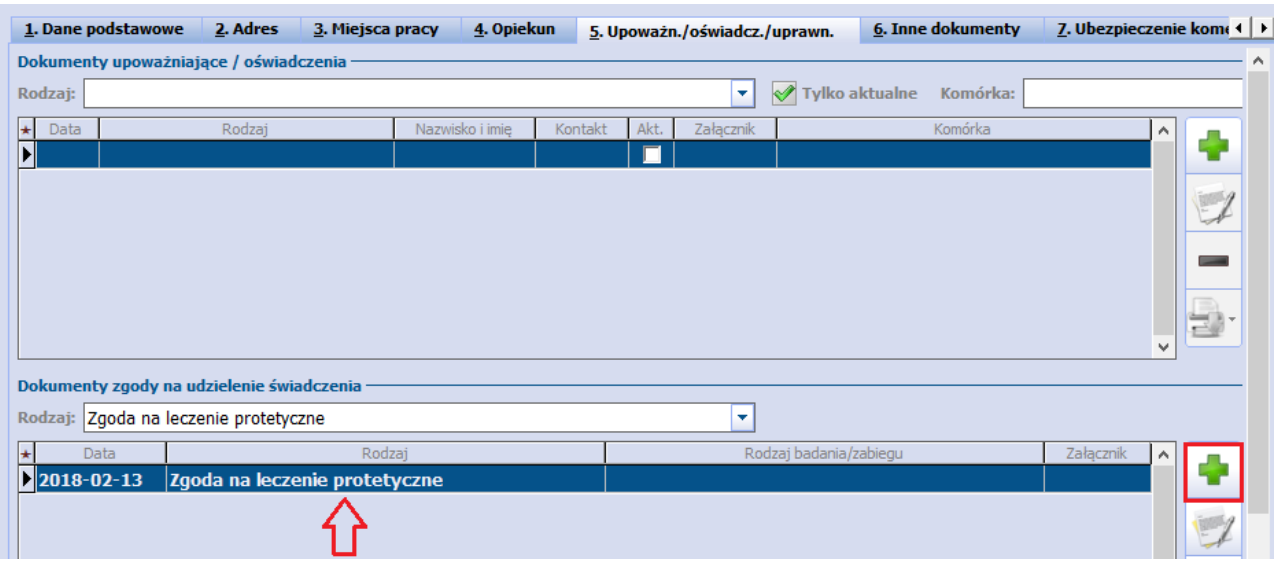

### <span id="page-66-0"></span>**4.8 Zbiorcze uzupełnianie procedur ICD-9**

Ścieżka: Rozliczenia > Przegląd wizyt > menu: Funkcje dodatkowe > Uzupełnienie procedur ICD9 dla stomatologii

Funkcjonalność zbiorczego uzupełniania procedur ICD-9 przeznaczona jest dla użytkowników niekorzystających z mechanizmu automatycznego generowania procedur medycznych. Funkcjonalność dostępna jest tylko w module dodatkowym "Stomatologia" i umożliwia zbiorcze dodanie procedur ICD-9 w wybranych wizytach, na podstawie wprowadzonych rozliczeń.

Uwaga! Dla prawidłowego działania funkcjonalności wymagane jest zdefiniowanie powiązań pomiędzy kodem świadczenia a kodem procedury w [atrybutach](#page-34-0) [symboli.](#page-34-0) Aplikacja mMedica na podstawie danych zdefiniowanych w definicji atrybutu symbolu (kod świadczenia i kod ICD-9) dokonuje uzupełnienia procedury ICD-9 zgodnie z wprowadzonym świadczeniem.

Przed skorzystaniem z funkcjonalności należy wprowadzić podstawowe dane wizyty na formatce Uzupełnianie świadczeń oraz dodać pozycję rozliczeniową. Wprowadzanie danych rozliczeniowych zostało szczegółowo opisane w [instrukcji](http://mmedica.asseco.pl/assets/Dokumentacja/mM-Instrukcja-obs%C5%82ugi-programu-mMedica.pdf) [obsługi](http://mmedica.asseco.pl/assets/Dokumentacja/mM-Instrukcja-obs%C5%82ugi-programu-mMedica.pdf) programu mMedica.

Następnie należy przejść do ścieżki Rozliczenia > Przegląd wizyt, rozwinąć menu "Funkcje dodatkowe" i wybrać opcję "Uzupełnienie procedur ICD9 dla stomatologii". Otwarte zostanie okno Uzupełnienie procedur ICD9, w którym zaznacza się zakres danych do uzupełnienia. Zaznaczenie opcji "Wszystkie pozycje" i potwierdzenie przyciskiem **Zatwierdź** spowoduje uzupełnienie procedur dla wszystkich wizyt aktualnie wyświetlonych w oknie Wizyty...

#### **Wizyta stomatologiczna**

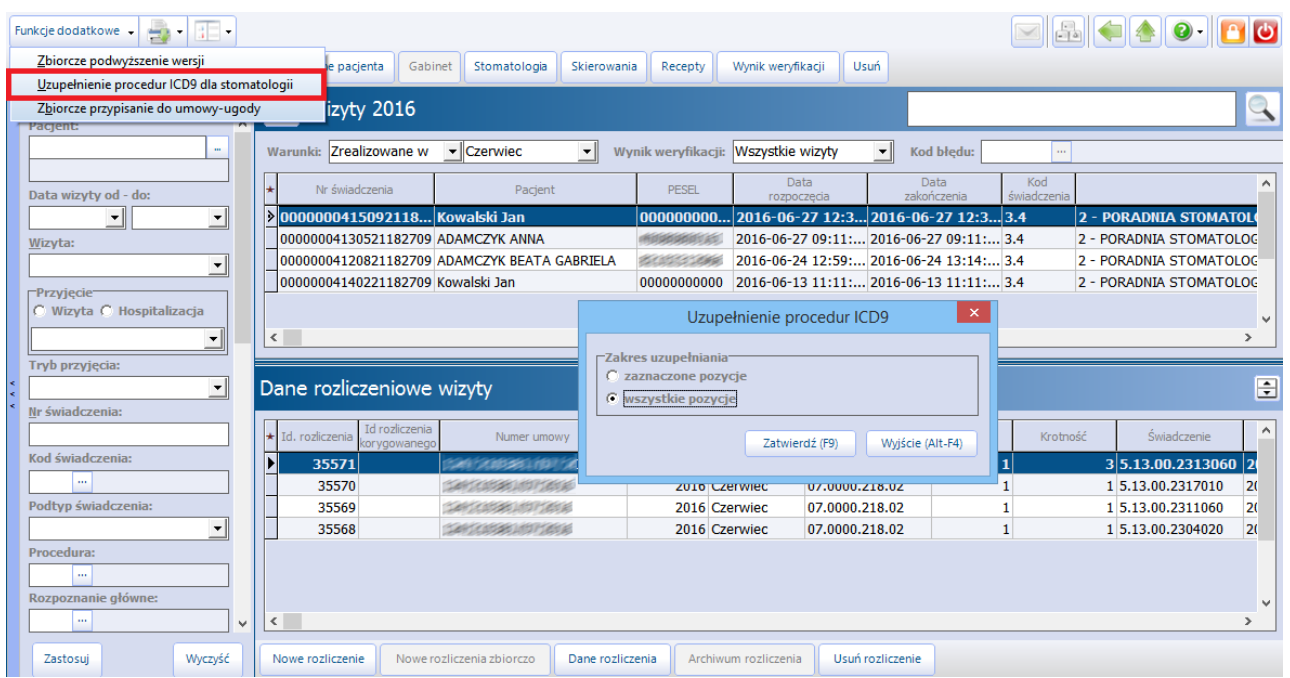

Wybranie przycisku **Zatwierdź** uruchomi proces uzupełniania procedur ICD-9, po zakończeniu którego wyświetlony zostanie raport informujący o tym, czy proces przebiegł prawidłowo. W przypadku wystąpienia błędów/nieprawidłowości użytkownik zostanie poinformowany o tym stosownym komunikatem:

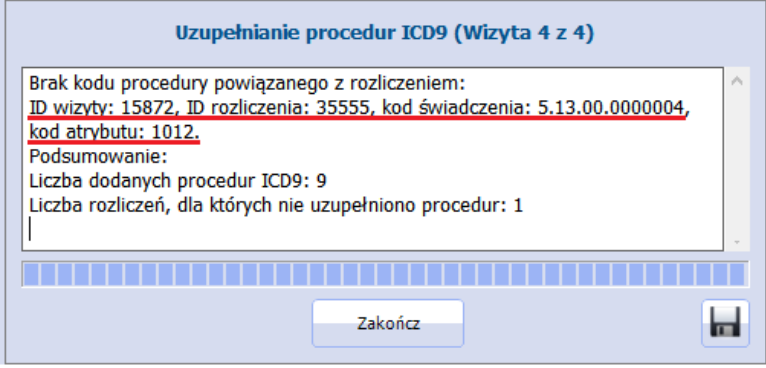

Zgodnie z powyższym screenem, powodem nieuzupełnienia jednego rozliczenia jest brak powiązania kodu procedury z kodem świadczenia 5.13.00.0000004. W tej sytuacji użytkownik powinien przejść do ścieżki: Moduły dodatkowe > Stomatologia > Definicja symboli > zakładka 3. Atrybuty i dla atrybutu "Profilaktyczne świadczenie stom. dla dziecka w 2 roku życia" uzupełnić procedurę ICD-9 (zdj. poniżej). Następnie ponownie uruchomić proces uzupełniania procedur ICD-9.

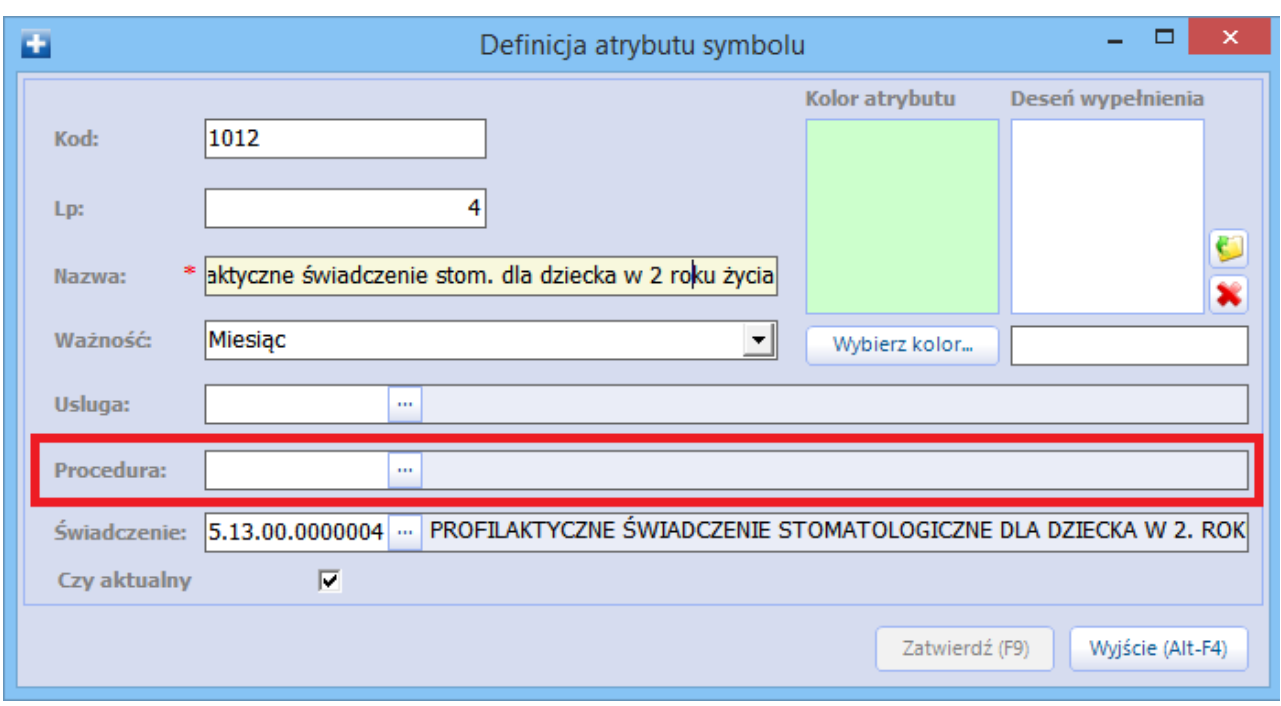

Uwaga! Funkcjonalność powoduje dodanie procedury ICD-9 odpowiadającej świadczeniu z zachowaniem krotności. Oznacza to, że dla wprowadzonego produktu jednostkowego z krotnością wynoszącą np. 3, zostanie dodana odpowiednia procedura ICD-9 również z tą samą krotnością.

## <span id="page-68-0"></span>**4.9 Usługi prywatne w stomatologii**

W przypadku użytkowników udzielających usług prywatnych w zakresie stomatologii i użytkujących Moduł Komercyjny, zachodzi konieczność synchronizacji funkcjonalności wykorzystywanych w obu modułach. W Module Komercyjnym należy dokonać odpowiednich ustawień i wprowadzić zakres danych, które będą konieczne podczas dalszego użytkowania programu (np. utworzyć katalog usług, katalog cenników).

Po zdefiniowaniu usług komercyjnych należy dokonać powiązania ich z symbolami diagramu. W tym celu należy przejść do: Moduły dodatkowe > Stomatologia > Definicja symboli i w zakładce 3. Atrybuty przyporządkować każdemu atrybutowi odpowiednią usługę komercyjną, wybierając ją ze słownika. Ponadto zaleca się, aby komercyjny atrybut symbolu określać jako typ "Komercja" - wtedy na wizycie komercyjnej w panelu z symbolami będą wyświetlane wyłącznie komercyjne symbole stomatologiczne.

#### **Wizyta stomatologiczna**

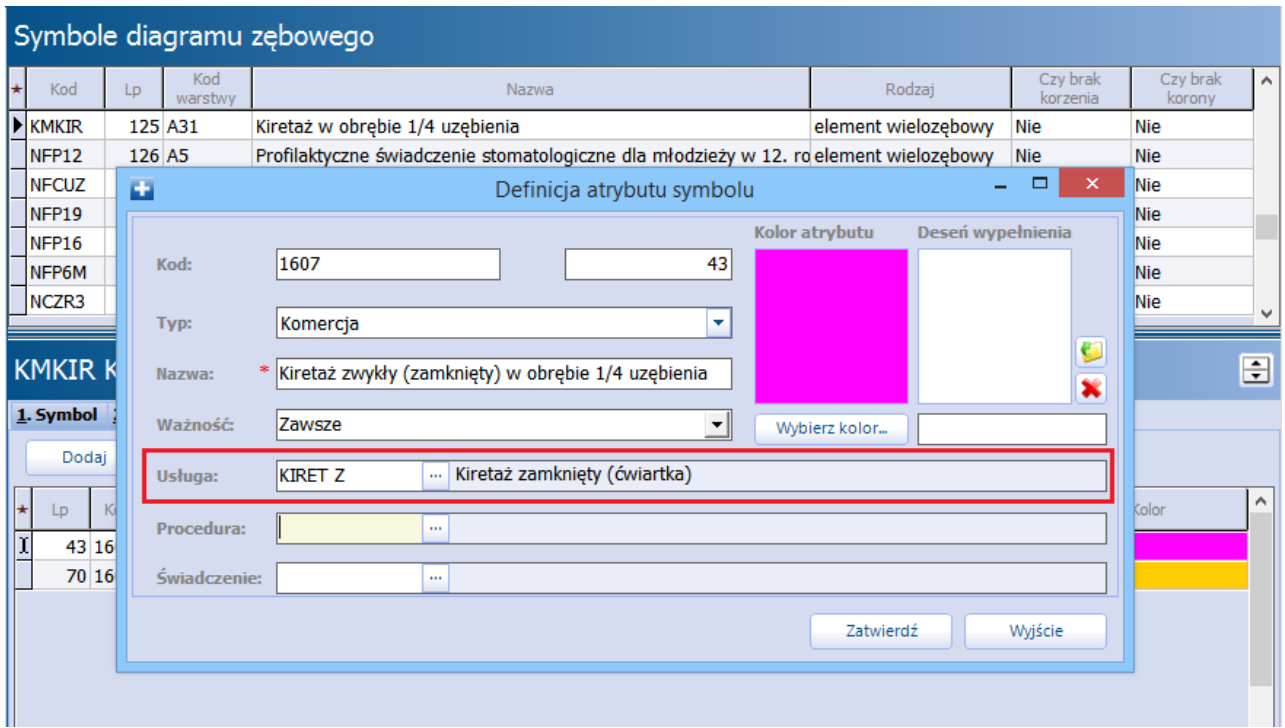

Dzięki temu powiązaniu wybranie symbolu i oznaczenie go na diagramie stomatologicznym pacjenta spowoduje automatyczne dodanie usługi komercyjnej do rozliczenia. Zautomatyzowanie części działań, które dotychczas wykonywał użytkownik, może znacząco wpłynąć na usprawnienie pracy w placówce.

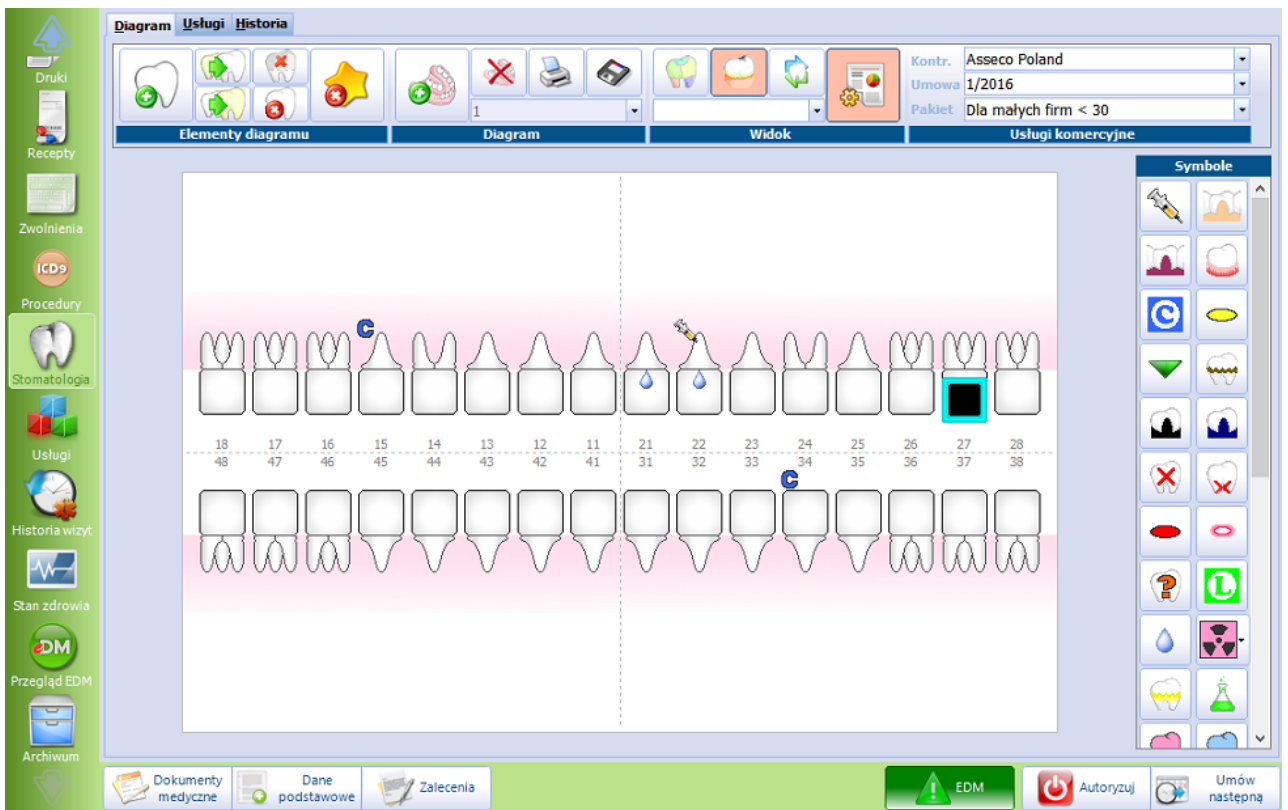

Szczegółowa instrukcja Modułu Komercyjnego znajduje się na [stronie](http://mmedica.asseco.pl/assets/Dokumentacja/mM-Modul-Komercyjny.pdf) [internetowej](http://mmedica.asseco.pl/assets/Dokumentacja/mM-Modul-Komercyjny.pdf) produktu mMedica.